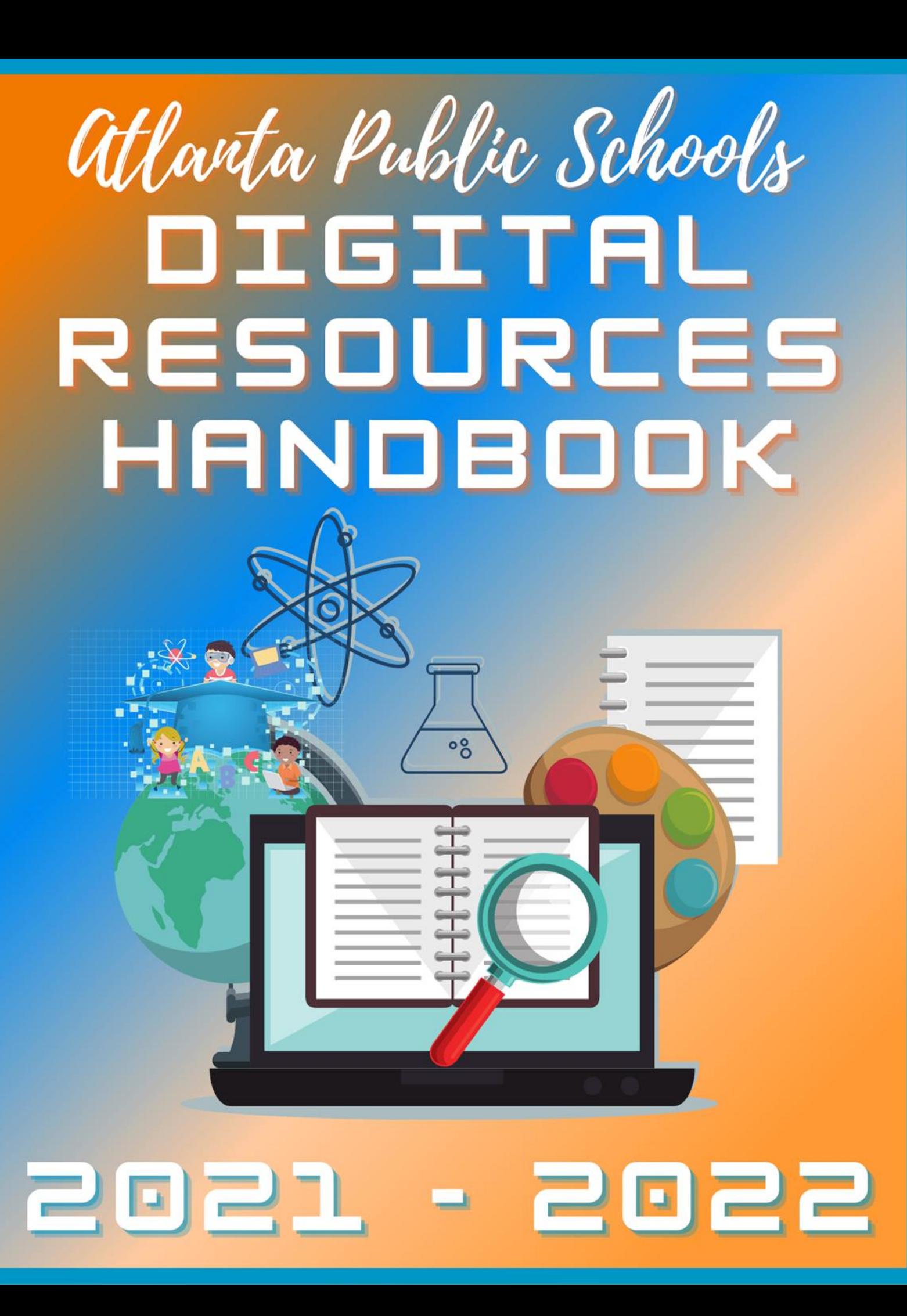

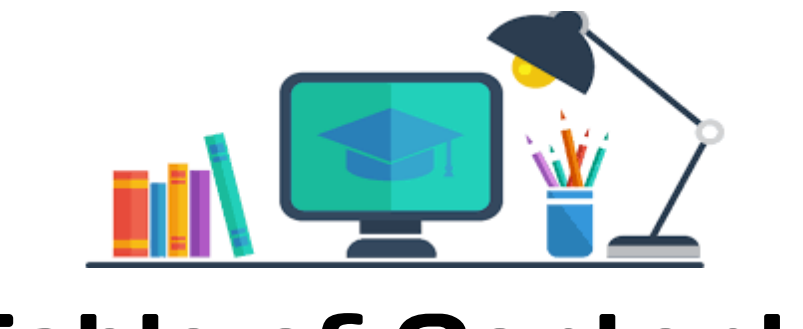

## Table of Contents

<span id="page-1-0"></span>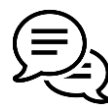

**School** ⇔ **[Home Communication](#page-2-0)**

#### **[Live Virtual Learning Platform: Zoom](#page-5-0)**

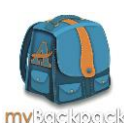

#### **[APS myBackpack](#page-14-0)**

- **[Library Media Services](#page-19-0)** 
	- **[TutorATL](#page-21-0)**

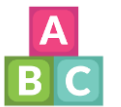

#### **[PreK](#page-22-0)**

- **Imagine Learning** 
	- **[Seesaw](#page-23-0)**

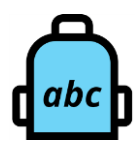

#### **[Grades K-5](#page-28-0)**

- **Freckle**
- [Google Classroom](#page-31-0)
- **[Google Workspace for Education](#page-29-0)**
- Tablet2Read

#### **[Grades 6-12](#page-43-0) AVA**

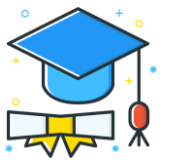

- [Google Classroom](#page-46-0)
- **[Google Workspace for Education](#page-44-0)**
- **[Microsoft Teams](#page-53-0)**

#### **[All Grade Bands](#page-56-0)**

**[Digital Citizenship](#page-57-0)** 

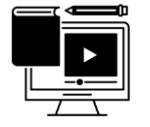

**[Flocabulary](#page-41-0)** 

**[Nearpod](#page-58-0)** 

**[Infinite Campus](#page-60-0)** 

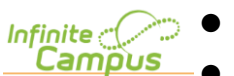

[Office 365 | How to access your 5 free downloads](#page-59-0)

<span id="page-2-0"></span>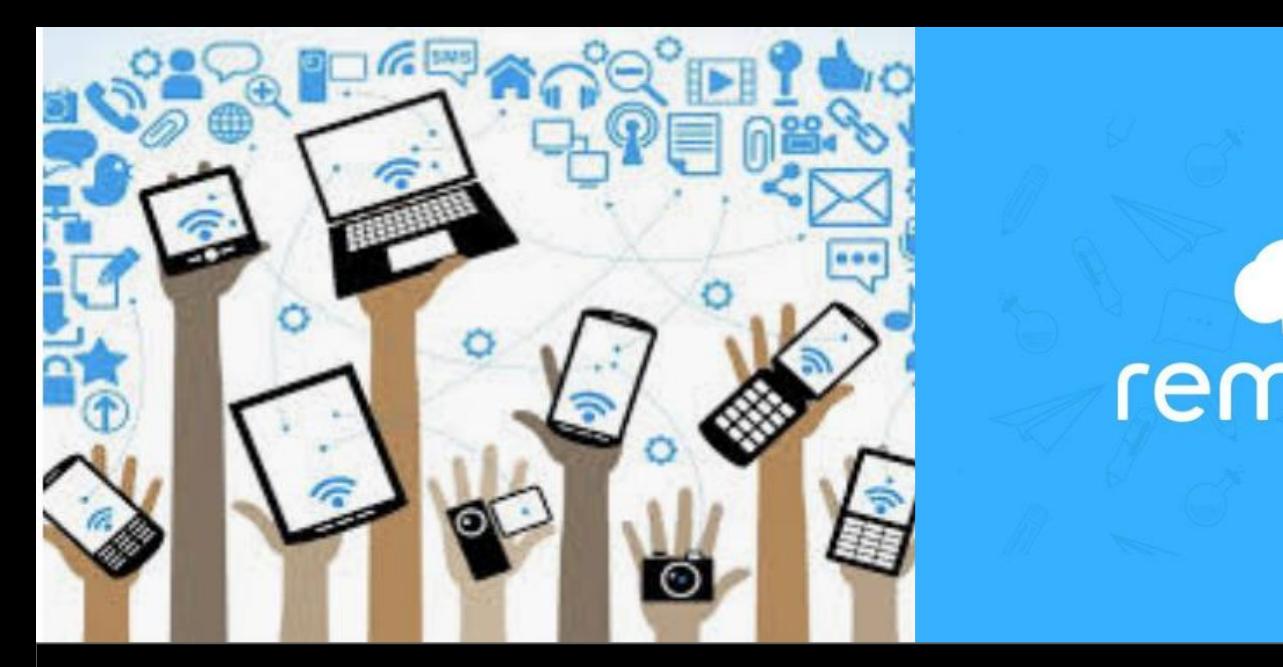

# District Communication Tool

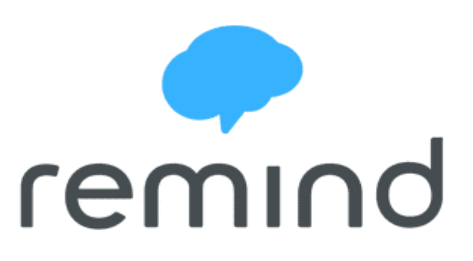

Now, more than ever, it is important to keep the lines of communication open between all district stakeholders. With that in mind, Atlanta Public Schools has adopted **Remind** as the School-to-Home-to-School communication app.

Remind is a free, safe and simple way for your child's school to keep you updated about district, school, and classroom events. Remind also allows two-way communication so you know that your messages are reaching your child's teacher.

Remind works on any device —a computer, tablet or any mobile phone. Remind translates messages into more than 85 languages. You can choose to receive Remind messages through text, email, and the app.

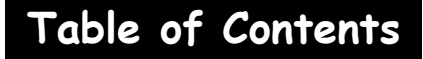

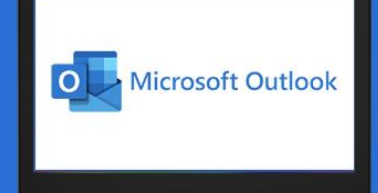

### **Accessing Student Email**

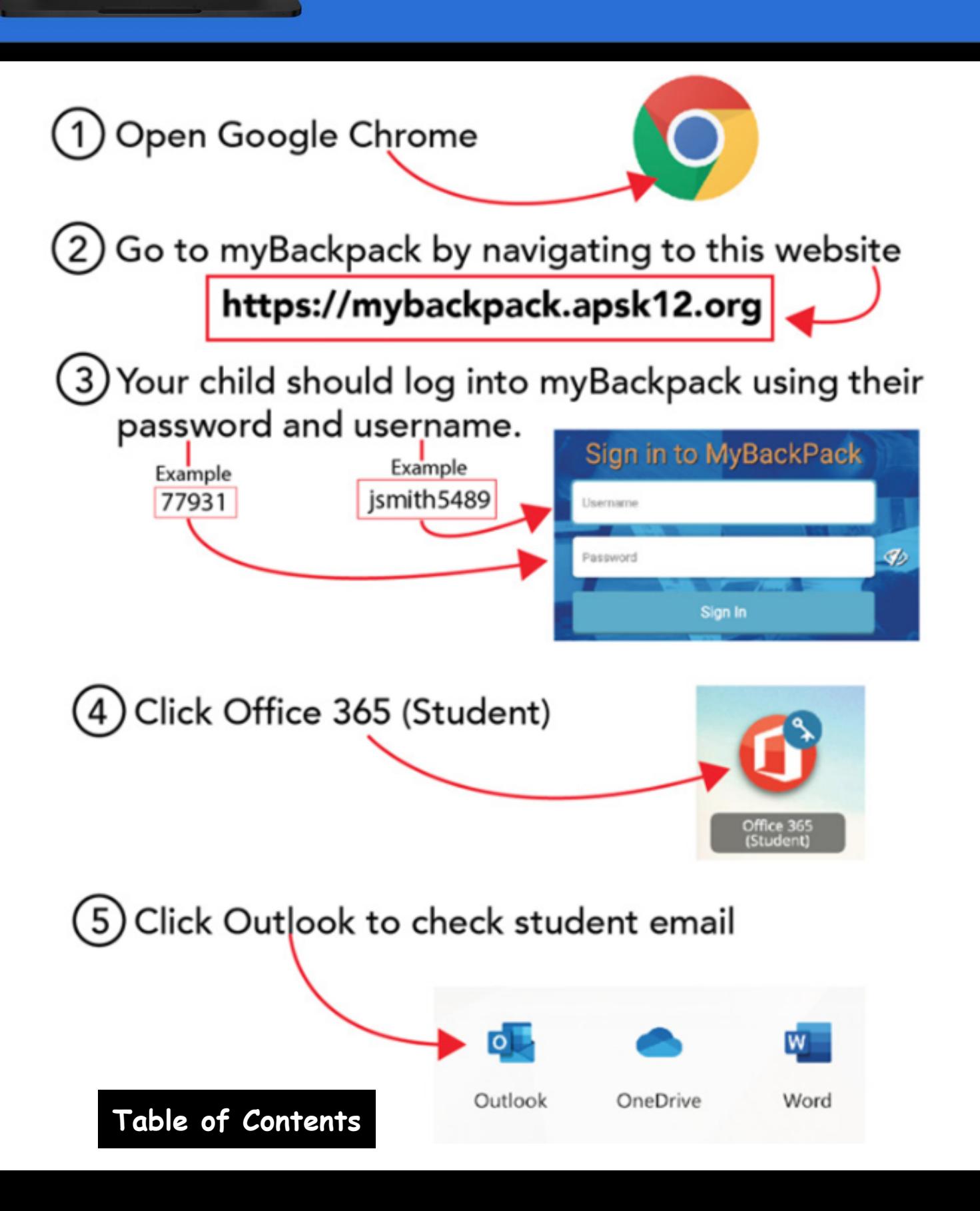

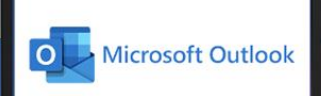

### **Accessing Student Email**

Below is a message that often pops up when accessing student email. If you encounter it, just click the Continue button.

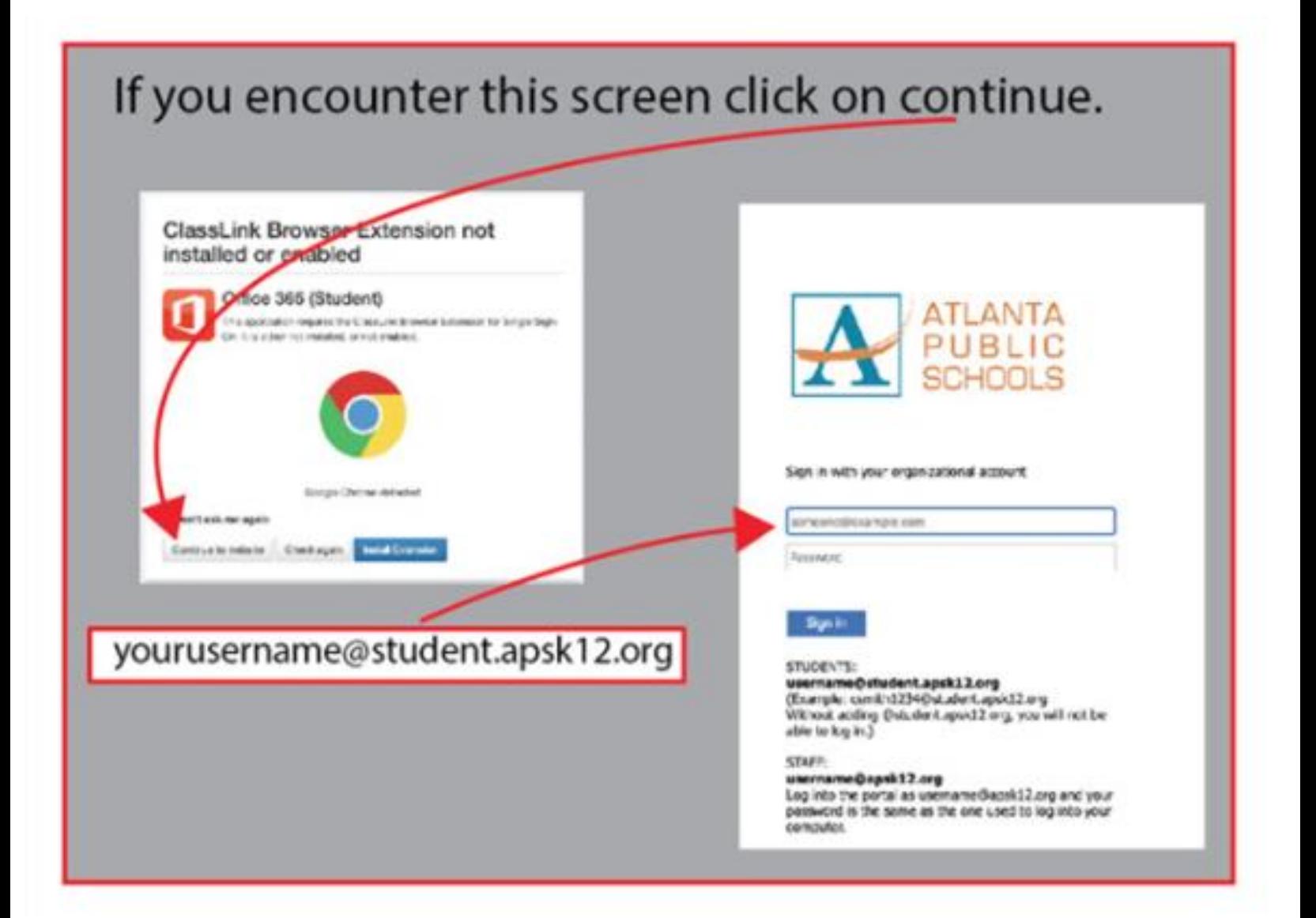

<span id="page-5-0"></span>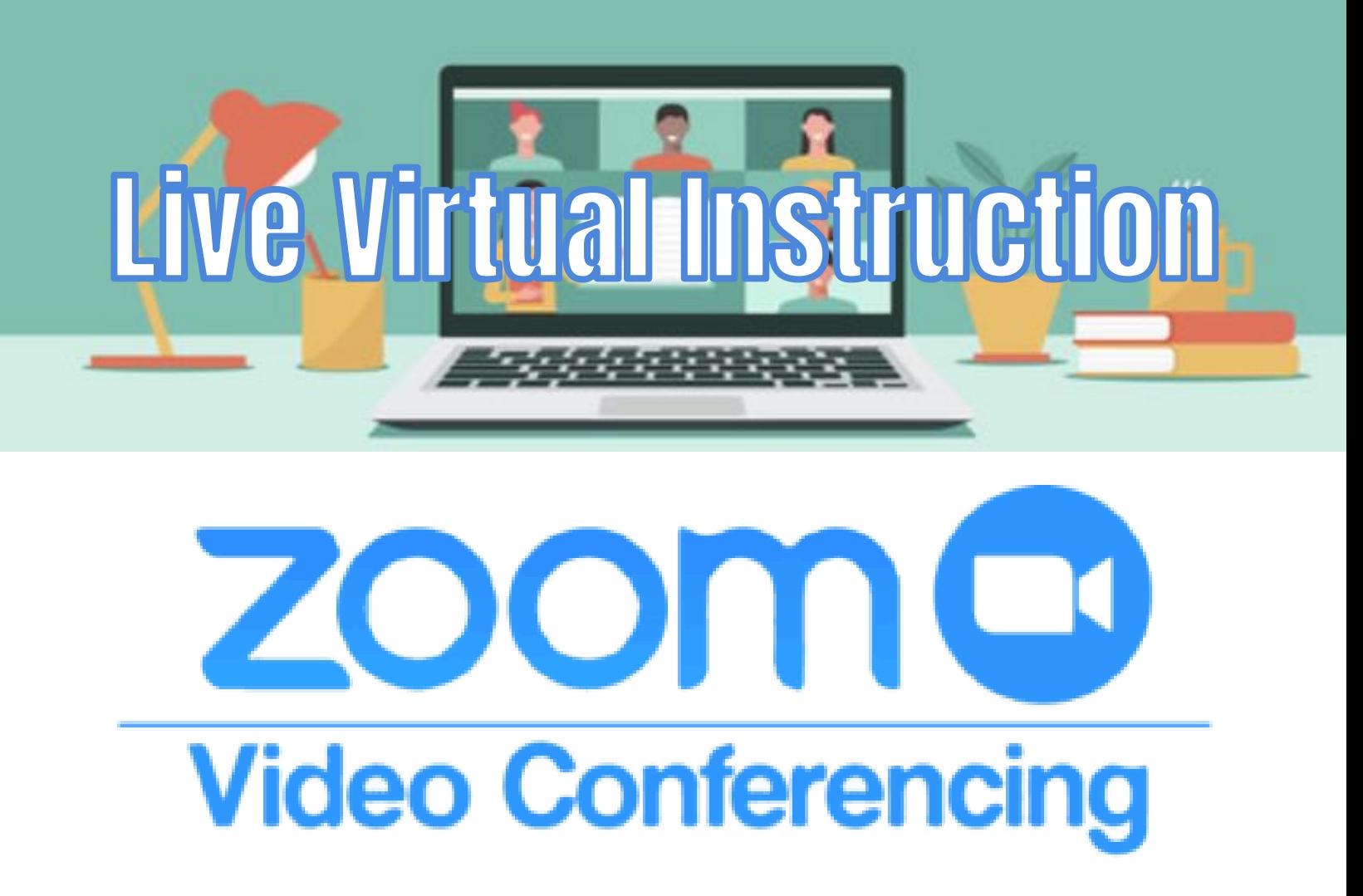

Your child may receive live virtual instruction.. Teachers will place the links to the live virtual sessions in your child's Google Classroom or Microsoft Teams.

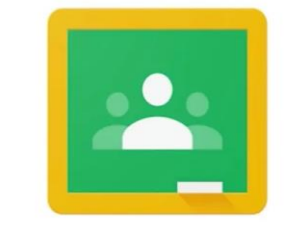

Google Classroom

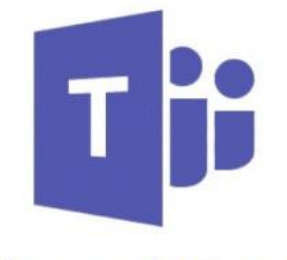

**Microsoft Teams** 

Live virtual instruction will allow your child's teacher to provide information and interaction in an engaging manner. Your child will also be able to virtually engage with classmates as well during the lesson.

# Accessing Zoom From a Chromebook

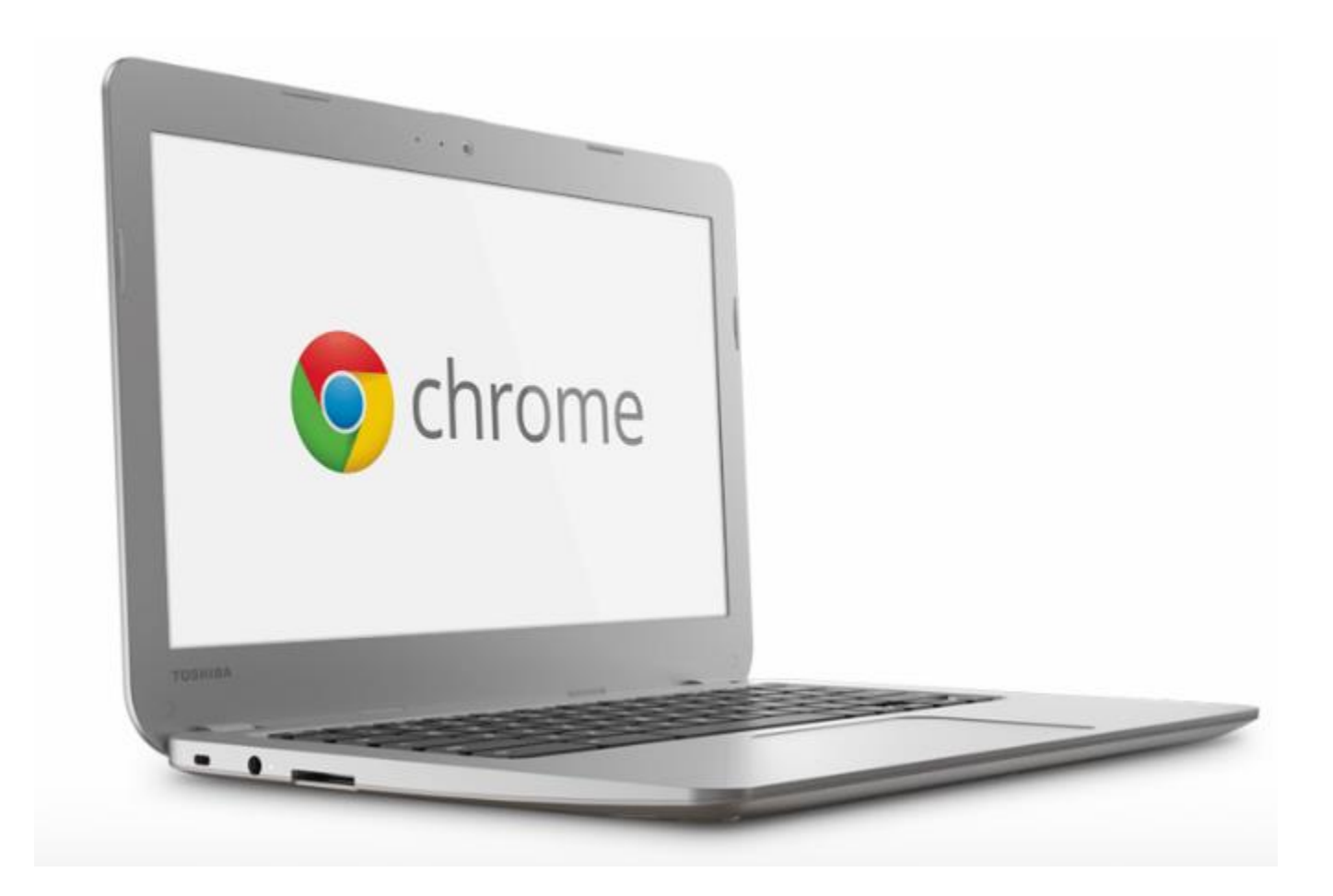

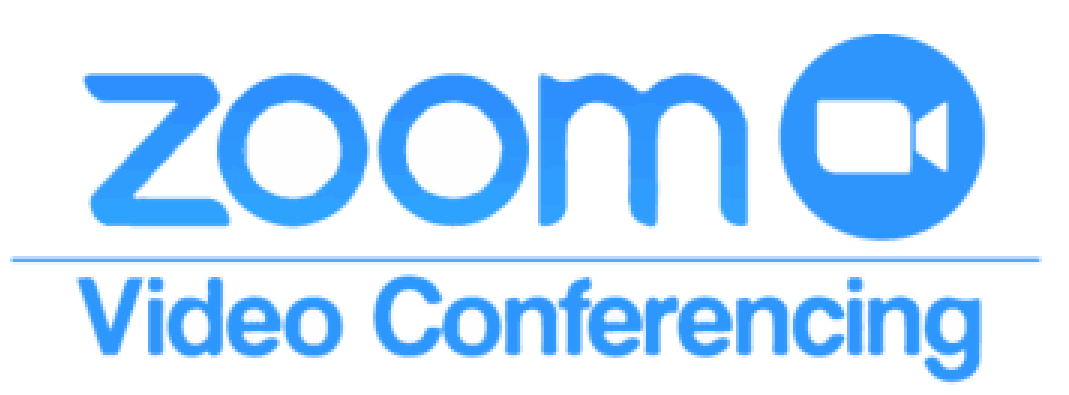

## **Zoom On Chromebooks**

Students must sign into the Zoom App on Chromebooks to successfully join their first Zoom session.

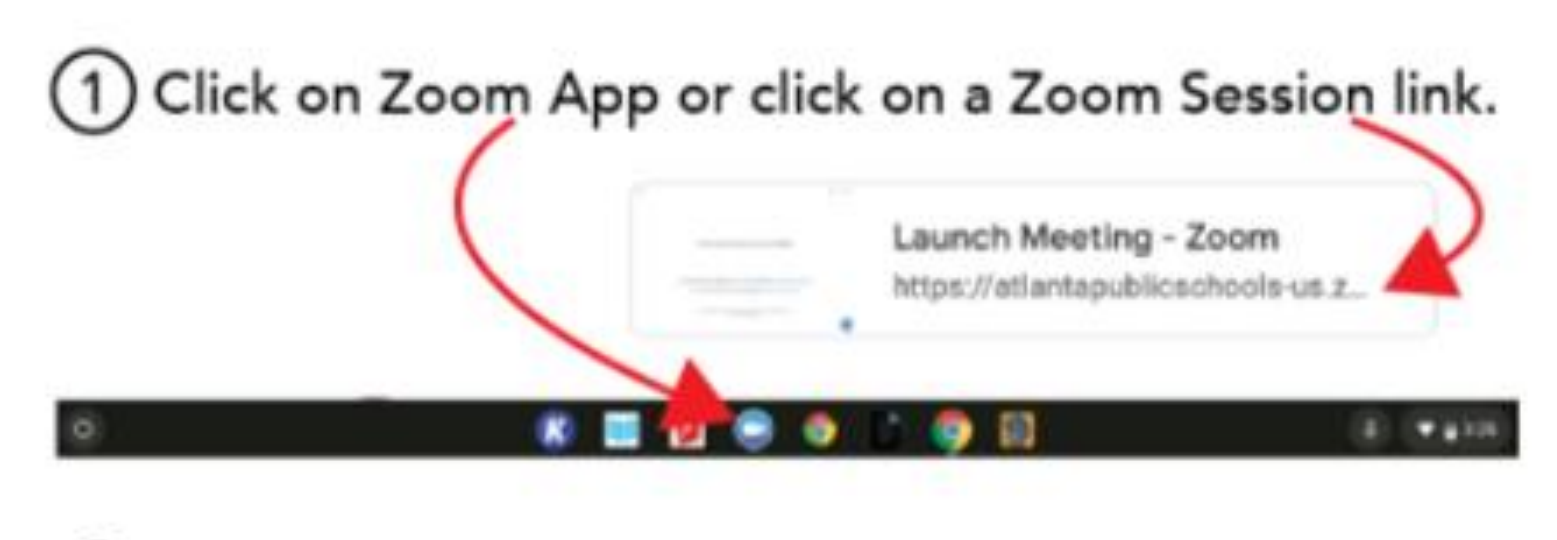

2) Select Sign In and the click Sign in with Google

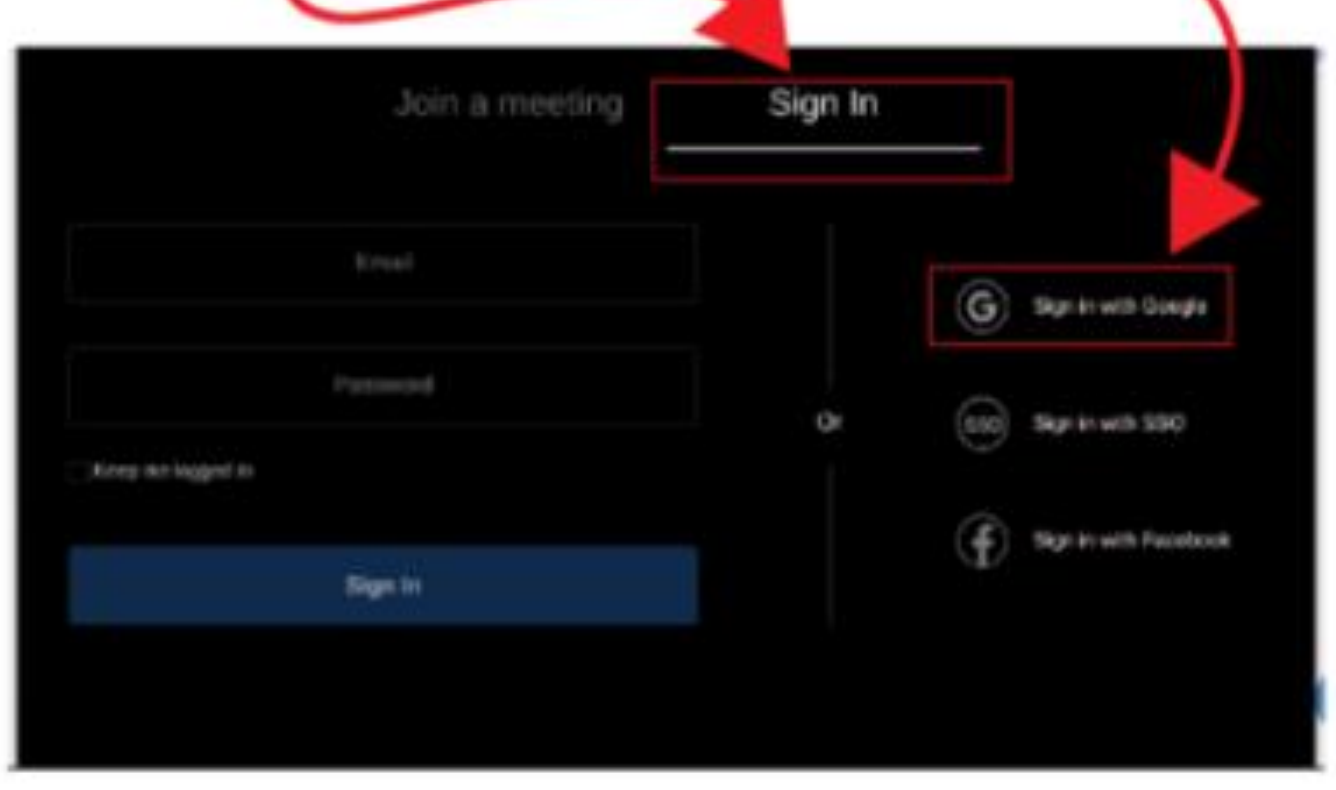

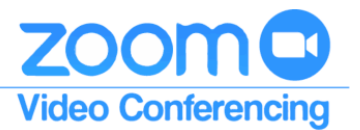

## **Zoom On Chromebooks**

(3) Enter your APS username and your APS password.

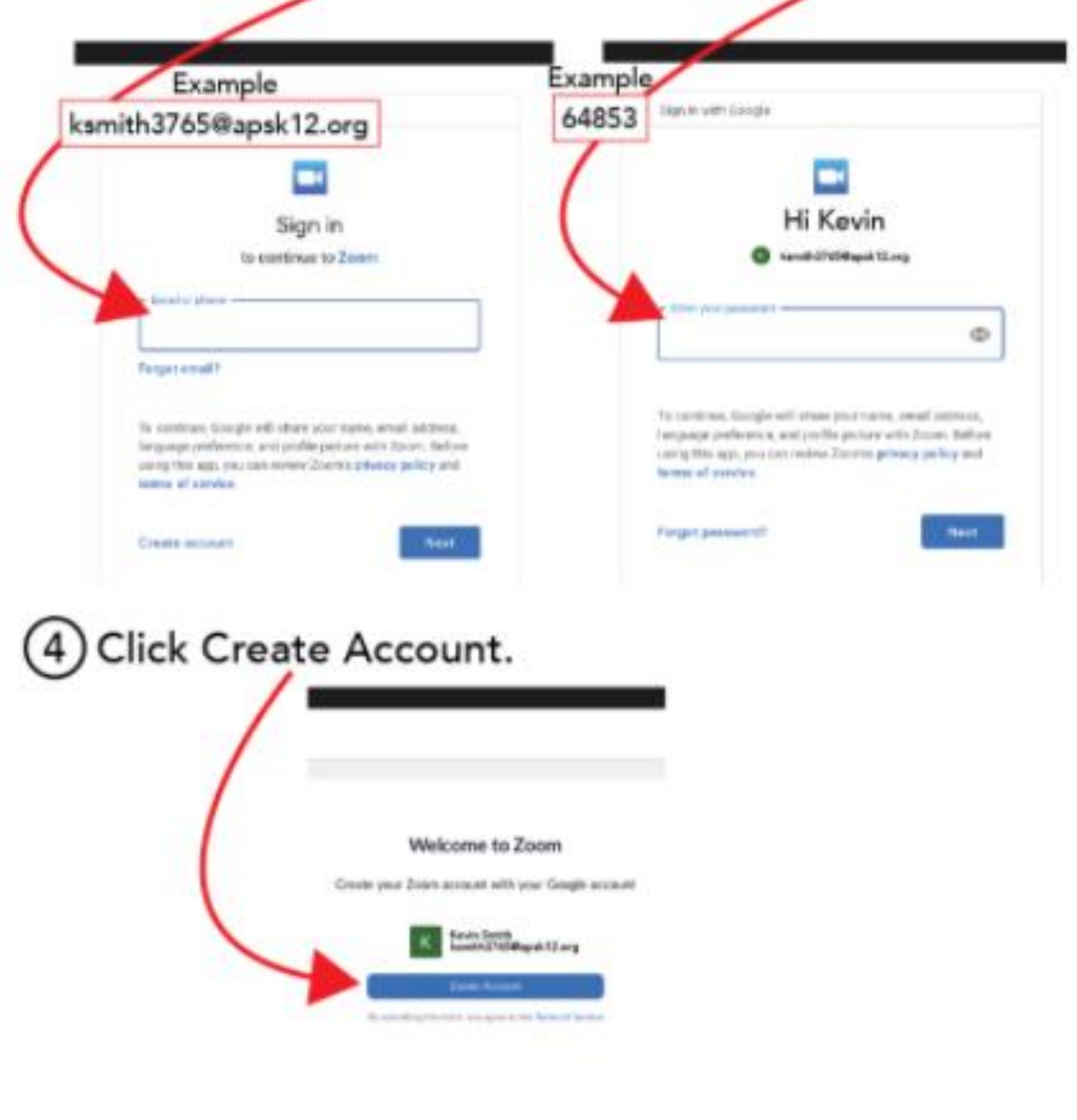

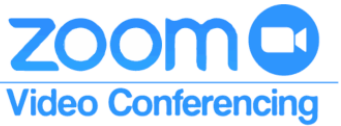

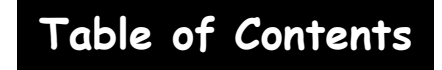

## Zoom On Chromebooks

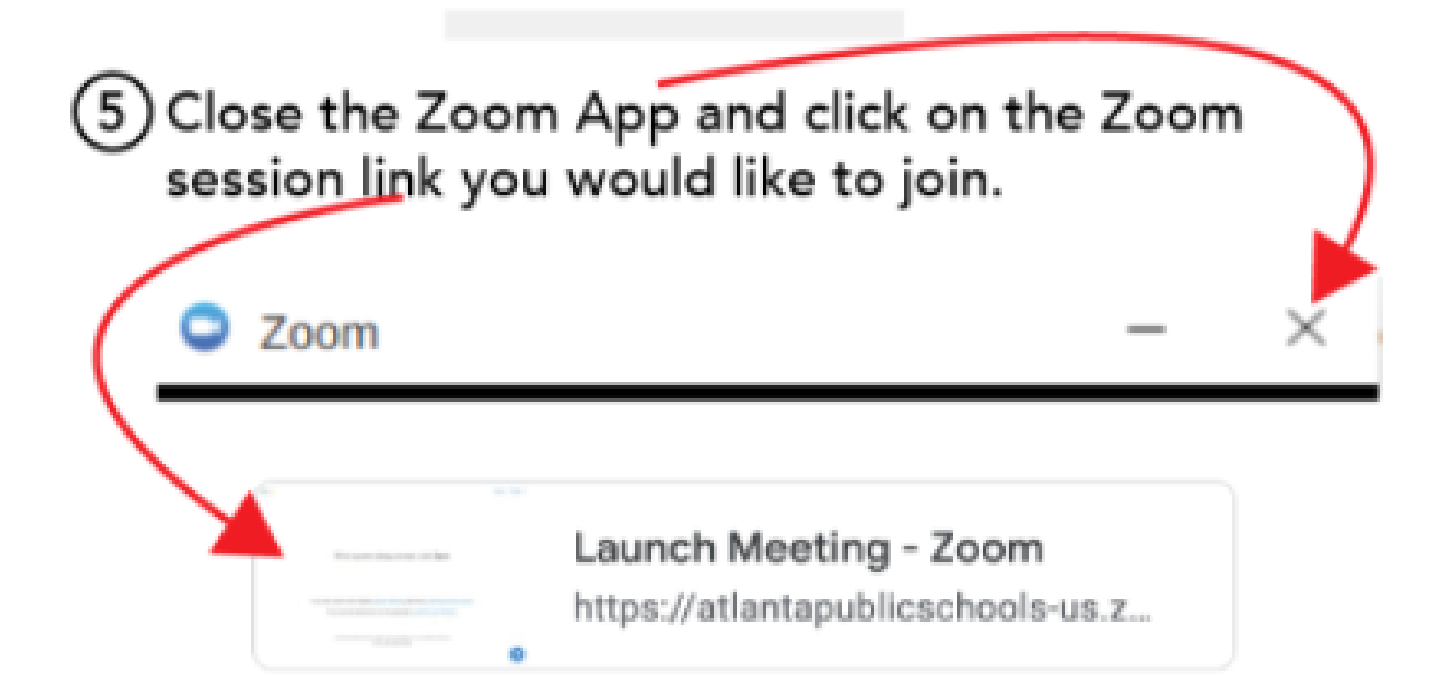

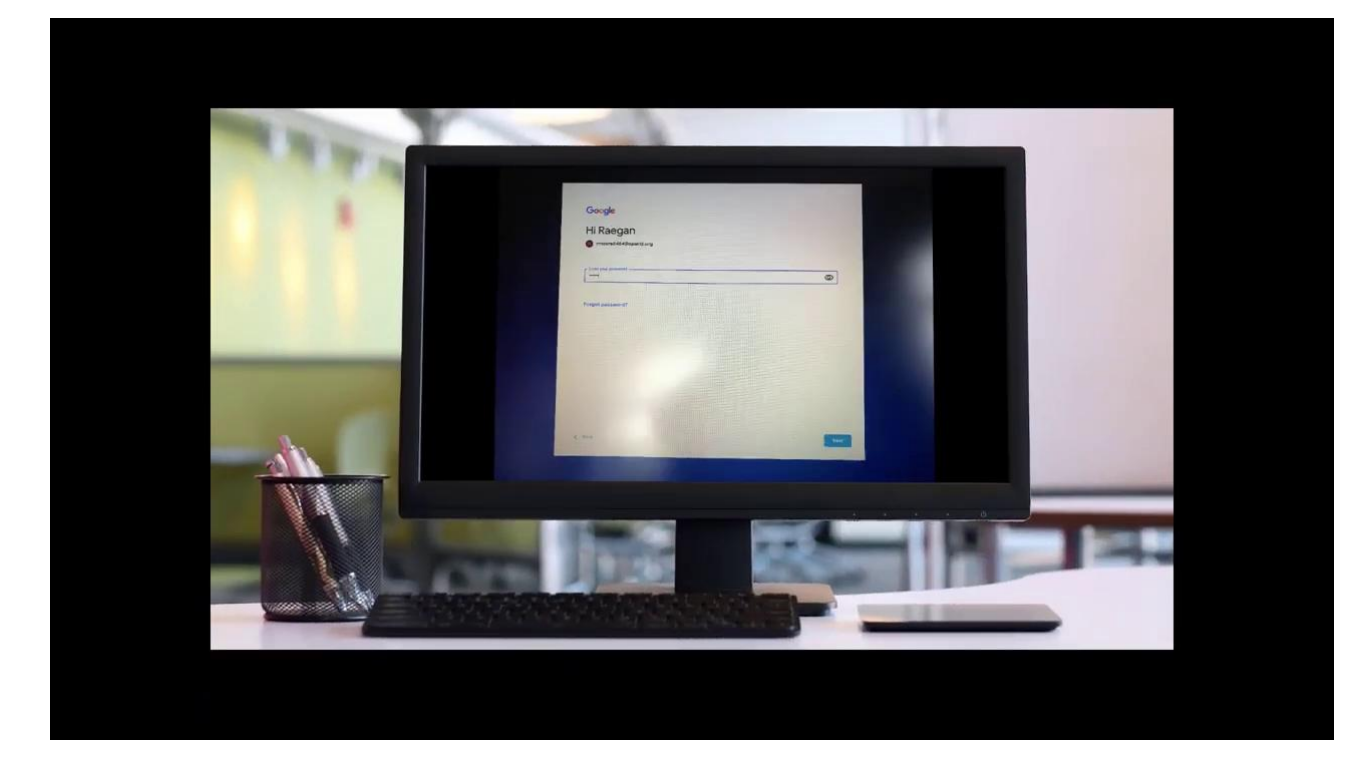

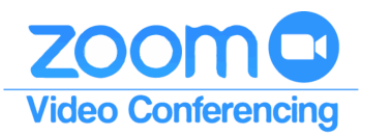

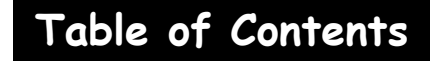

# Accessing Zoom From Home on an iPad or a Cell Phone

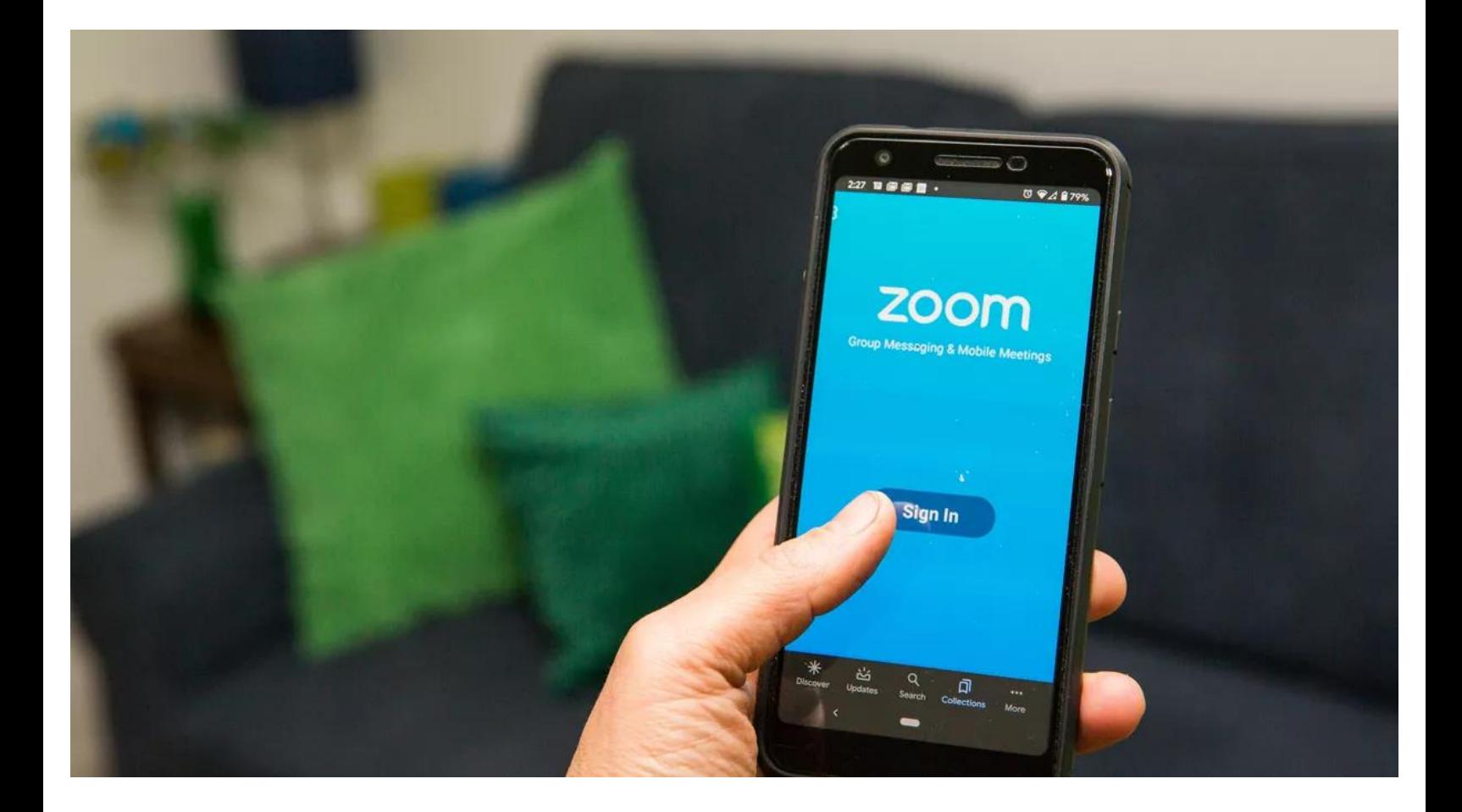

# **ZOOMO Video Conferencing**

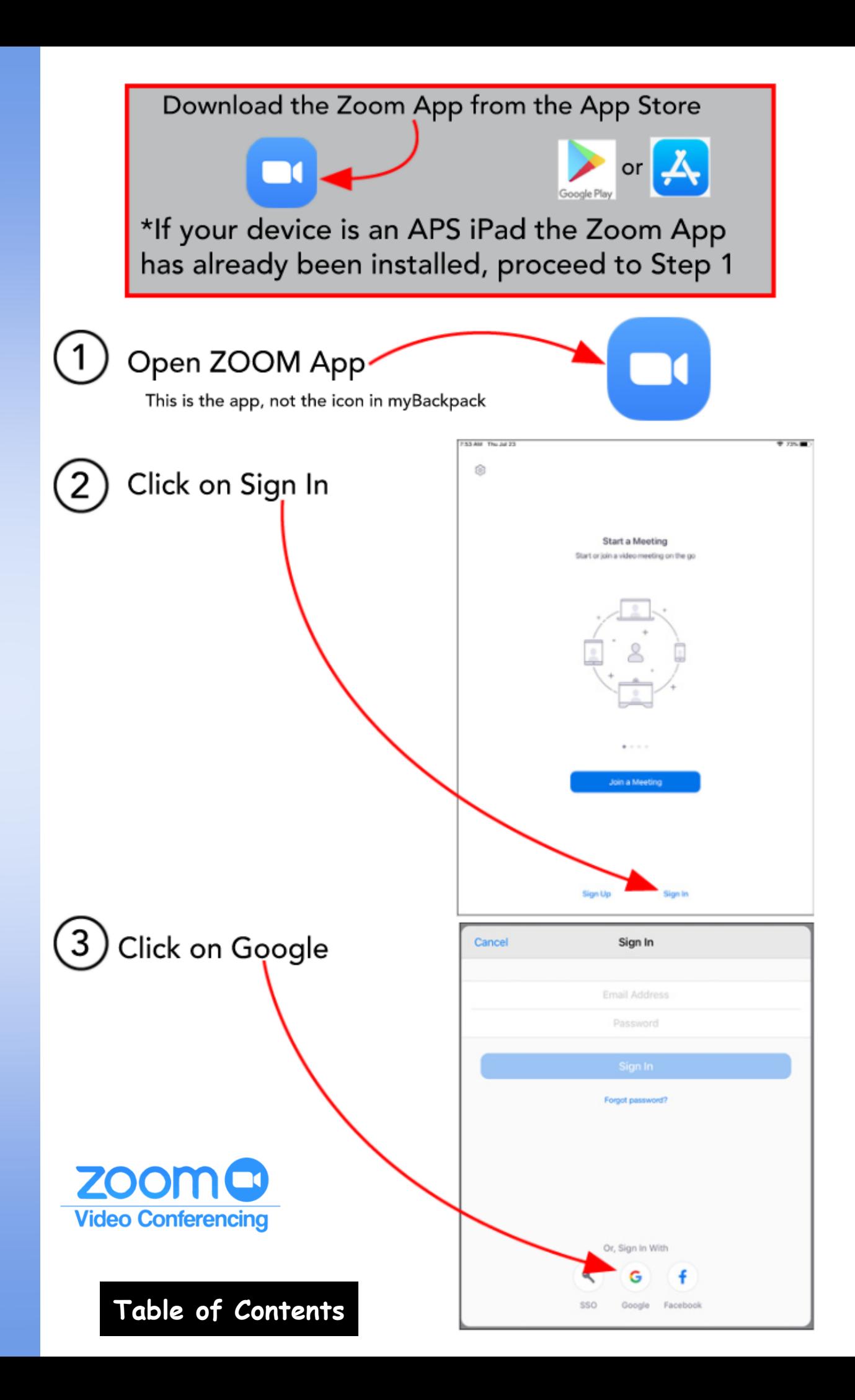

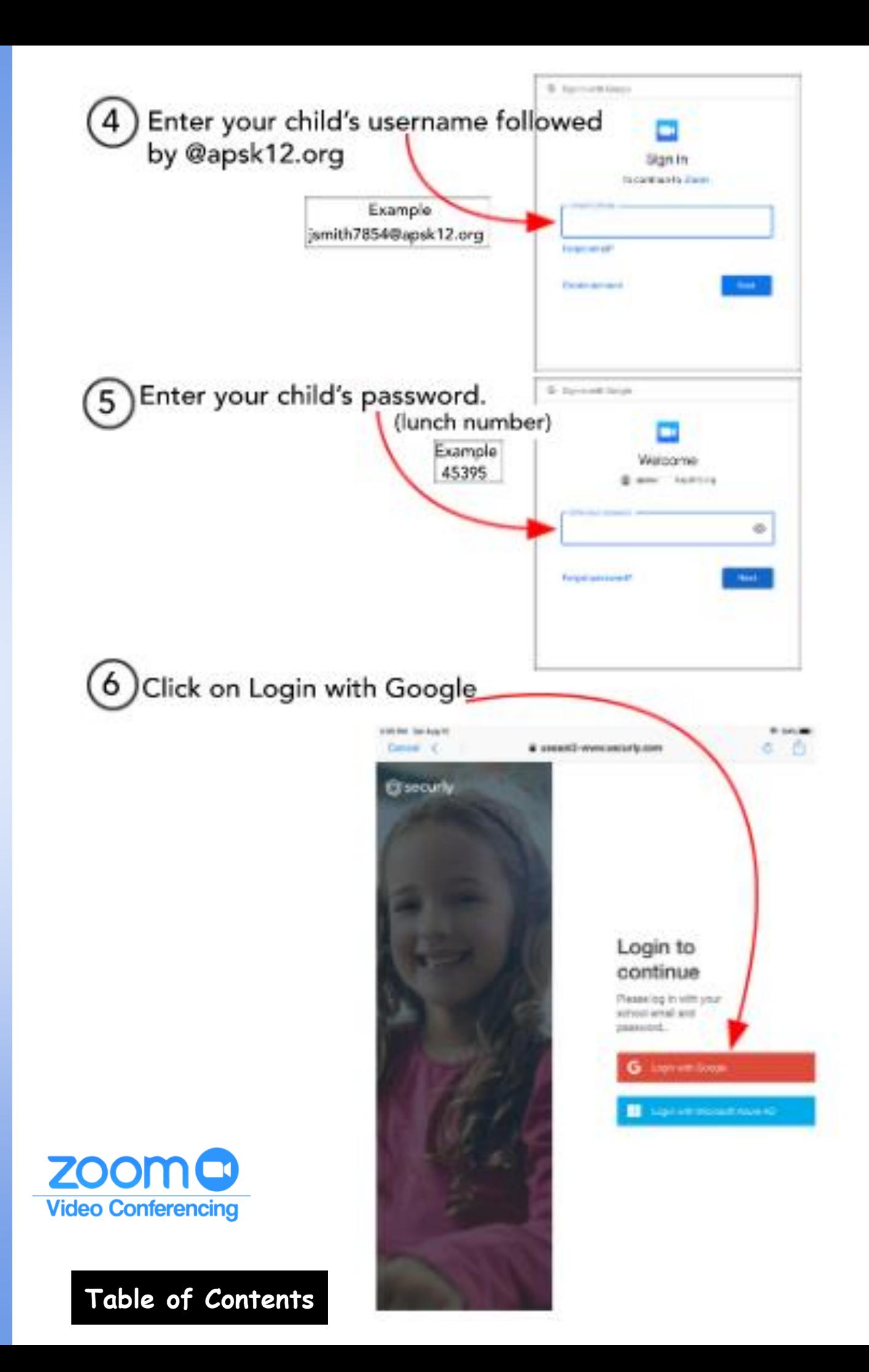

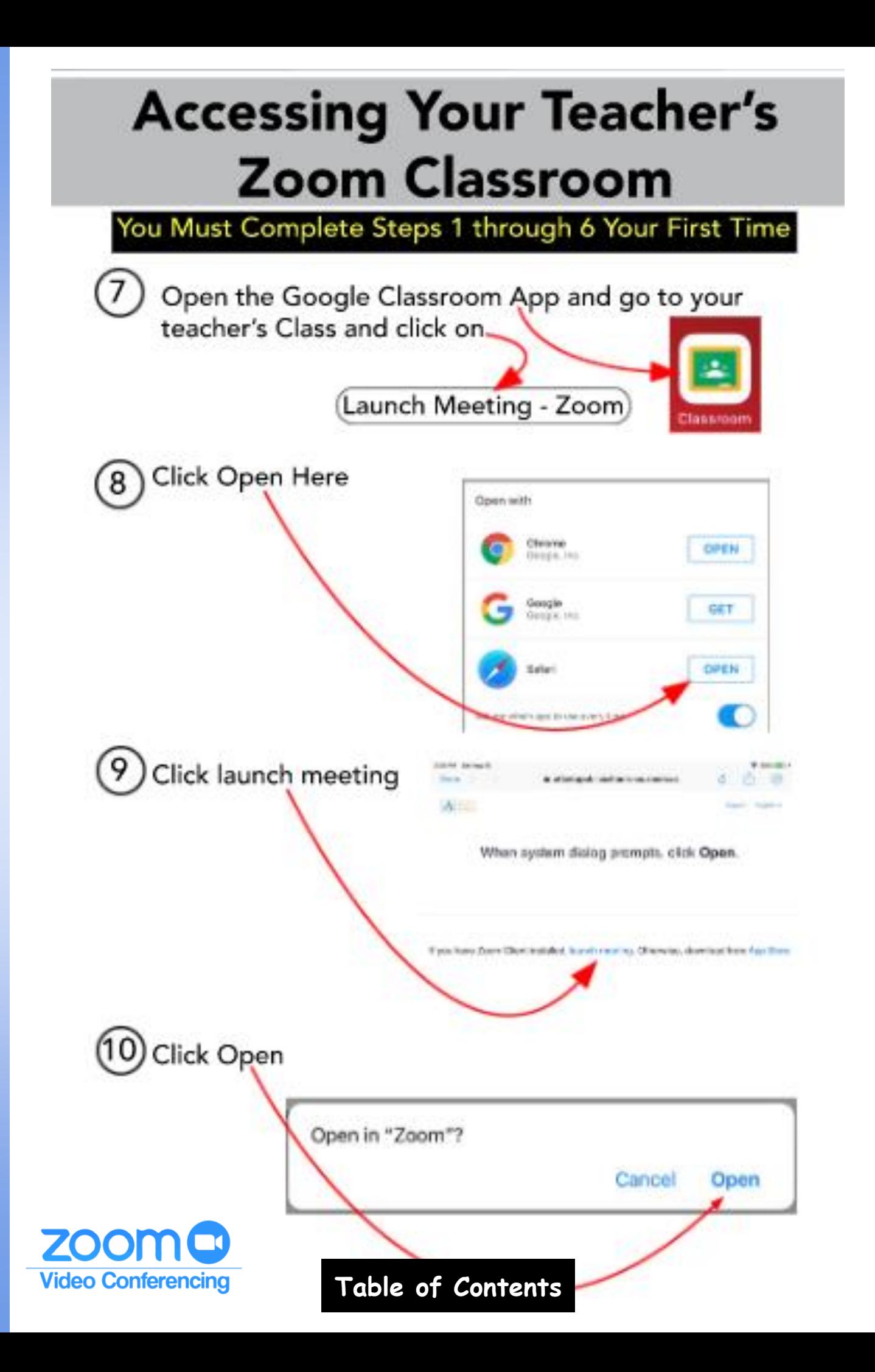

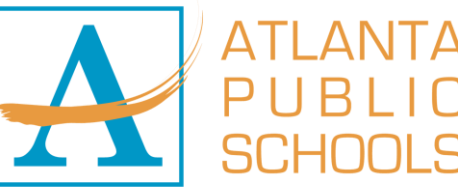

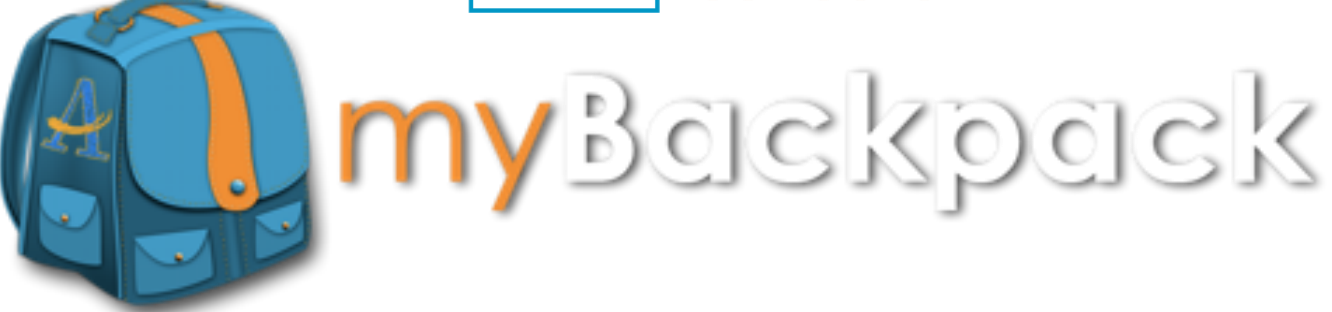

# Less time logging in... More time learning.

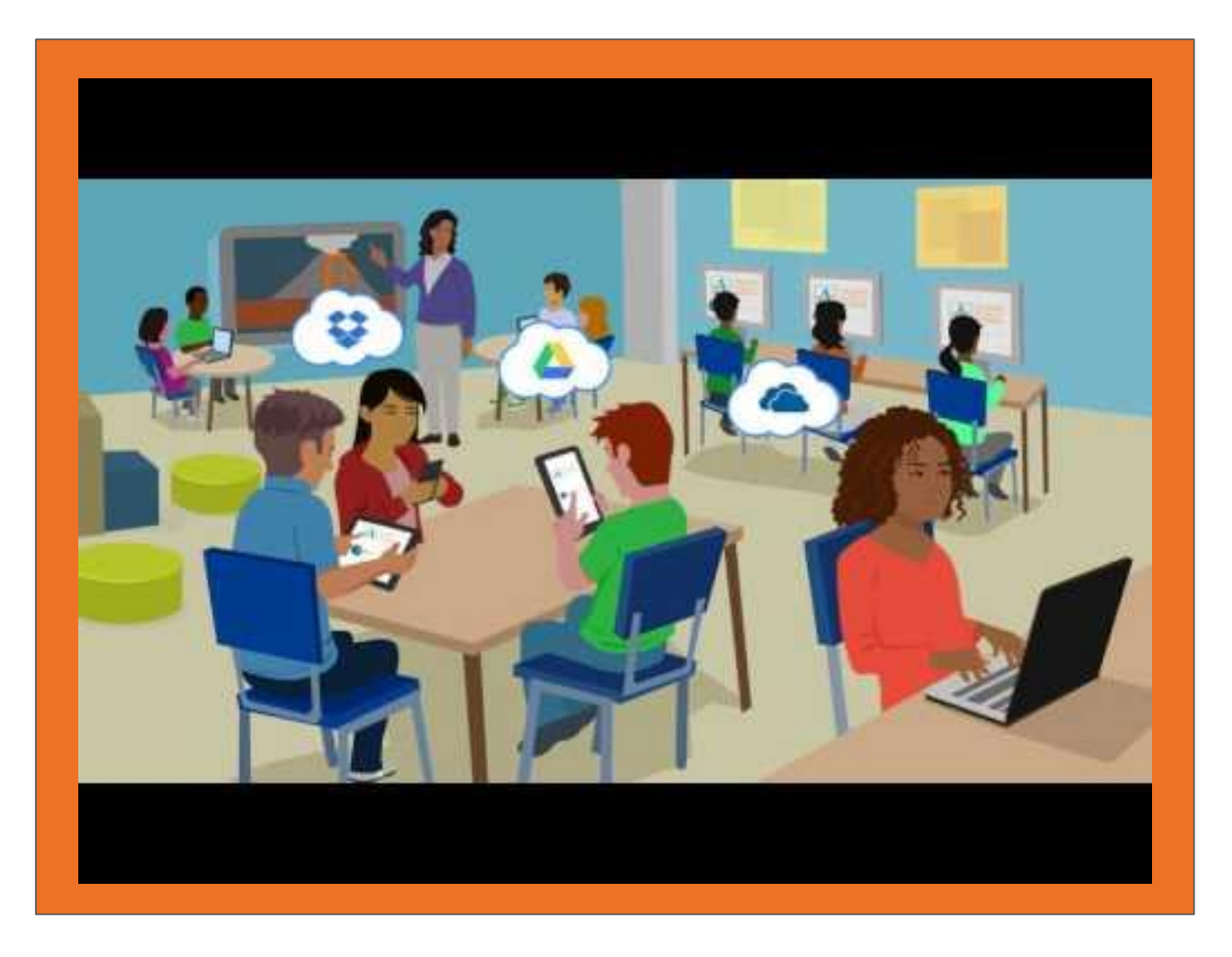

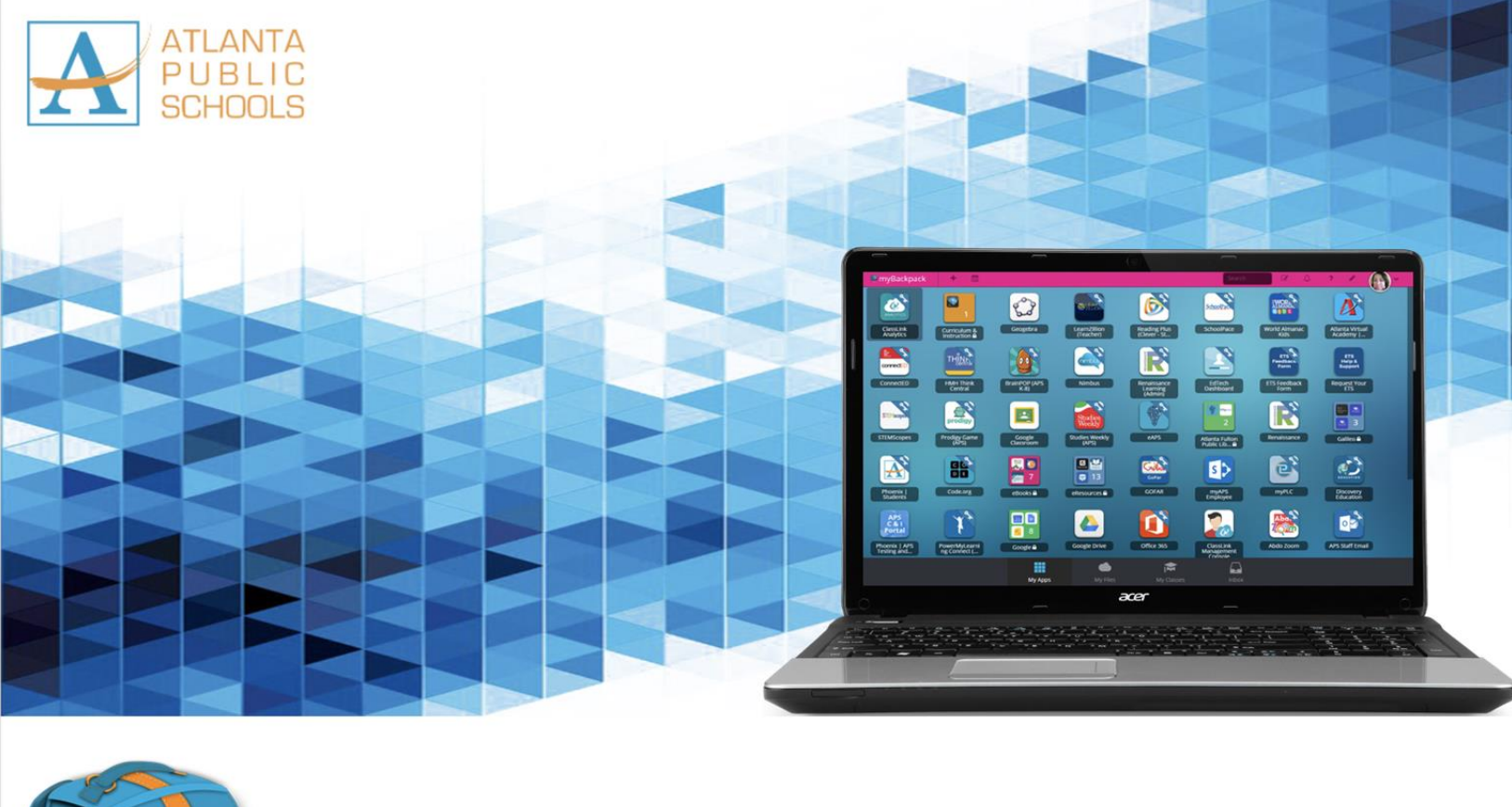

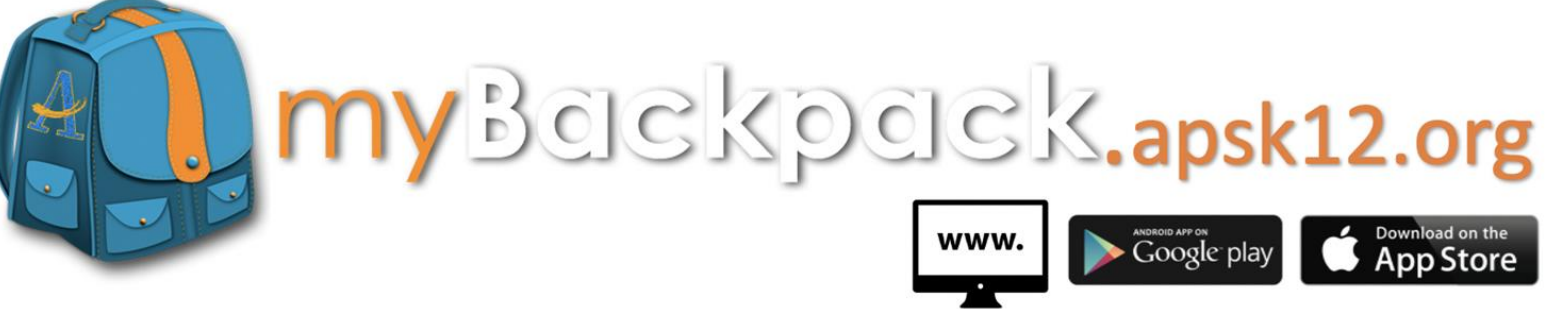

Available on the web, in the App Store, and Google Play.

All Atlanta Public Schools students and staff can access their favorite websites and school applications from any device anywhere there is internet connection. You can also download the "APS myBackpack" app in iTunes and Google Play.

Once logged in, myBackpack acts as a single sign-on so you do not have to remember all the different web addresses and passwords for your favorite school resources!

You can access your APS myBackpack from the web (mybackpack.apsk12.org) or download the app from the Apple App Store or Google Play for your tablets and cell phones..

**To obtain your myBackpack username and password please contact your student's school.** 

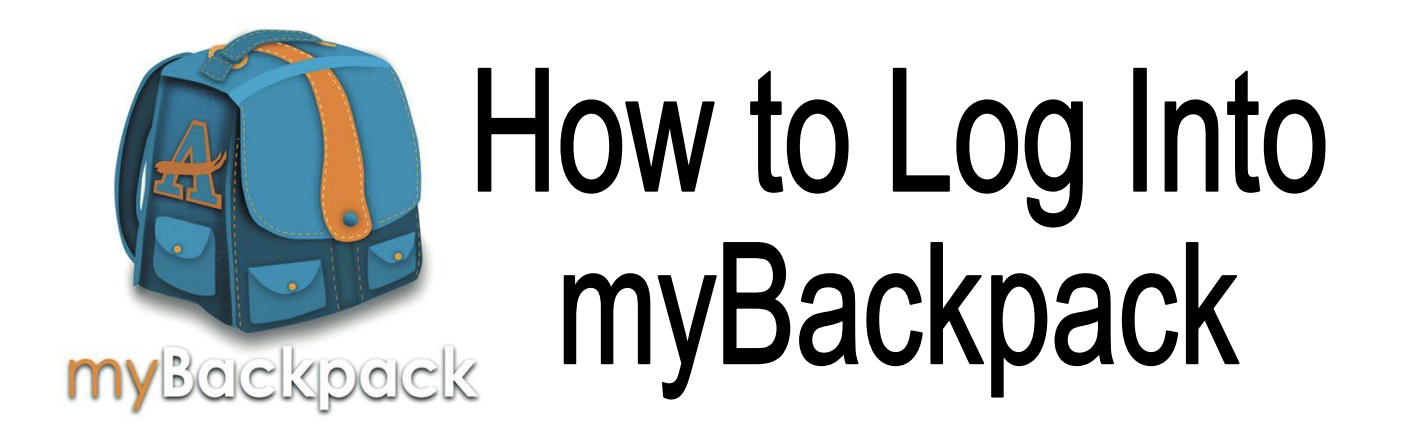

Your child can access APS myBackpack from any device with WiFi. APS myBackpack can be accessed from the web via **<http://mybackpack.apsk12.org/>** or download in Apple App Store and Google Play.

# Log into myBackpack 3 different ways:

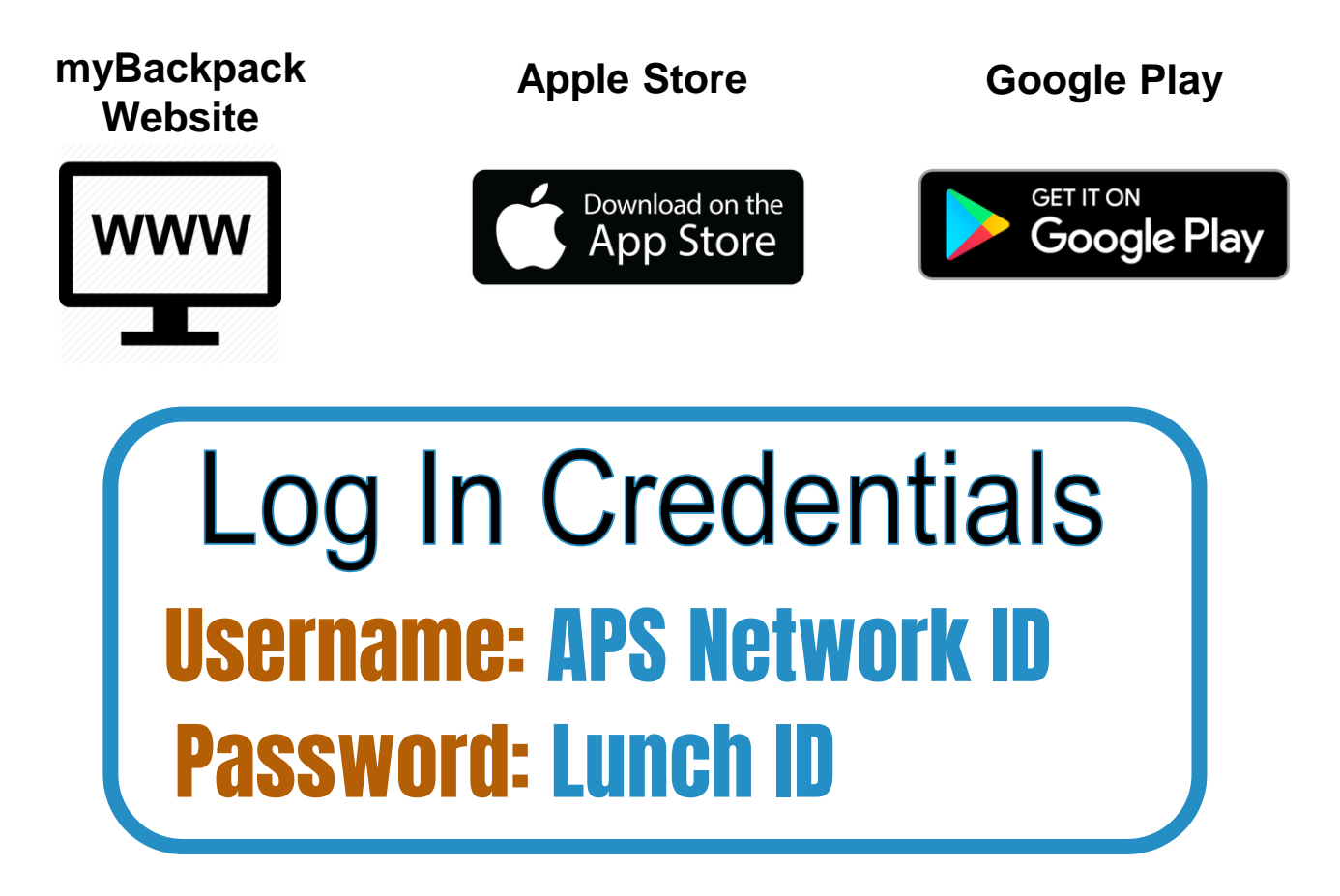

**If you do not know your child's myBackpack username and password please contact your student's school.**

# **UmyBackpack Charter & Partner** SCHOOLS

# Log In Credentials

## USERNAME

### 1st initial from 1st name

- **+** last name
	- **+** last 4 of the student ID

## PASSWORD

**Charter** = Student ID Number

**Partner** = Lunch ID Number

# Logging into myBackpack

**STEP 1:** On a computer, navigate to mybackpack.apsk12.org or open the app on your mobile device, tablet, or iPad.

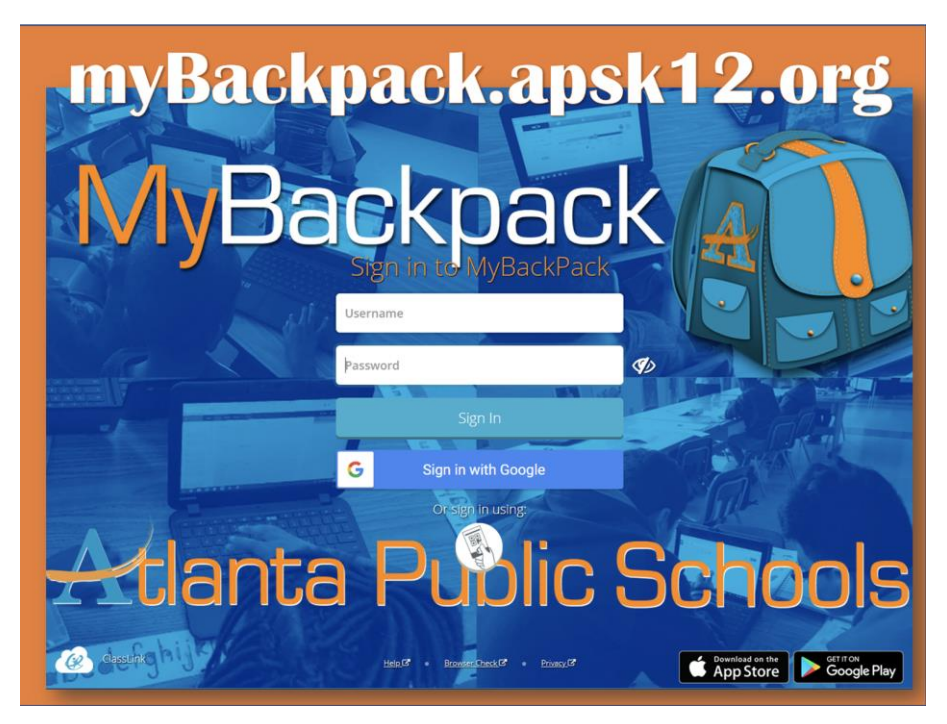

**STEP 2:** Your student can access his/her schools apps from their landing page.

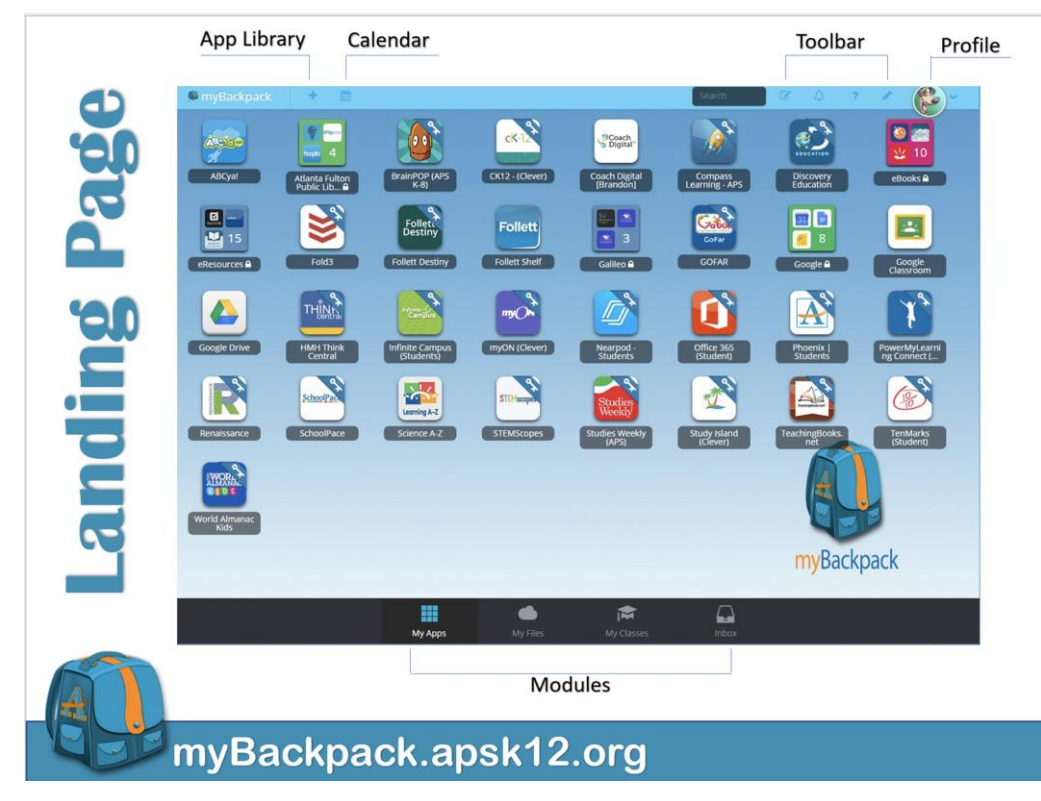

### <span id="page-19-0"></span>**Library Media Services** Located in **PO my**Backpack

#### **eBook Access**

APS eBooks provides every student with electronic access to books on our virtual bookshelf. Students simply log in to My Backpack, navigate to the eBook folder and select a specific icon to locate books. An additional login for Big Timber Media books may be required using the following credentials: username atlantaps password - readmore. No other resource will need an additional username/password.

**CLASS Pass** is a partnership with Fulton County Library System where all APS students and staff have access to thousands of books and digital resources available at the library. Click [here](http://www.fulcolibrary.org/class) for more information.

**myON** is a personalized digital library of more than 6,000 enhanced digital books at the fingertips of students in grades K-8. This resource is accessed via MyBackpack and does not require an additional login information. Click [here](https://youtu.be/aQh-0bTjpew) for a video.

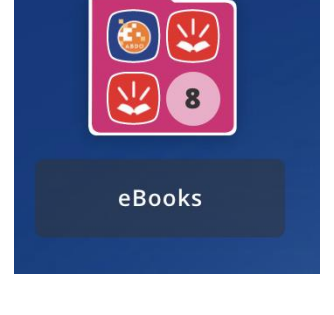

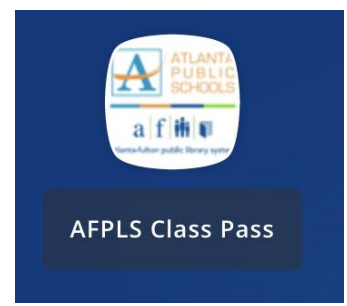

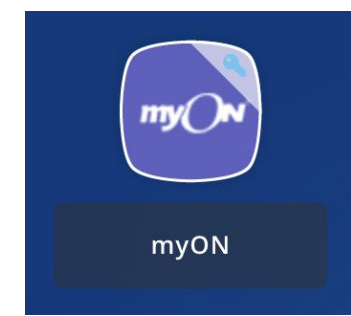

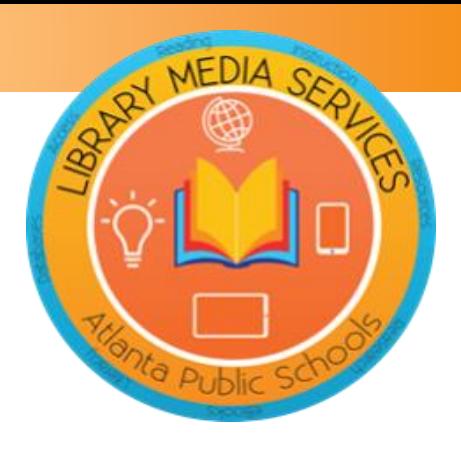

## FREE TUTORIAL! Days a Week | 9:00 am - 11:00 pm 7

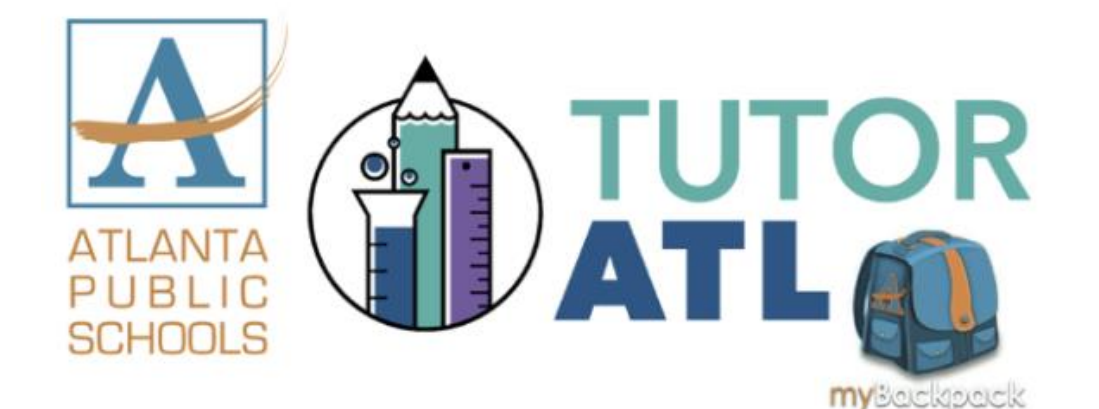

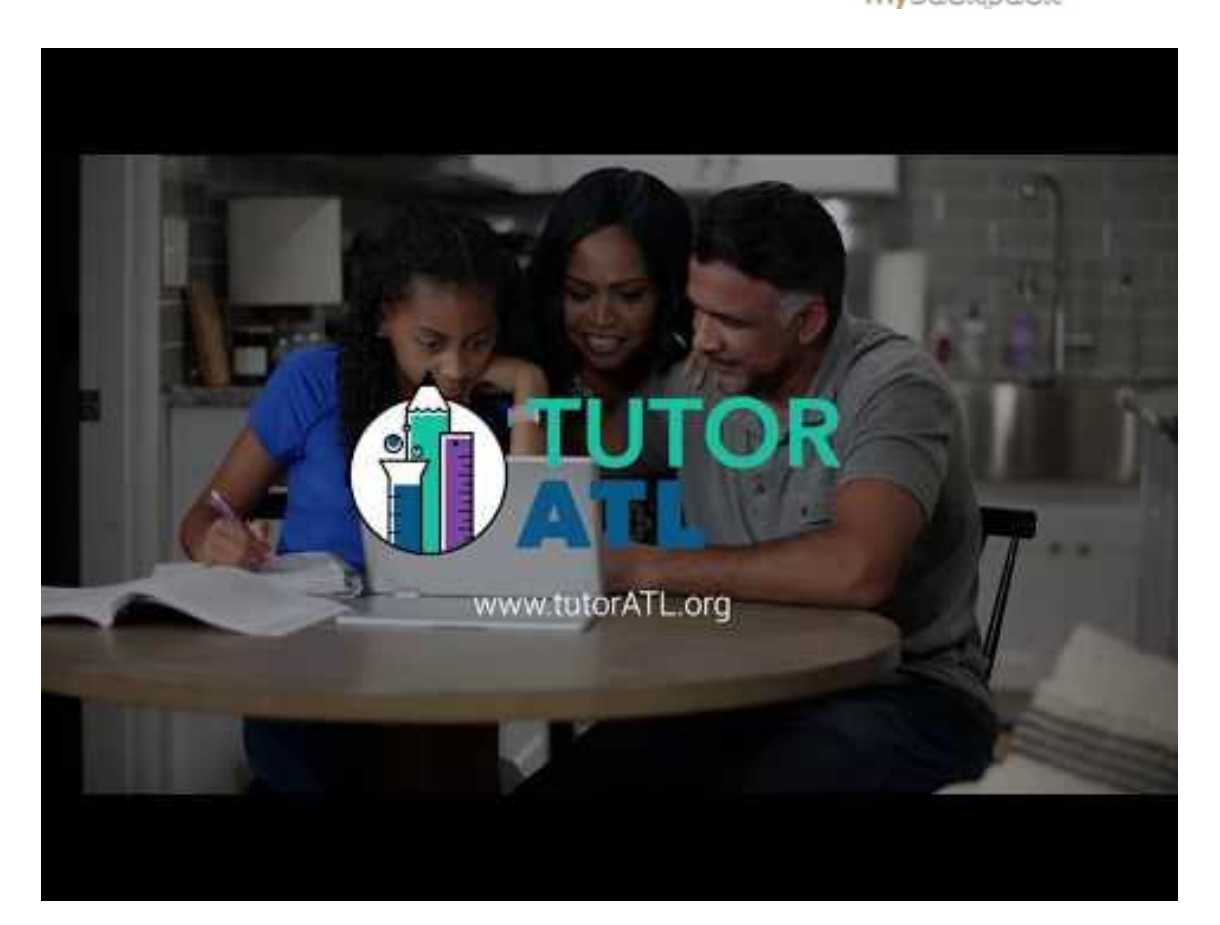

## myBackpack.apsk12.org

# FREE TIUTORIAL! 7 Days a Week | 9:00 am - 11:00 pm

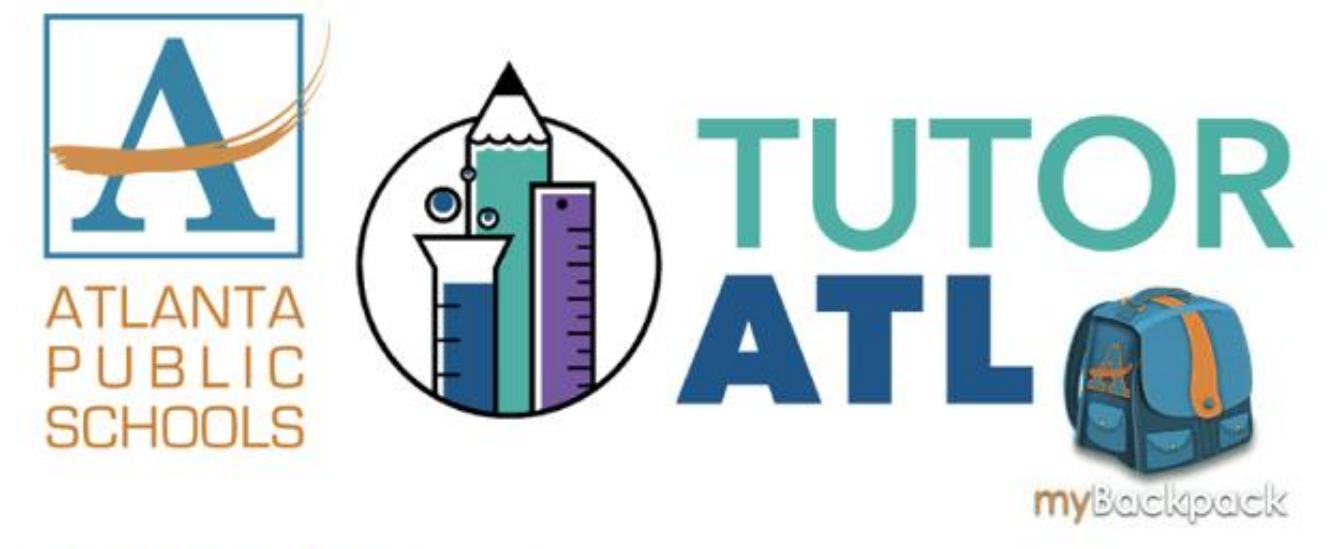

What is TutorATL? TutorATL program is a free, one-on-one, on-demand homework help platform offered to K-12 students in metro Atlanta.

How do I access TutorATL? Just sign into your myBackpack on your computer, laptop, tablet or phone and click on the TutorATL logo.

What can I get help with? You can receive help in 40+ subjects including:

- MATH: Elementary Algebra I and II Geometry Trigonometry Calculus - Statistics
- SCIENCE: Earth Science Biology Chemistry Physics
- ENGLISH: Vocabulary Grammar Writing Center
- **SOCIAL SCIENCES**
- WORLD LANGUAGES | Spanish · French · German

**AND** PROOFREADING | TEST PREP | ADVANCED PLACEMENT (AP)

## myBackpack.apsk12.org

<span id="page-22-0"></span>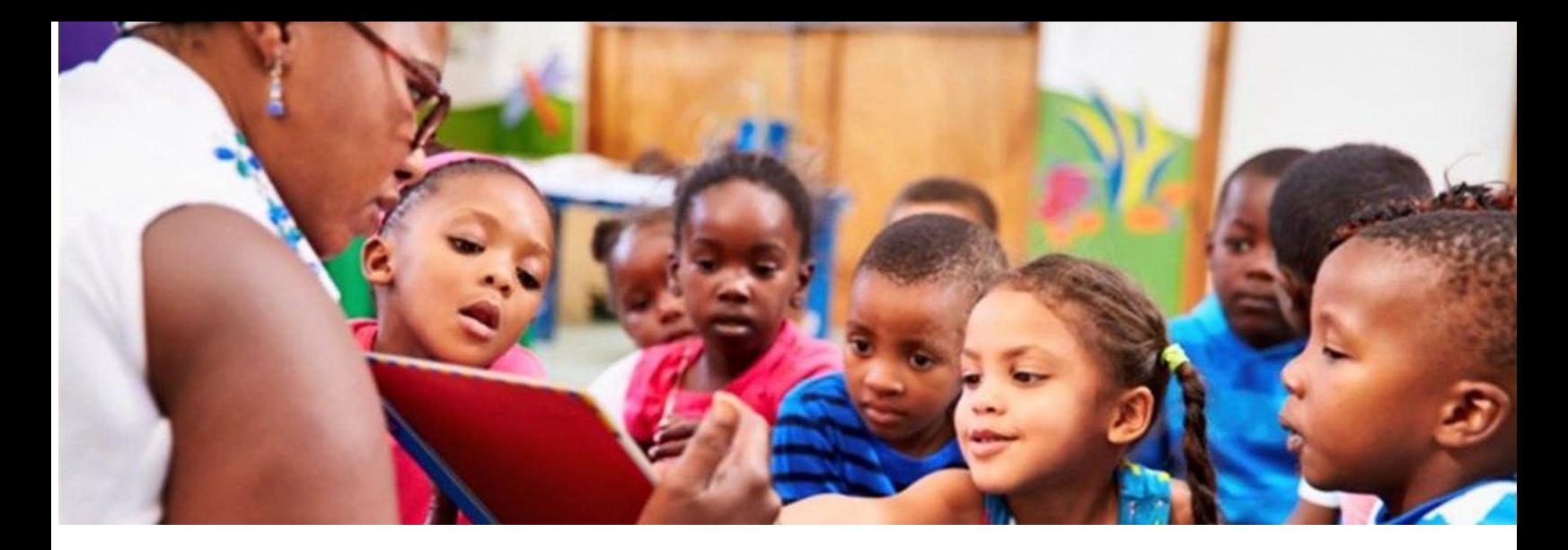

# PreK

[My Classroom](#page-23-0)

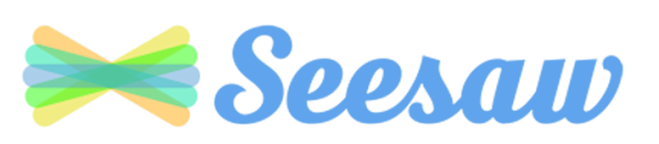

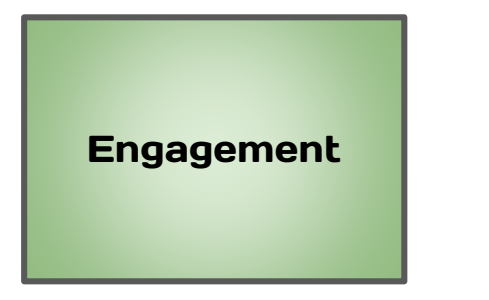

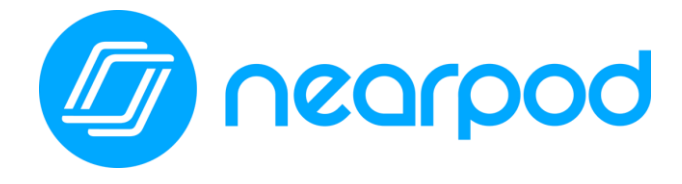

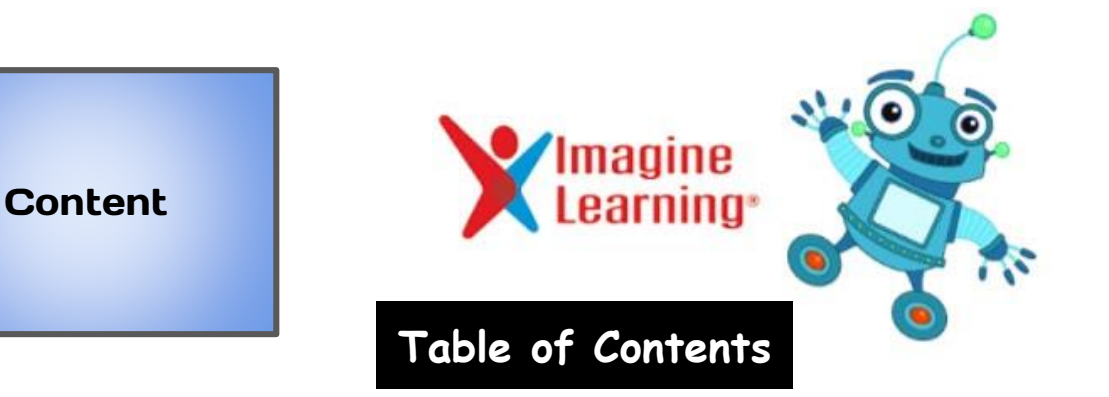

<span id="page-23-0"></span>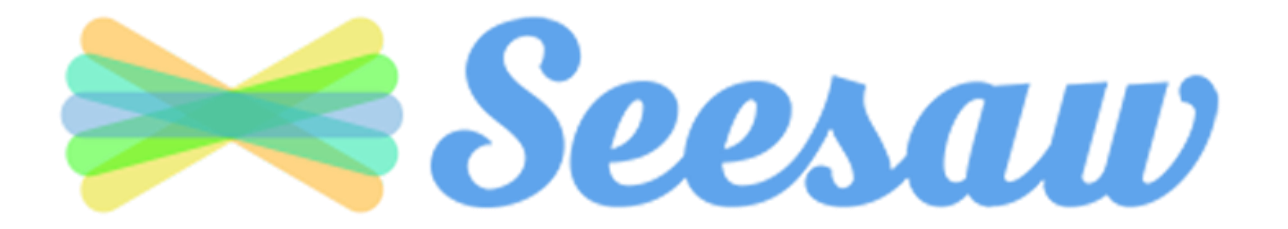

All Pre-K students will have access to Seesaw. Students will be able to access Seesaw through myBackpack.

Seesaw is a simple way for teachers and students to record and share what's happening in the classroom. Seesaw gives students a place to document their learning, be creative and learn how to use technology. Each student gets their own journal and will add things to it, like photos, videos, drawings, or notes.

# **Seesaw Overview for Parents**

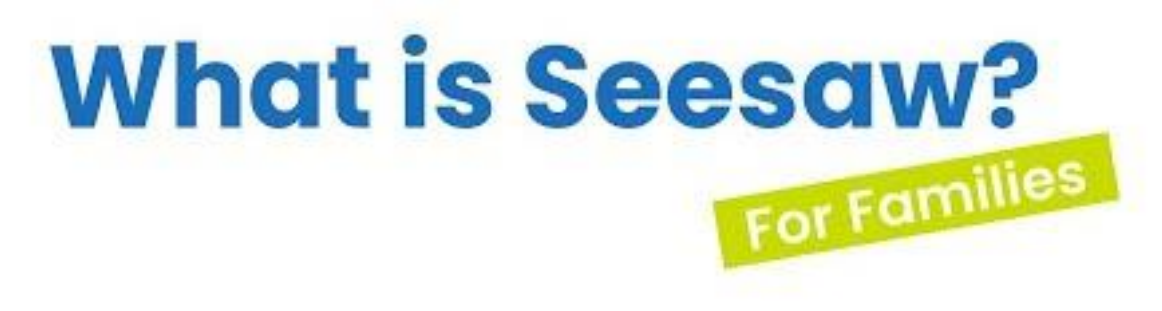

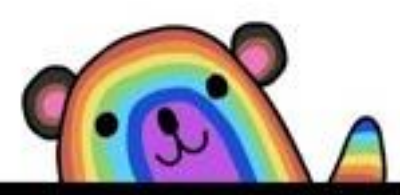

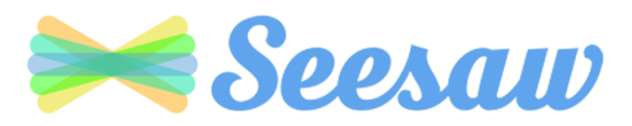

Seesaw is a simple way for teachers and students to record and share what's happening in the classroom.

Seesaw gives students a place to document their learning, be creative and learn how to use technology.

Each student gets their own journal and will add things to it, like photos, videos, drawings, or notes.

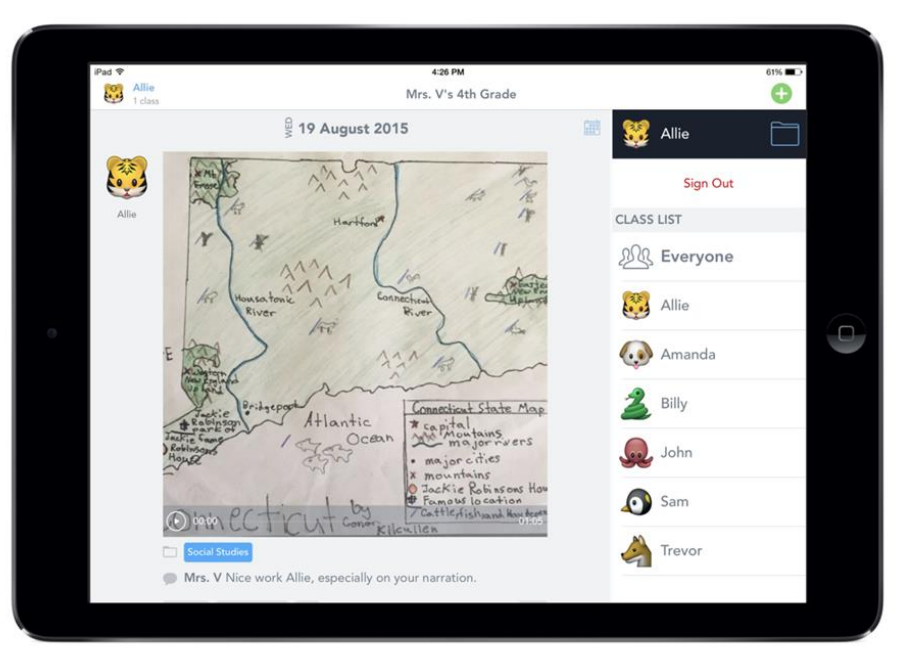

When there are new Seesaw posts, families can be notified via app notification, email or SMS.

Parents are only notified about their own child's work, and all data is safe and secure.

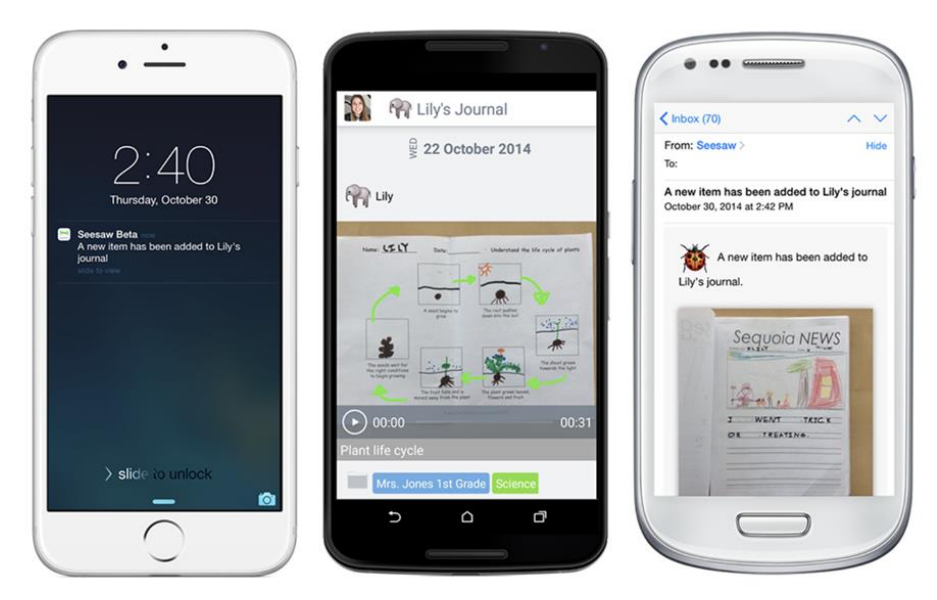

#### **Get Seesaw for Your Device**

Seesaw requires an invitation from your child's teacher in order to subscribe.

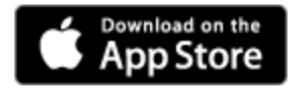

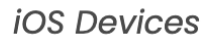

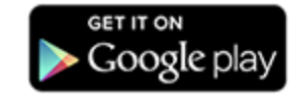

**Android Devices** 

Table of Contents

**Computers and Other Smartphones** 

Sign in

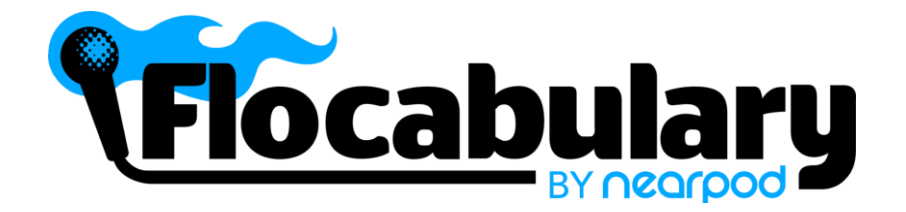

Flocabulary is a library of songs, videos and activities for K-12 online learning. Lots of teachers use Flocabulary's educational raps instructional activities that promote literacy and spark creativity. Your child's teacher(s) may be using Flocabulary this year.

Students can access Flocabulary via myBackpack. Flocabulary is designed to work on any device: iPad, Chromebook, or laptop.

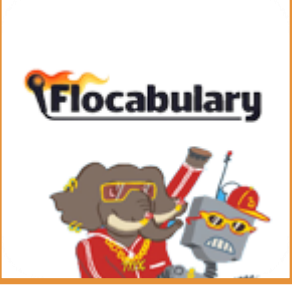

Flocabulary is a learning program for all grades that uses educational hip-hop music to engage students and increase achievement across the curriculum. Flocabulary's standards-based videos, instructional activities and student creativity tools supplement instruction and develop core literacy skills. These videos and activities support all content areas across the curriculum.

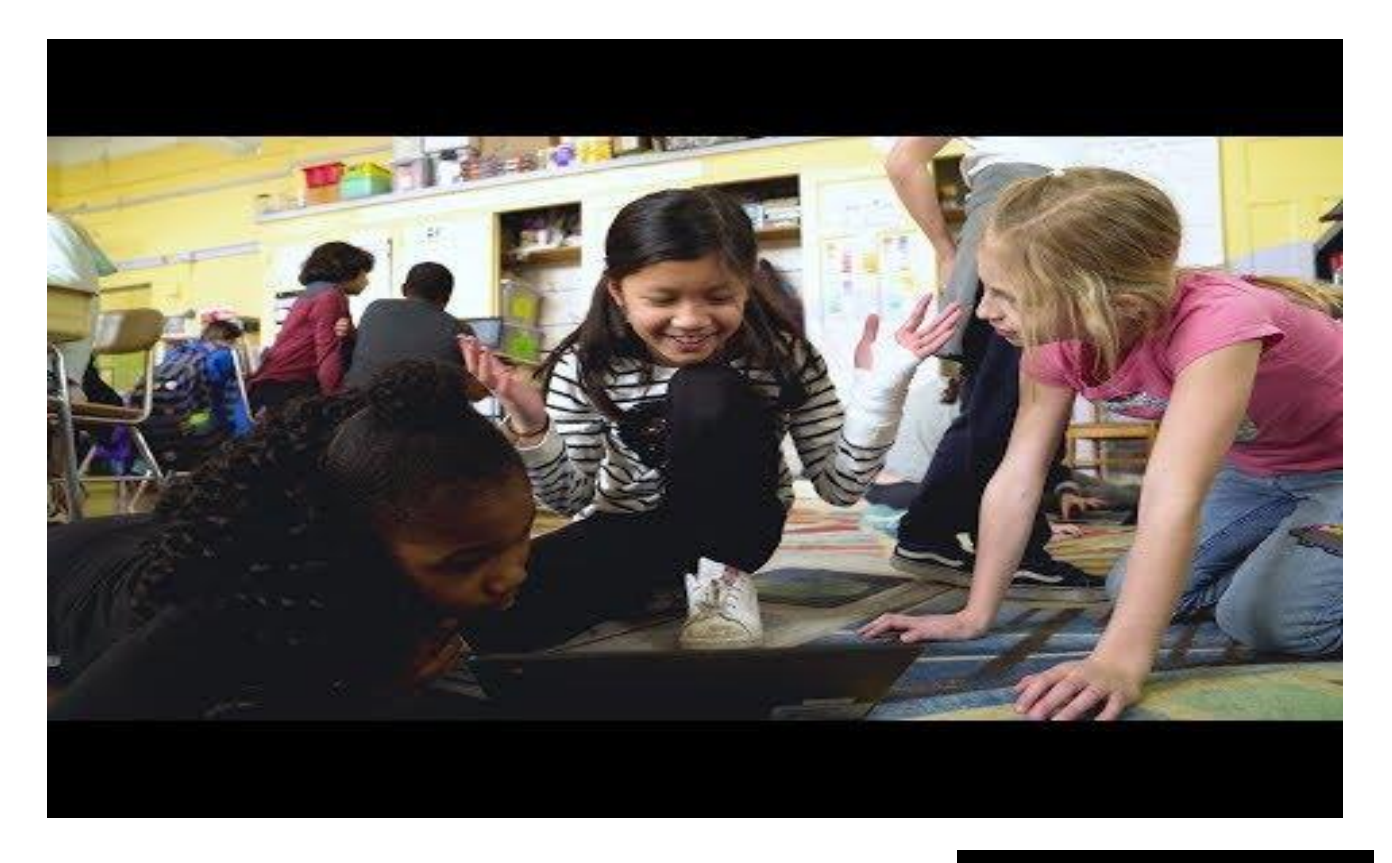

<span id="page-26-0"></span>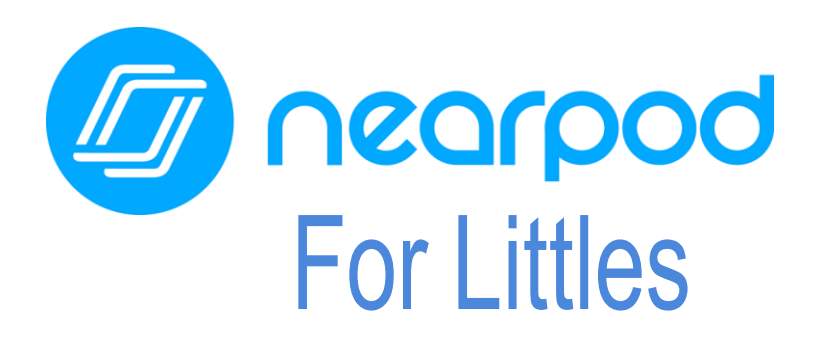

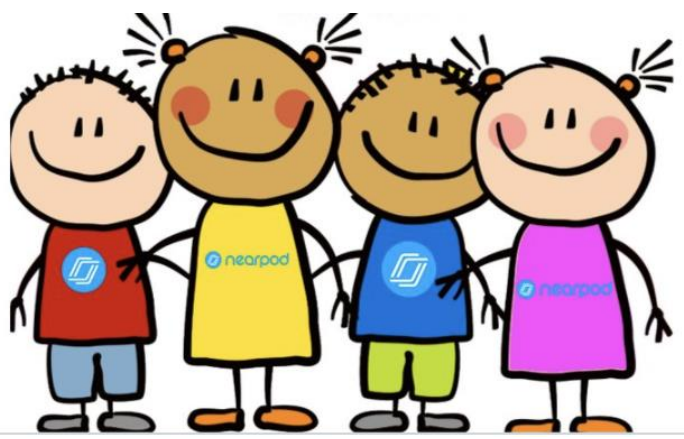

Your child's teacher(s) will be using Nearpod this year. Nearpod is an online engagement tool that gives every student a chance to show what they know. Your child can **easily join a Nearpod lesson by using a join code their teacher has provide.** Students can use Nearpod to follow a live lesson with their teacher or complete an independent student paced lesson.

Students can access Nearpod via myBackpack. Nearpod is designed to work on any device: iPad, Chromebook, or laptop.

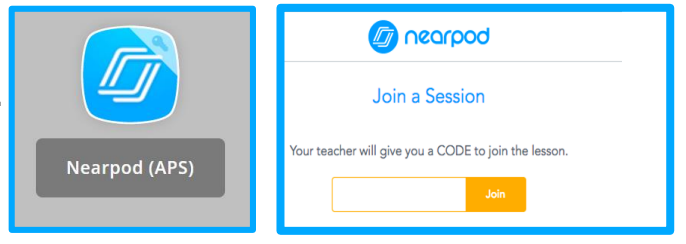

**[Table of Contents](#page-1-0)**

Instead of passively watching a video or observing the teacher on the computer screen, Nearpod allows teachers to add real-time checks for understanding that have built-in accessibility features, like audio responses and Microsoft Immersive Reader.

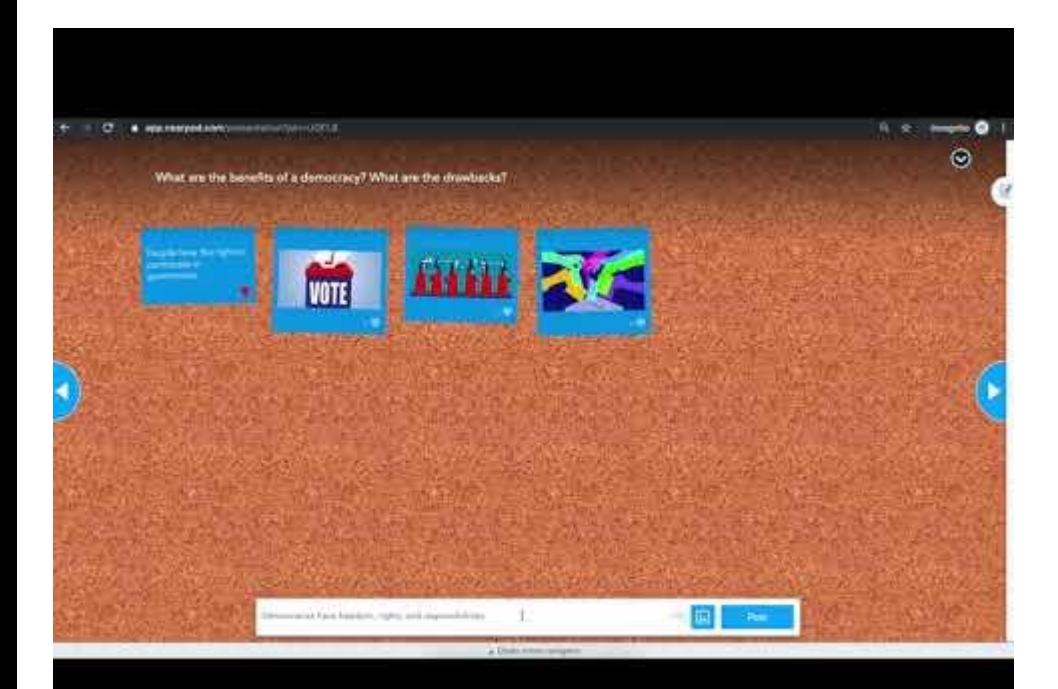

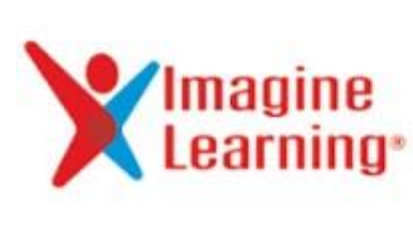

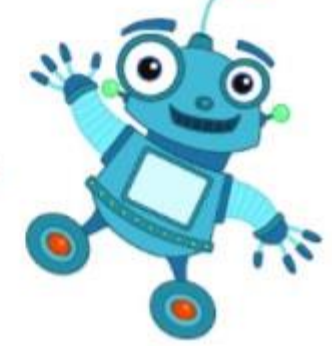

<span id="page-27-0"></span>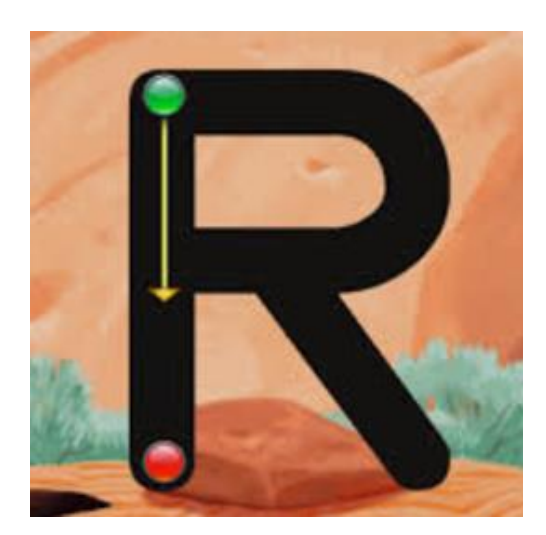

The Office of Early Learning has adopted Imagine Learning as the Content Management System of the APS Pre-Kindergarten program. Imagine Learning offers Imagine Learning Literacy and Imagine Learning Math. OEL has also purchased the Spanish component solely for those 40 students enrolled in Dual Language Immersion classes.

Imagine Language & Literacy is an adaptive learning solution that accelerates reading and language proficiency for students in Pre-K. Designed to supplement core literacy instruction, Imagine Language & Literacy provides instruction and practice in all four domains of literacy—reading, writing, listening, and speaking. Development of both oral and academic language are essential to literacy. Imagine Math covers key skills to aid students in mastering essential concepts.

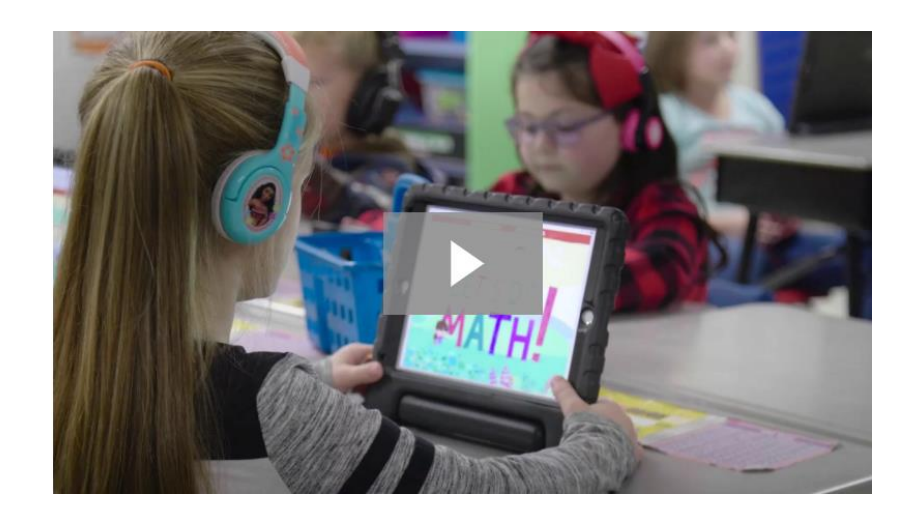

<span id="page-28-0"></span>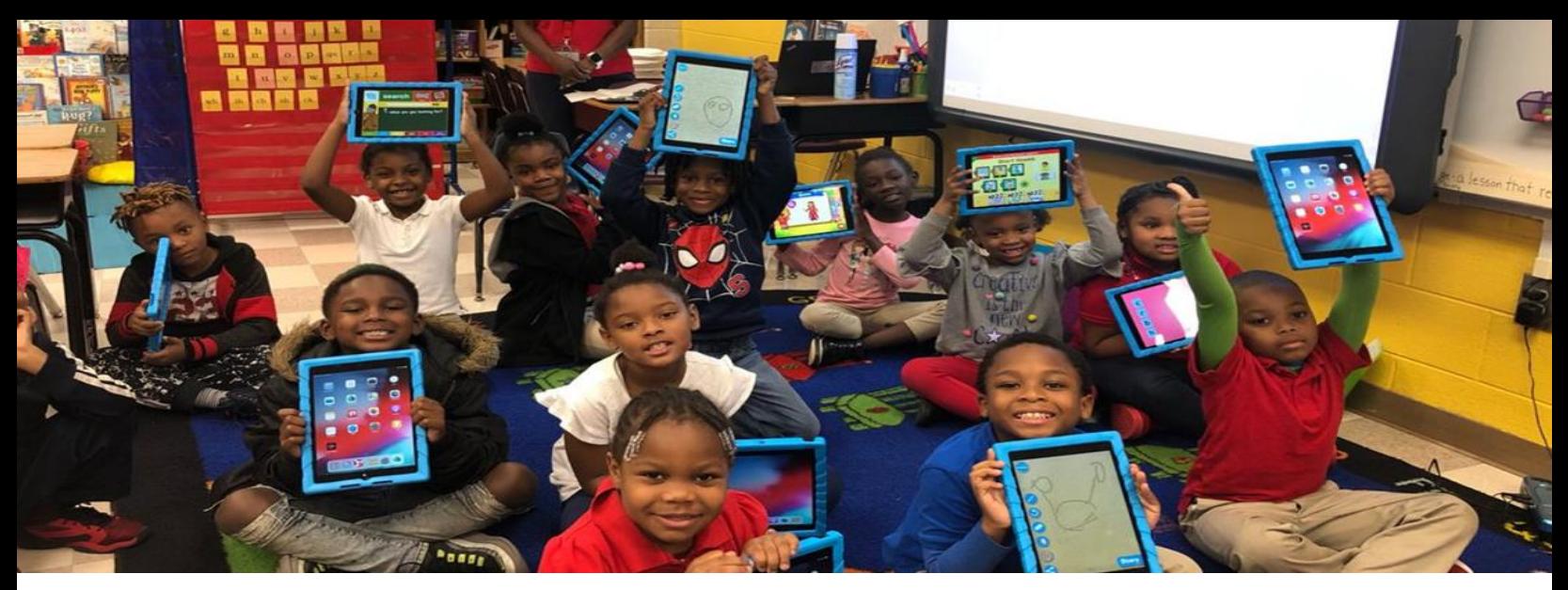

# **Elementary School**

My Classroom

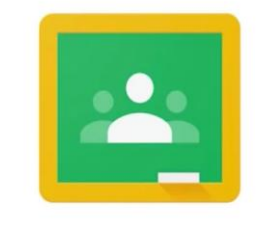

Google Classroom

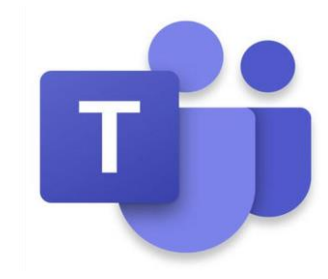

Engagement

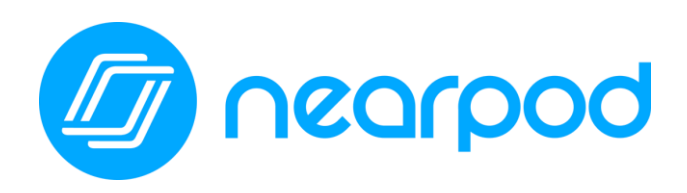

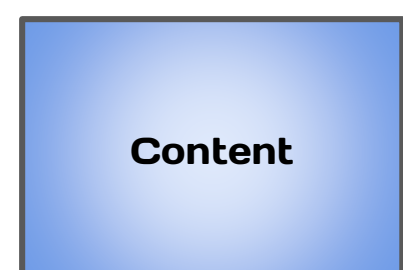

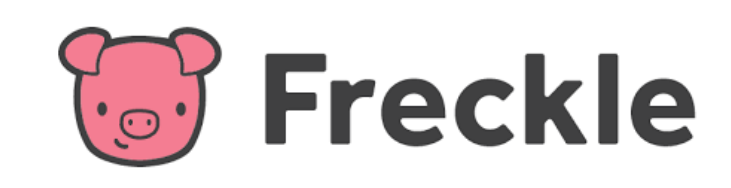

<span id="page-29-0"></span>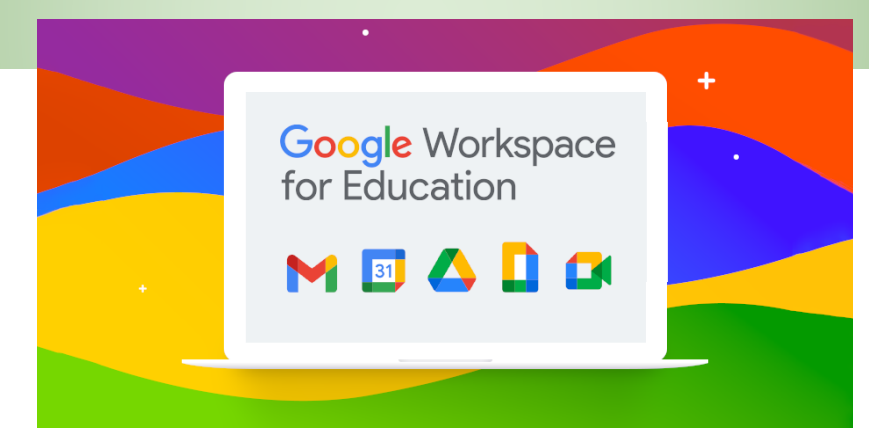

#### **What is Google Workplace Education?**

All Atlanta Public School students have access to their own GSuite full of apps to engage your students in collaboration and productivity. To access this suite of Google applications, your student should open their Google Drive by clicking on the Google Drive app in myBackpack or by going to drive.google.com and entering in their APS login credentials. Once they are logged in, their Google Drive will open.

Let's take a closer look at their Google Drive:

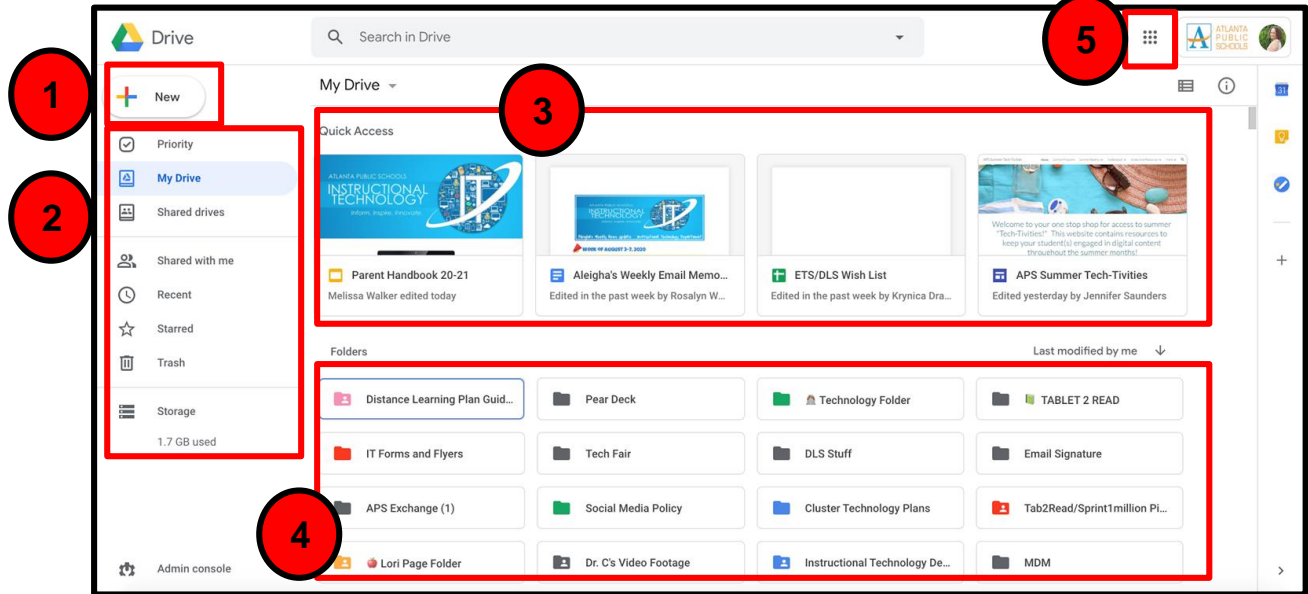

- 1. "New" allows your student to create a new Doc, Sheet, Slide, etc.
- 2. This is where your student can access documents in their personal Google Drive or in "Shared Drives."
- 3. Quick Access provides your student with quick access to their most recently accessed documents.
- 4. Folders are where your student will be able to access the folders that they have created to organize their Google Drive. Folders can be color coded for further organization by right clicking on the folder and selecting color.
- 5. The "waffle" allows your student with access to their GSuite applications.

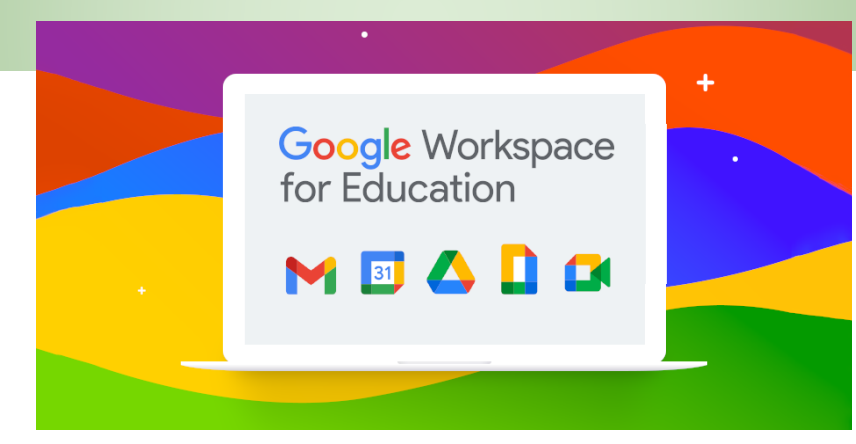

When your student clicks on the "waffle" on the top right hand corner of their Google Drive, a drop down menu will open. Students can access any of these applications by simply clicking on the application. A new, blank version of that document (Docs, Sheets, Slides, etc) will open and automatically be saved to their Google Drive. From there, students should title their documents and then begin working as instructed by their teacher.

#### **Please note: Gmail is NOT available for APS students or teachers! Our email communication is Outlook.**

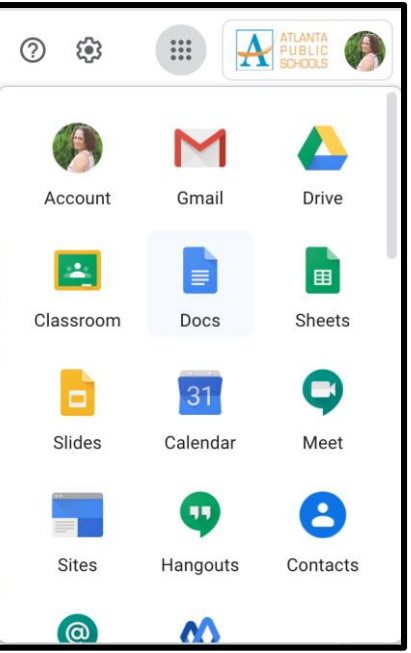

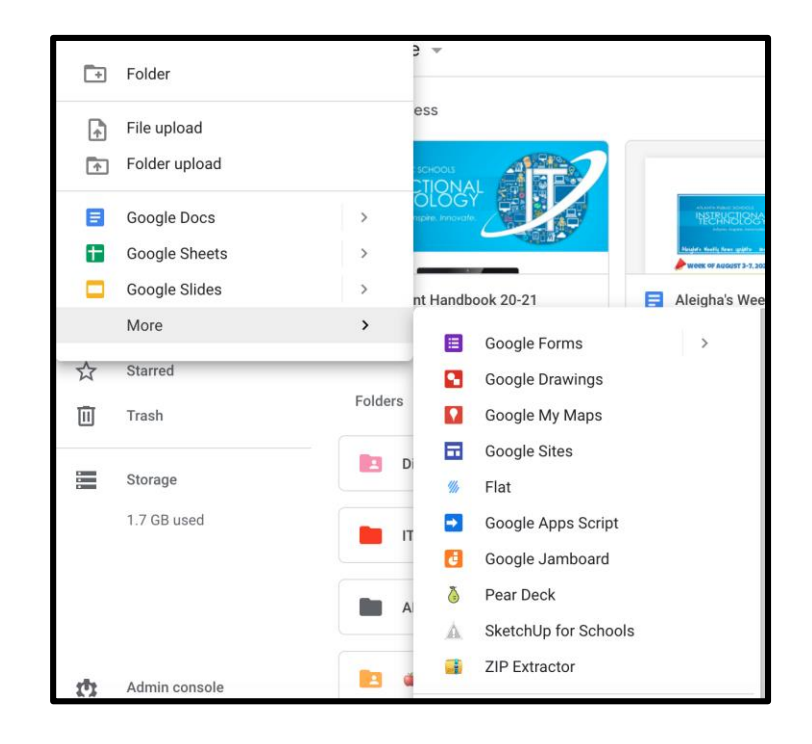

Your student can also create a new Google Doc, Sheet, Slide presentation, etc by clicking on the "New" button on the top left hand side of their Drive. From there, a drop down will open. They can create a new folder here to organize their Drive, upload a file or a folder, and create new documents as needed. If they don't see the application that they are looking for (ie. Drawings, hover over the "More" option and an additional drop down will open.

<span id="page-31-0"></span>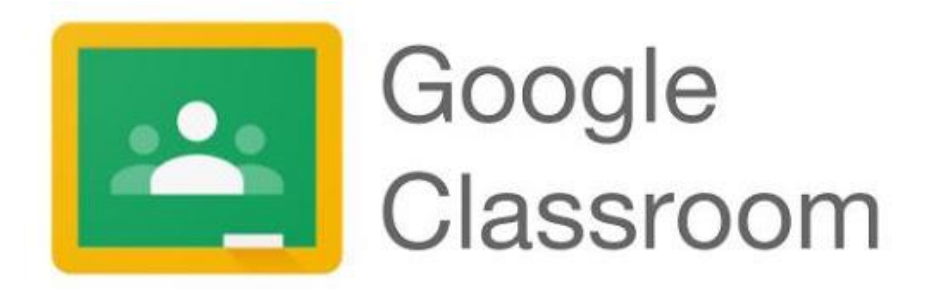

Your child's teacher may use Google Classroom as their virtual classroom to create, distribute and grade assignments. Google Classroom streamlines the process of sharing files between teachers and students.

Students can access Google Classroom through [myBackpack](http://mybackpack.apsk12.org) or by going to [classroom.google.com](https://classroom.google.com/) and entering in their APS student login credentials. Google Classroom can be accessed through any device that has wifi including laptops, iPads, and cellular devices.

Students will join their teacher's Google Classroom in one of two ways:

- 1. With a join code provided by their teacher.
- 2. Their teacher will add them.

#### **JOIN CODE:**

Teachers will provide students with a "Join Code" to join their Google Classroom. Students will click on the "+" in the top right hand corner and then click "Join Class."

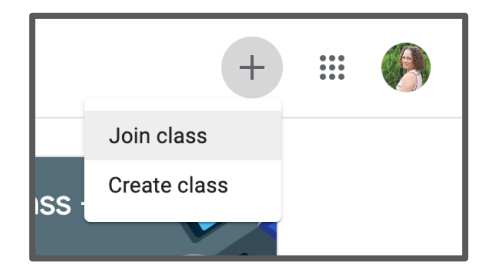

They will then be prompted to enter in the join code provided by their teacher. Once the join code is entered, they will click "Join" in the top right hand corner.

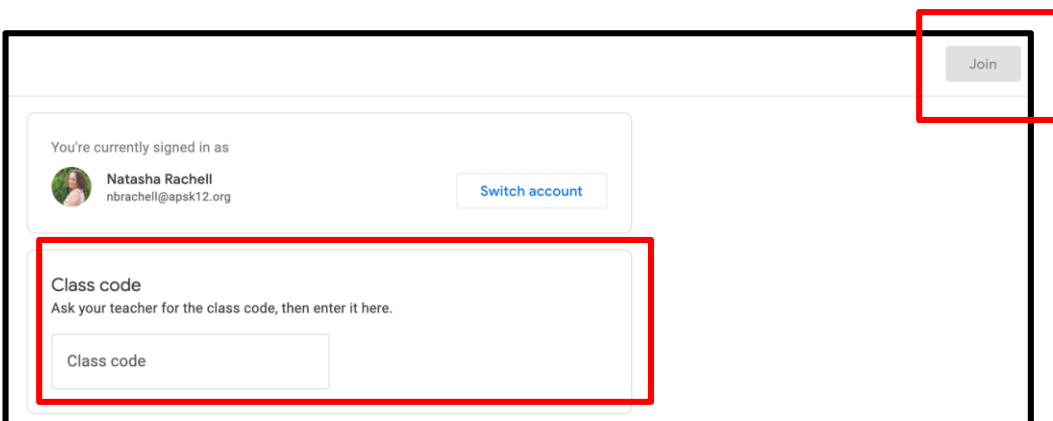

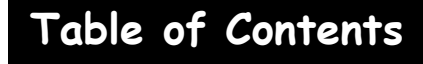

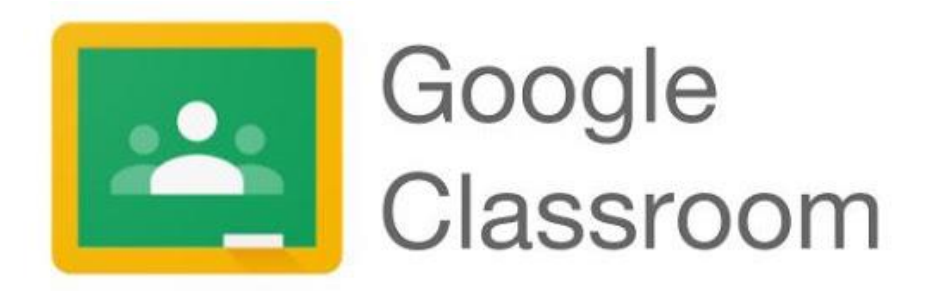

They now have access to their teacher's Google Classroom! Students will also see any other Google Classrooms that they have joined here as well.

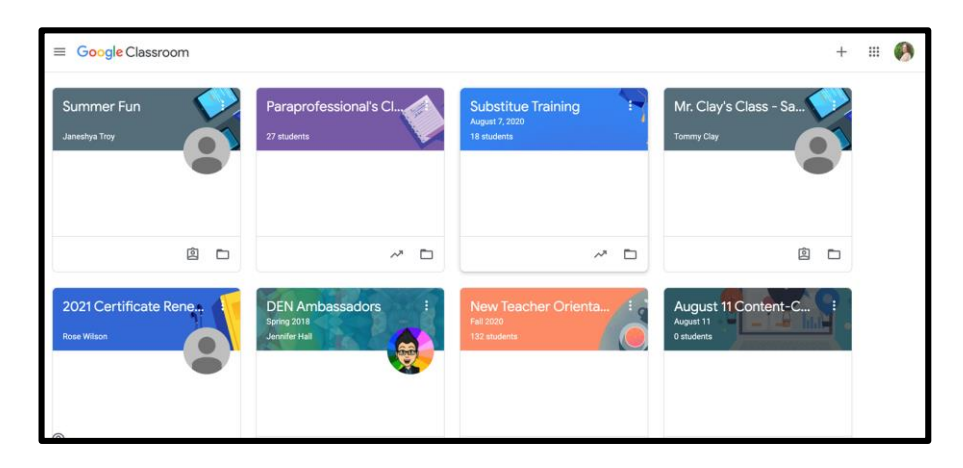

#### **TEACHER ADDITION OF STUDENTS:**

If your student's teacher adds their students to their Google Classroom, when your child logs into Google Classroom, they will see the class in their dashboard of classes.

To join their teacher's classroom, your student will simply need to click the join button for that class. They will then be a part of that teacher's Google Classroom.

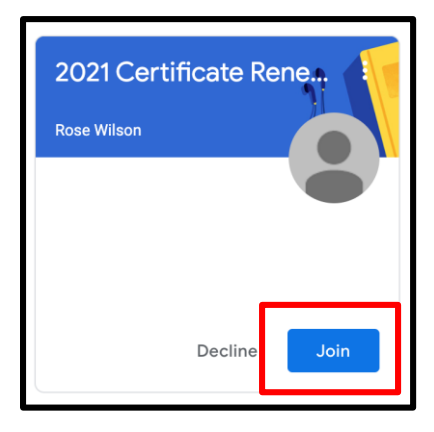

[Click here for more information!](https://indd.adobe.com/view/e179f541-a5d1-4949-a821-84b0391450c2)

## **Google How-To Videos**

**Please click on the videos and links below to learn more about the G Suite for Education.**

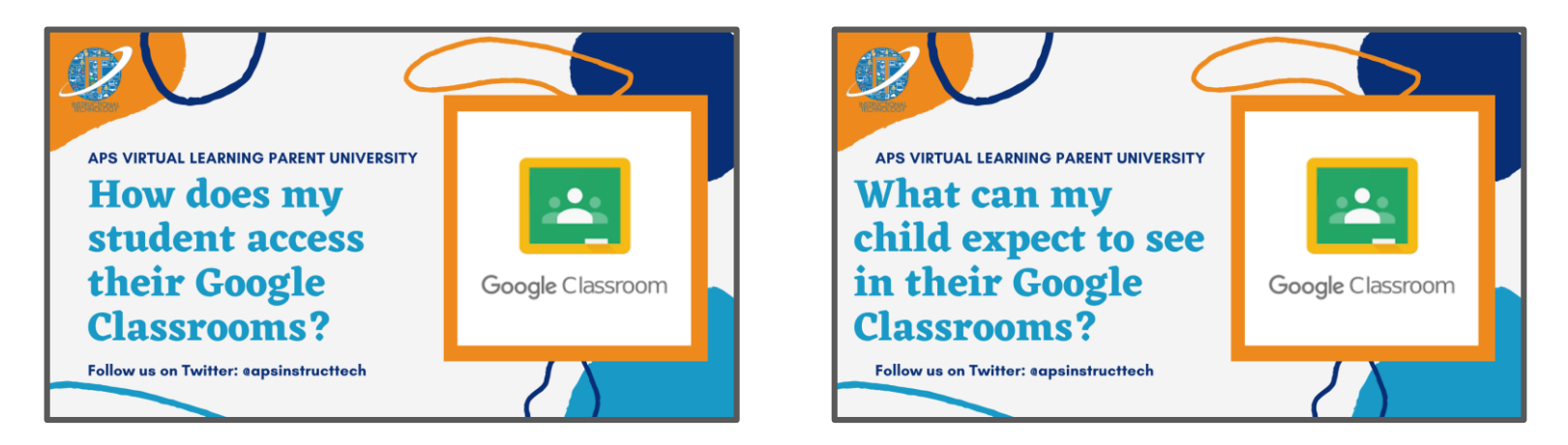

Google for Education has put together an entire playlist called the **"Tech Toolkit for Families and Guardians: Junior Training Video Series."** Click the image below to access this YouTube playlist. Tech Toolkit for Families and Guardians **Tech Toolkit for Families** and Guardians: Junior **Training Video Series** Google **[Table of Contents](#page-1-0)**Classroom

# Accessing Google Classroom from Home on an iPad or Cell Phone

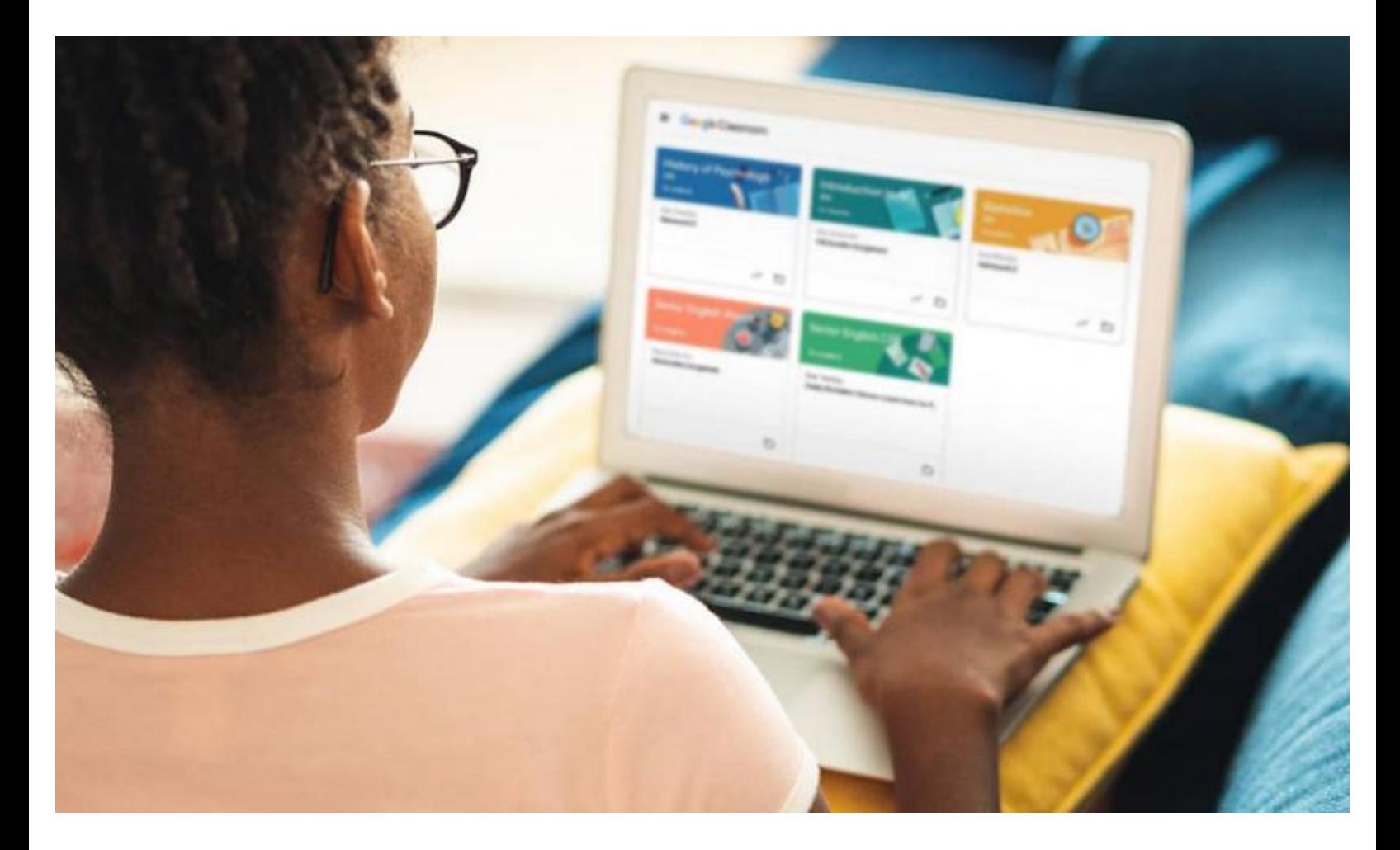

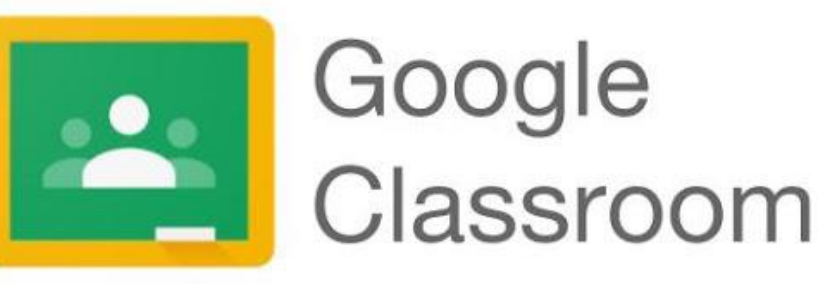

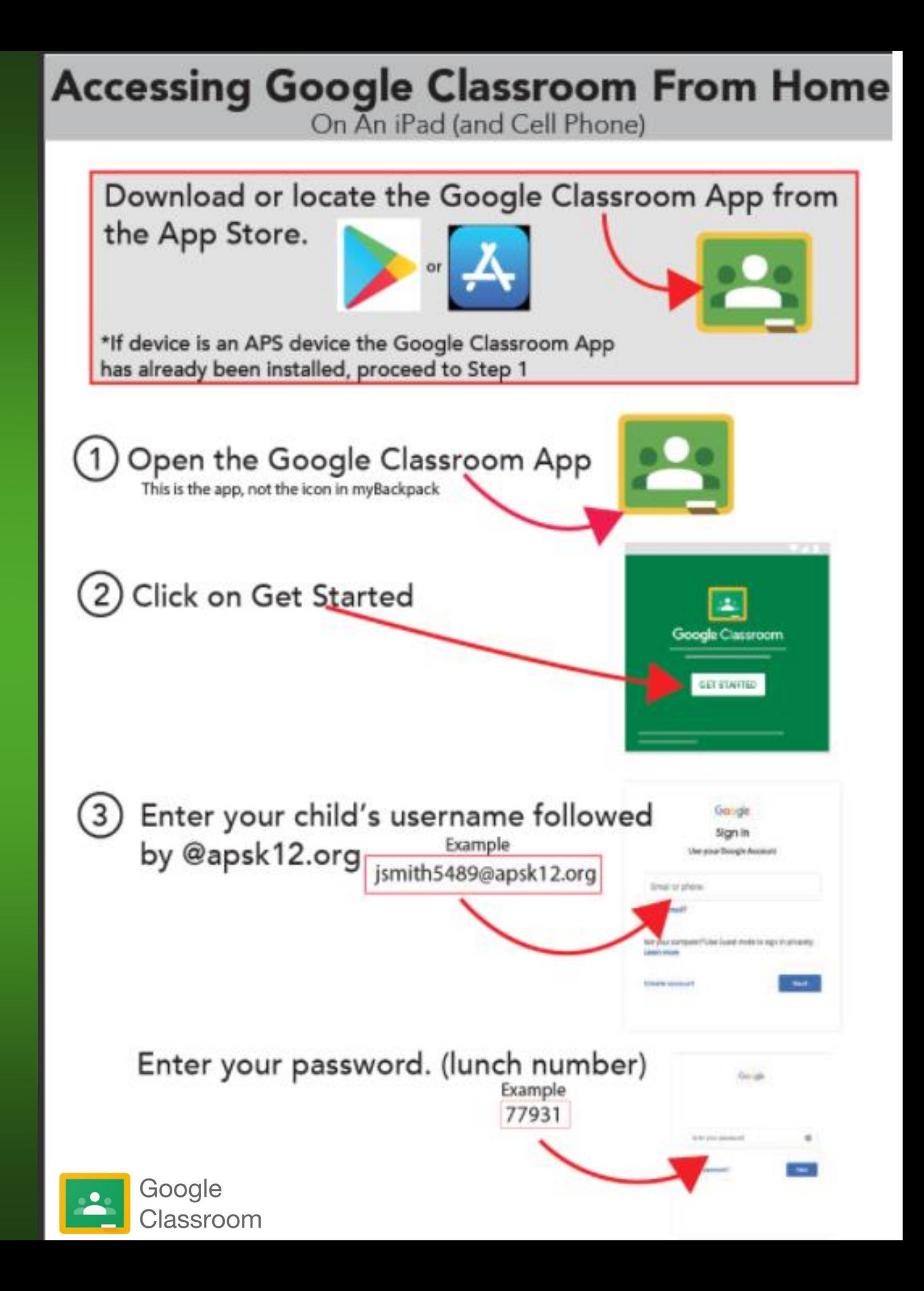
(4) Select the child's Classroom and click Join. If you don't see your child's class click Join Class and ask their teacher for the Class Code

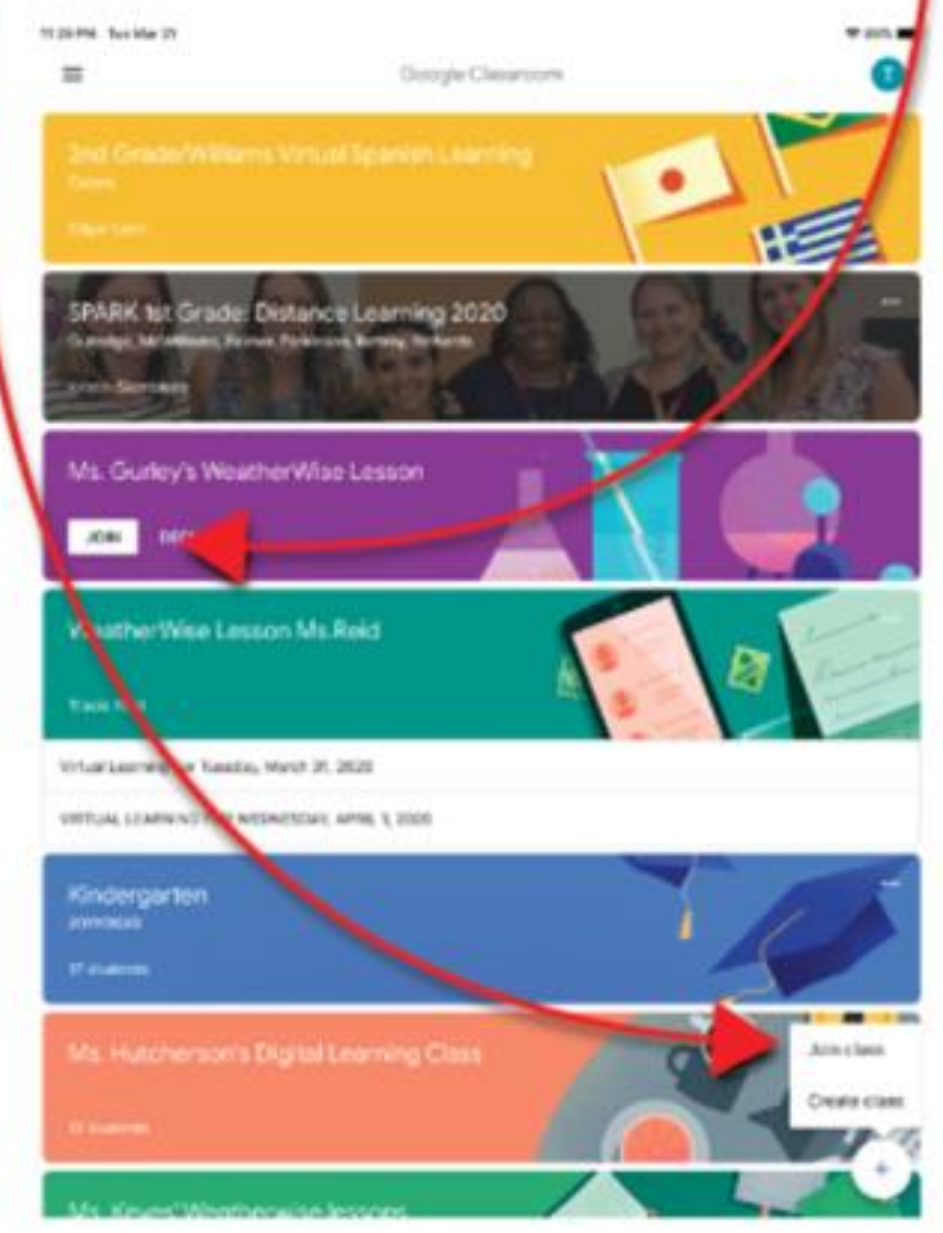

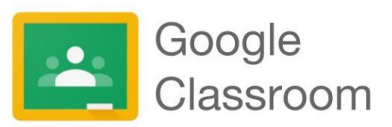

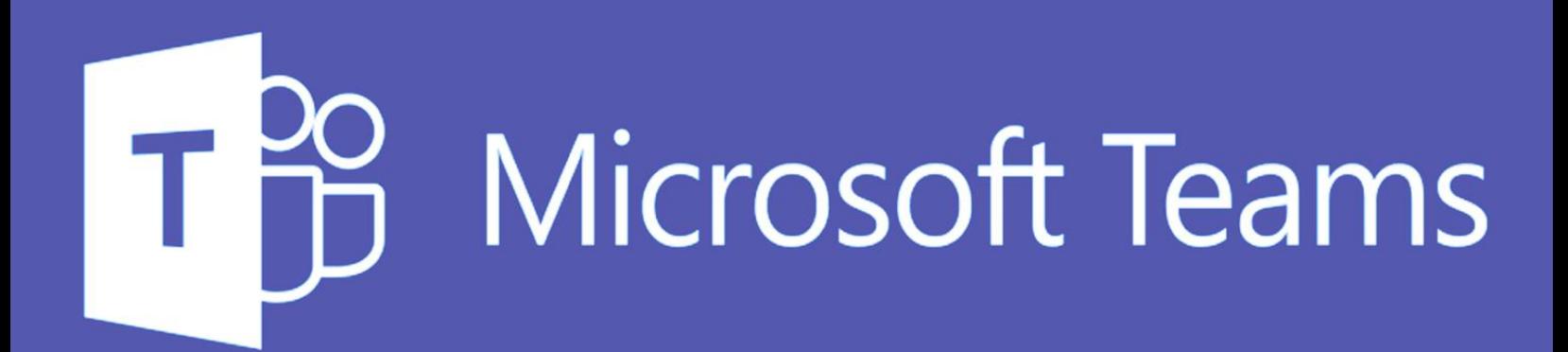

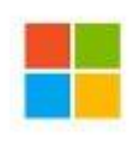

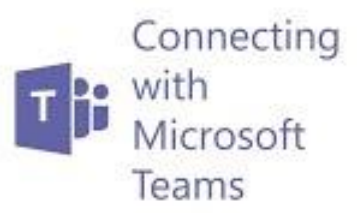

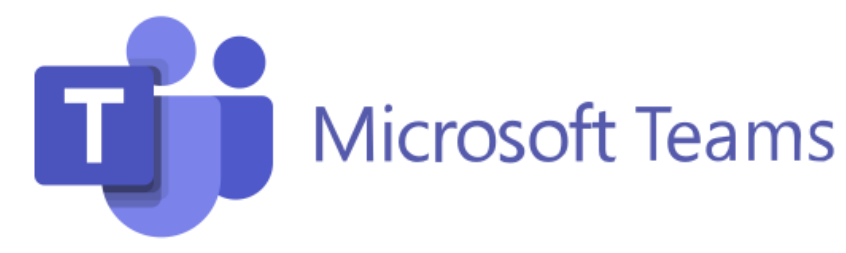

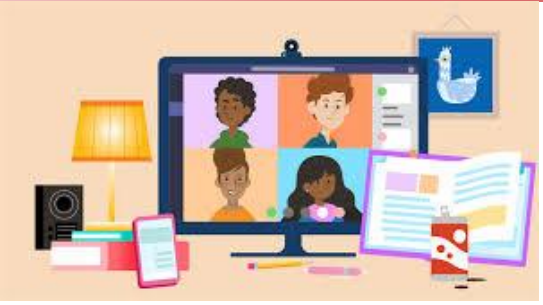

Your child's teacher may use Microsoft Teams as their all in one virtual learning hub. Microsoft Teams streamlines the classroom workflow by providing a digital OneNote Notebook for the class and a private notebook for each student. The teacher can add files, videos, educational tools/resources such as Nearpod, Flipgrid, and much more to the Teams platform.

With Microsoft Teams, active engagement, communication, and collaboration are front and center to the virtual classroom. Your child will never have to leave the Microsoft Teams platform to complete any assignment, every resource they need will be housed in the Teams platform.

## **A few features of Microsoft Teams that are helpful for virtual learning are:**

- Sharing of assignments with instructors. ...
- Sharing of projects with other students. ...
- The ability to chat with instructors and fellow students...
- Virtual meetings for when you want or need that face-to-face interaction

Microsoft teams is available as an app on any mobile device (tablet or phone), laptop, or via a web browser.

Your child can access Microsoft Teams via myBackpack by clicking on the Office 365 icon and then selecting the Teams icon.

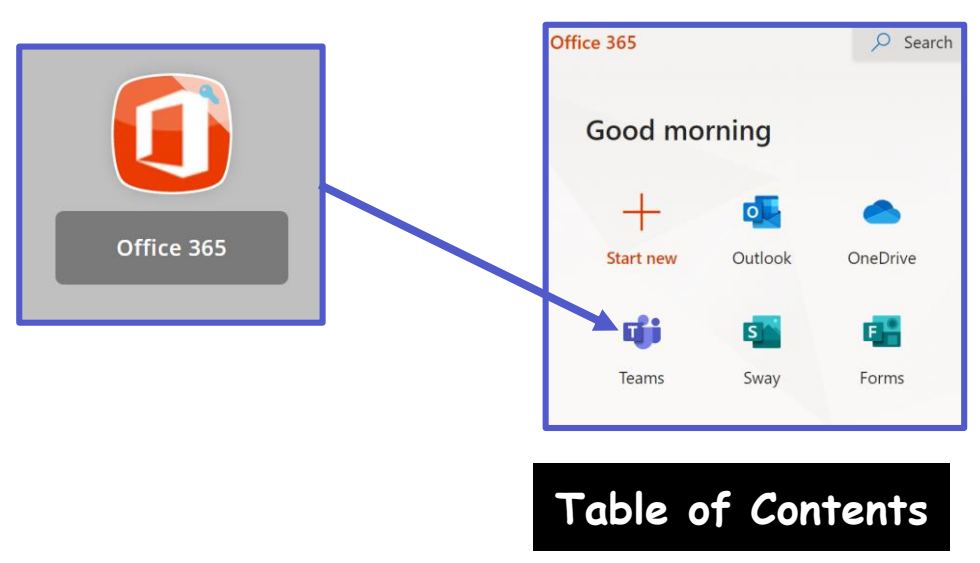

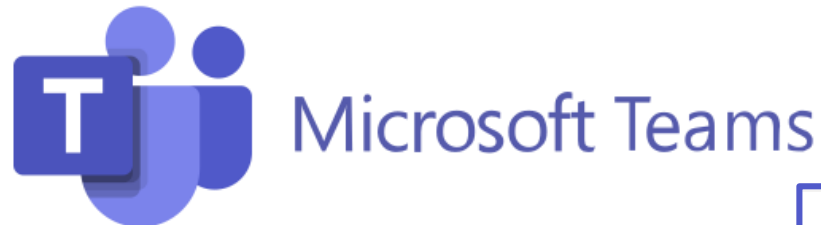

Students will join Microsoft Teams in one of two ways:

- 1. Their teacher will add them. OR
- 2. They will use a **Join Code** provided by their teacher.

titi Join a team with a code Enter code Got a code to join a team? Enter it above.

Your child can see all of their Teams by clicking on the Teams icon in the app bar.

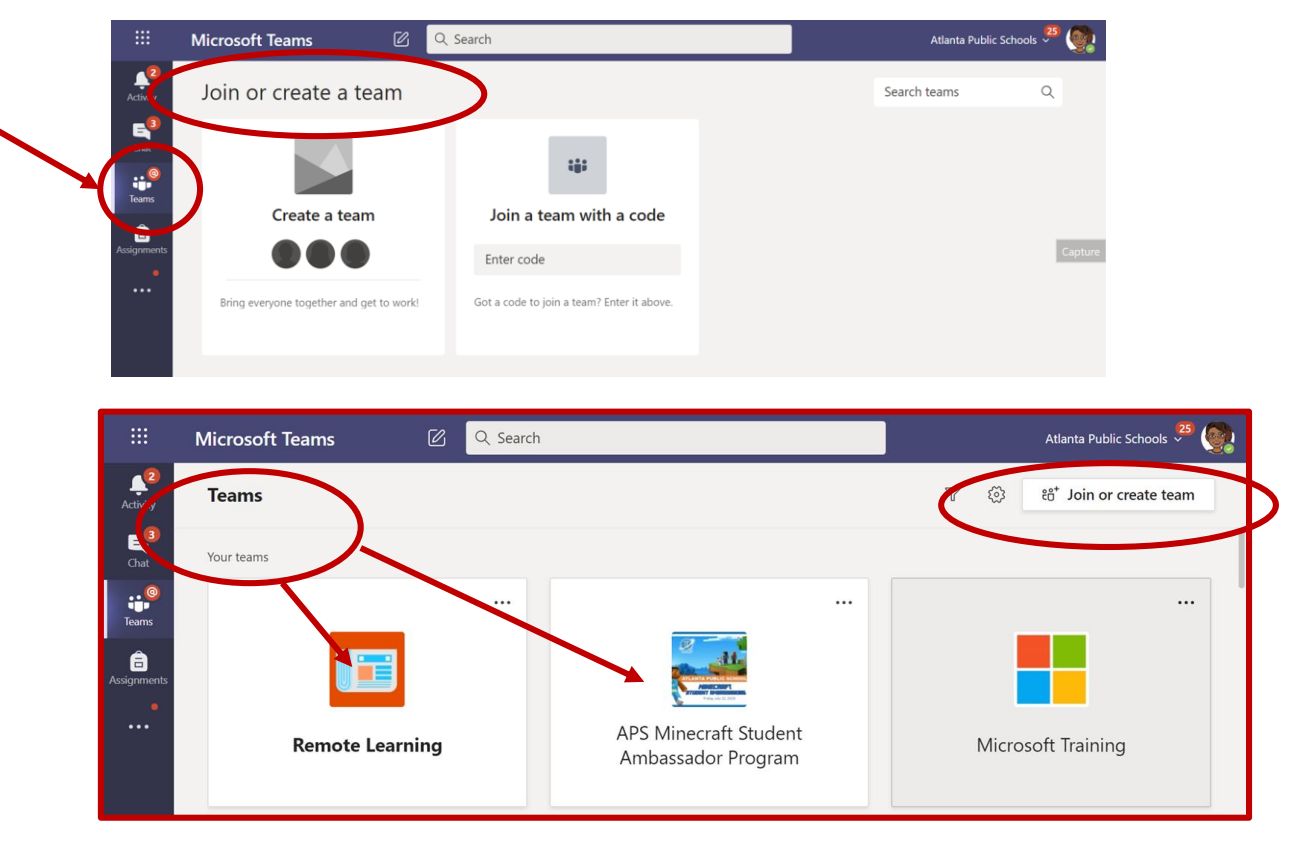

Your child will need to click the appropriate Team and go to the correct **channel** to access the content provided by the teacher or to participate in live class sessions, discussions, or to complete assignments.

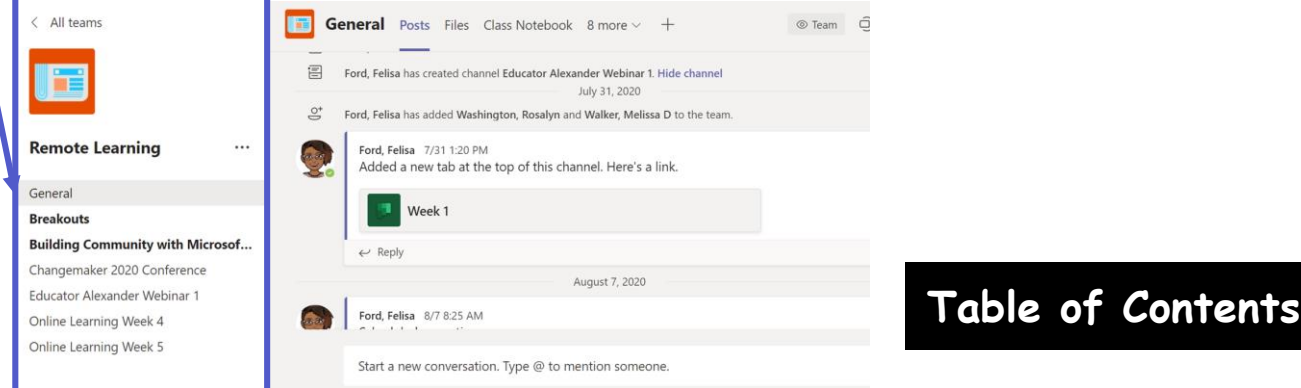

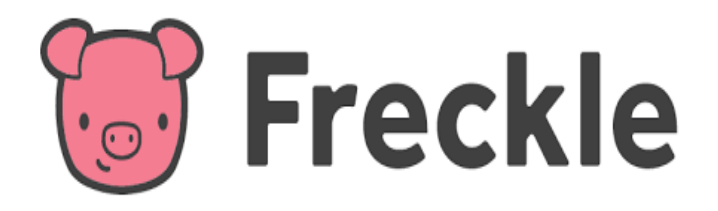

Located in myBackpack, Freckle is an online learning platform that allows students to practice Math, English Language Arts, Science, and Social Studies at their own level. Freckle continuously adapts to each student's individual skills, so each student is getting the appropriate challenge, whether they're working at, above, or below grade level.

Students can see assignments from their teacher on the "To-do" tab and the tab called "Done." Students can:

- View accuracy scores on assignments & self-selected practice
- **Retry Targeted Math Practice assignments**

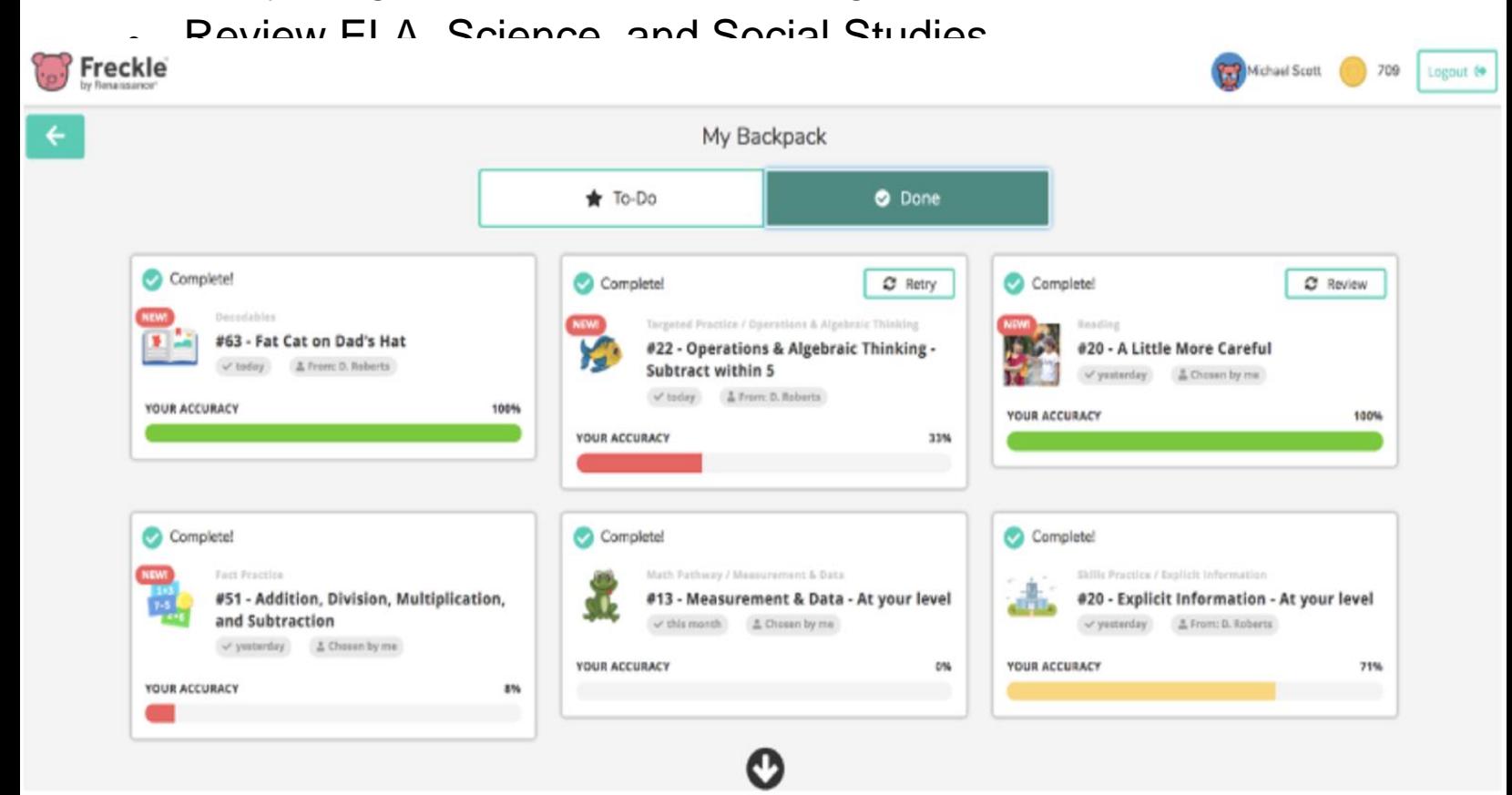

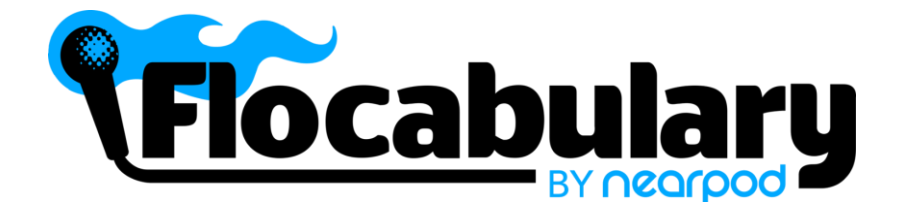

Flocabulary is a library of songs, videos and activities for K-12 online learning. Lots of teachers use Flocabulary's educational raps instructional activities that promote literacy and spark creativity. Your child's teacher(s) may be using Flocabulary this year.

Students can access Flocabulary via myBackpack. Flocabulary is designed to work on any device: iPad, Chromebook, or laptop.

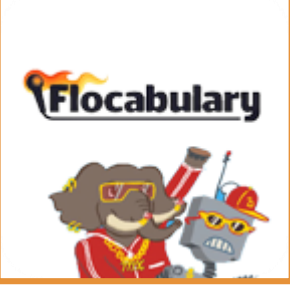

Flocabulary is a learning program for all grades that uses educational hip-hop music to engage students and increase achievement across the curriculum. Flocabulary's standards-based videos, instructional activities and student creativity tools supplement instruction and develop core literacy skills. These videos and activities support all content areas across the curriculum.

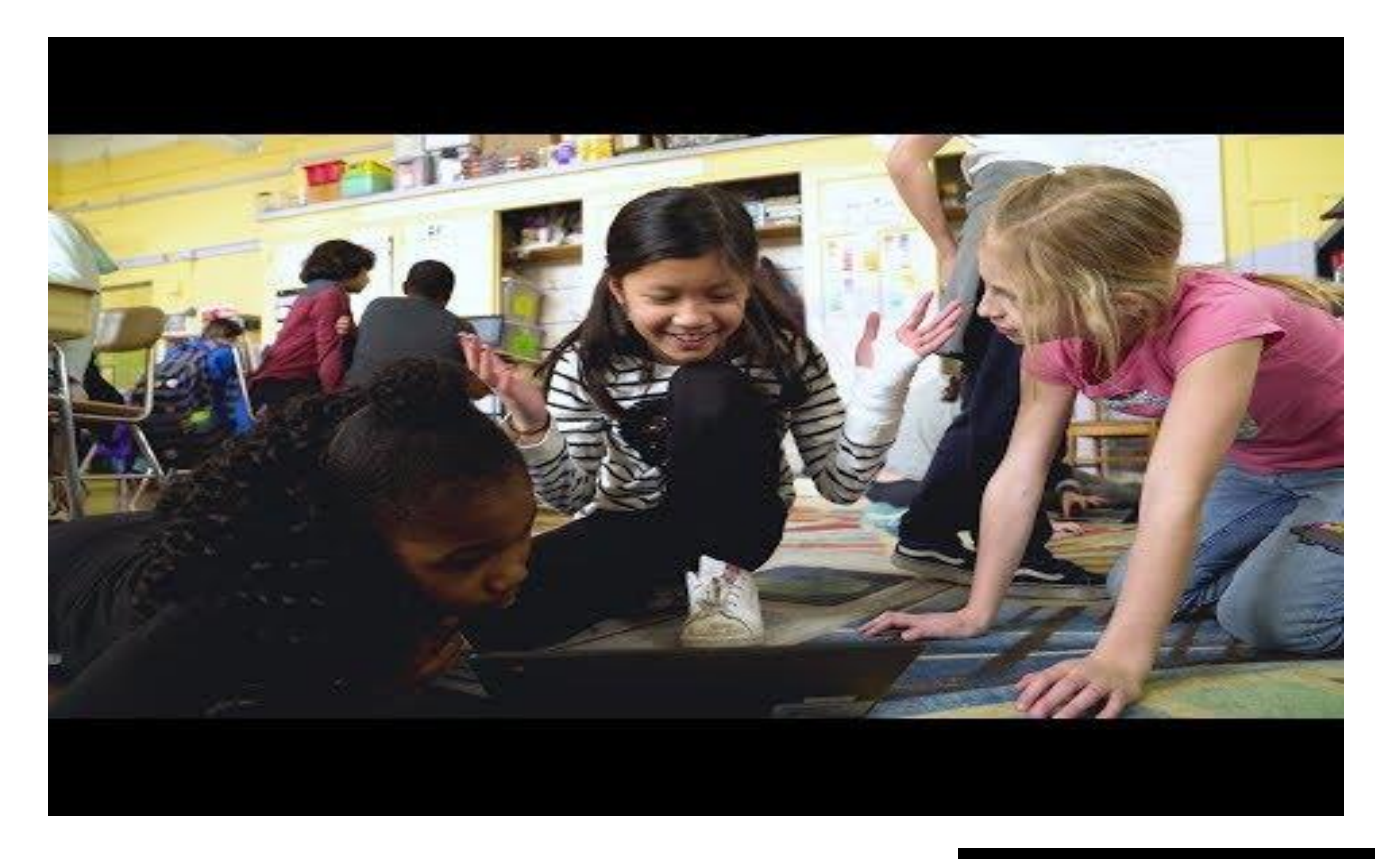

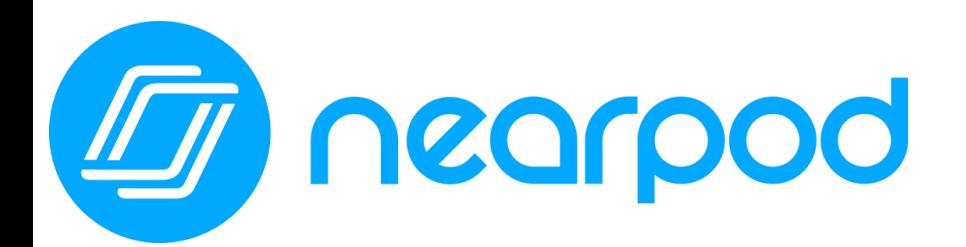

*C* nearpod **Tiocabulary Keeping Classroom Relationships Strong During Distance Learning** 

Your child's teacher(s) will be using Nearpod this year. Nearpod is an online engagement tool that gives every student a chance to show what they know. Your child can **easily join a Nearpod lesson by using a join code their teacher has provide.** Students can use Nearpod to follow a live lesson with their teacher or complete an independent student paced lesson.

Students can access Nearpod via myBackpack. Nearpod is designed to work on any device: iPad, Chromebook, or laptop.

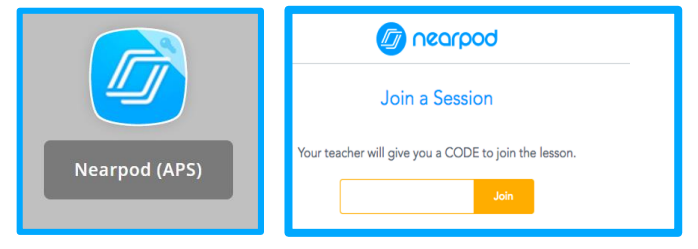

**[Table of Contents](#page-1-0)**

Instead of passively watching a video or observing the teacher on the computer screen, Nearpod allows teachers to add real-time checks for understanding that have built-in accessibility features, like audio responses and Microsoft Immersive Reader.

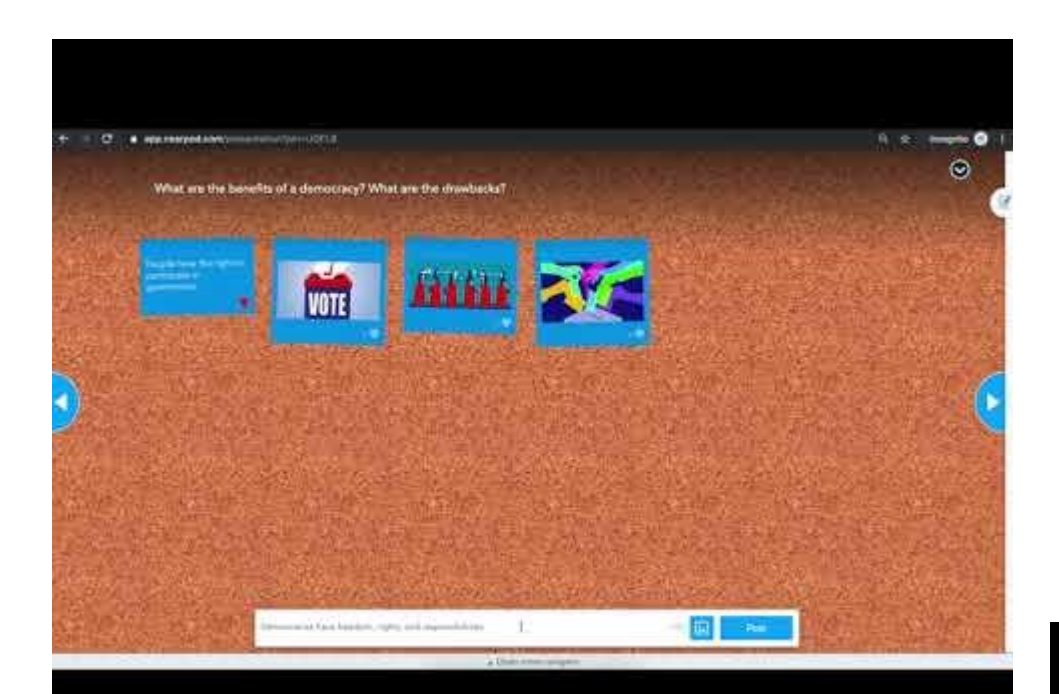

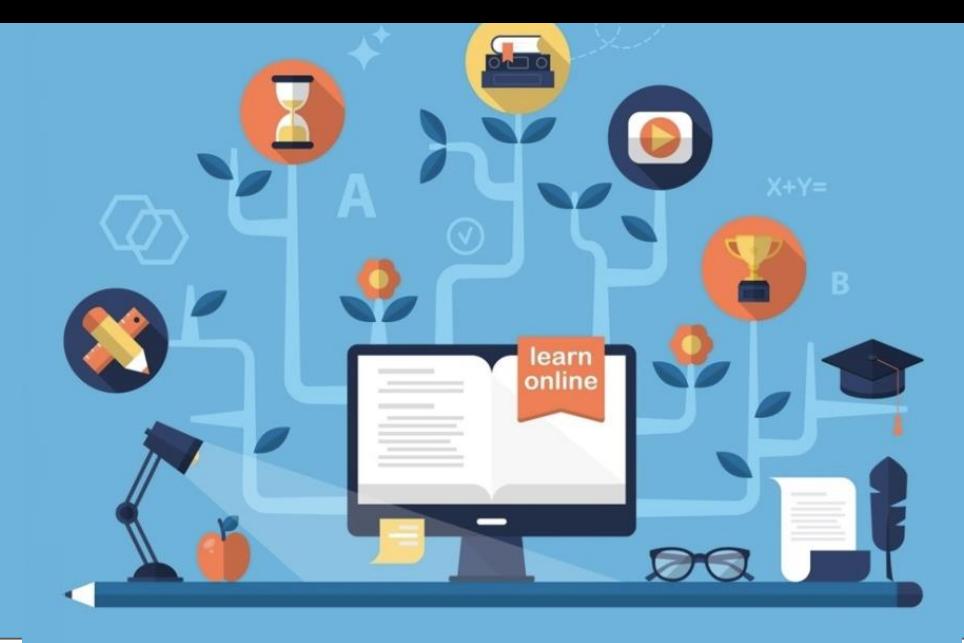

# **Middle & High School**

My Classroom

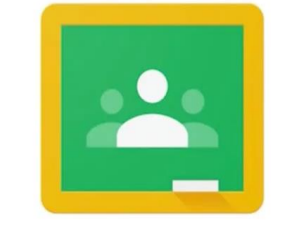

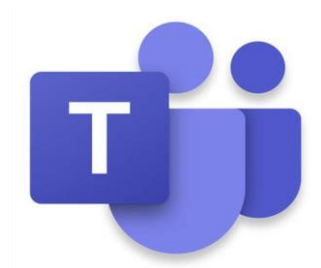

Google Classroom

Engagement

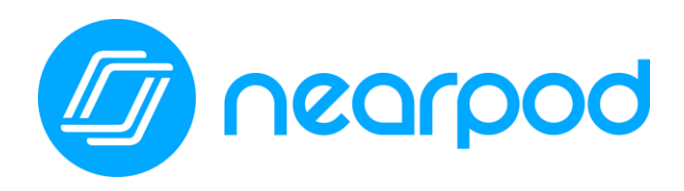

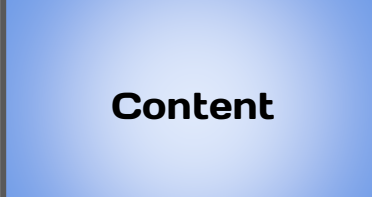

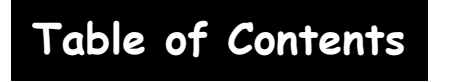

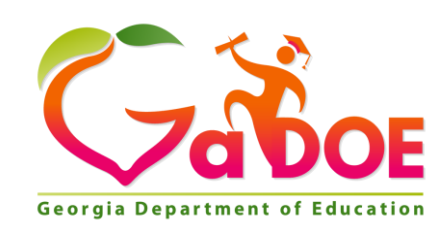

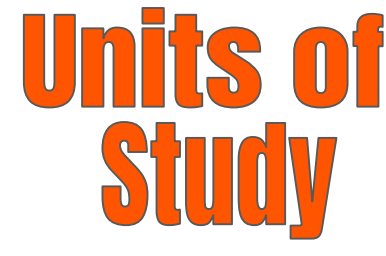

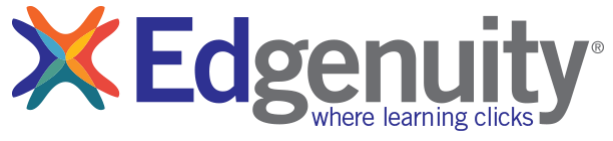

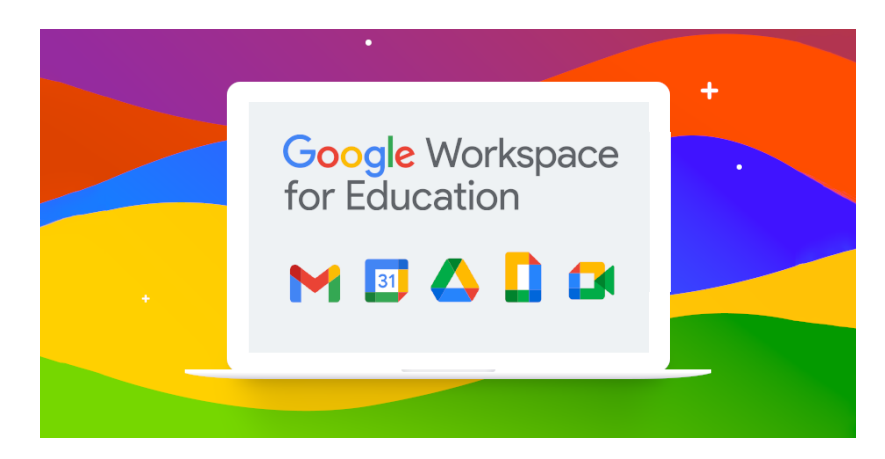

## **What is Google Suite for Education?**

All Atlanta Public School students have access to their own GSuite full of apps to engage your students in collaboration and productivity. To access this suite of Google applications, your student should open their Google Drive by clicking on the Google Drive app in myBackpack or by going to drive.google.com and entering in their APS login credentials. Once they are logged in, their Google Drive will open.

Let's take a closer look at their Google Drive:

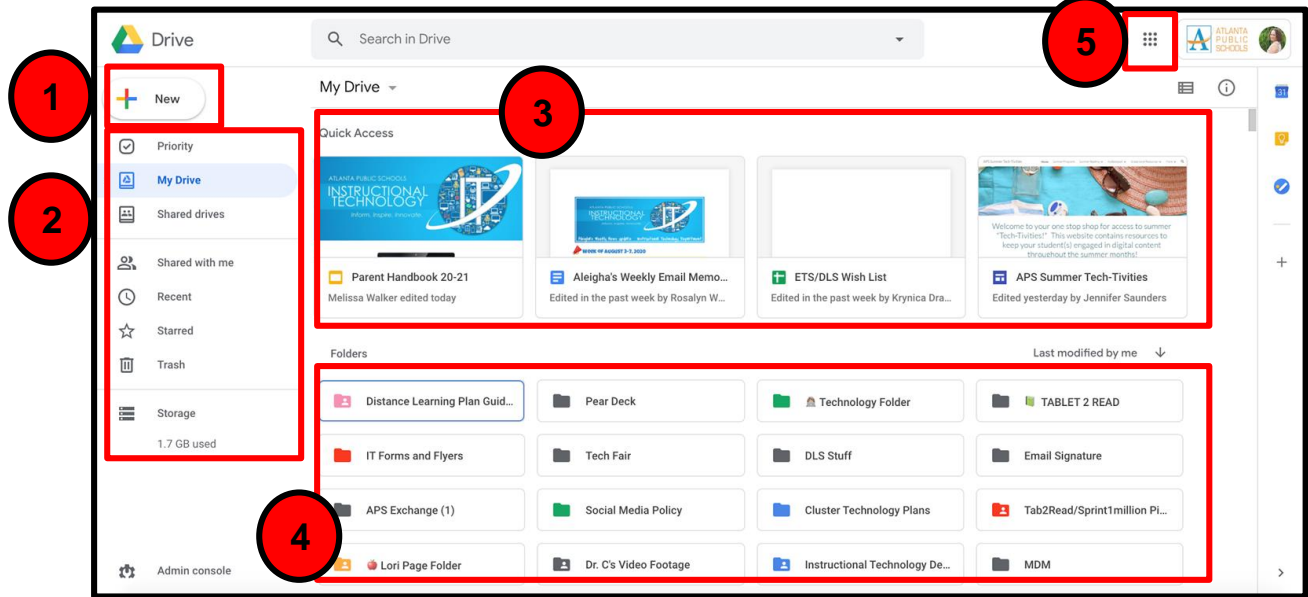

- 1. "New" allows your student to create a new Doc, Sheet, Slide, etc.
- 2. This is where your student can access documents in their personal Google Drive or in "Shared Drives."
- 3. Quick Access provides your student with quick access to their most recently accessed documents.
- 4. Folders are where your student will be able to access the folders that they have created to organize their Google Drive. Folders can be color coded for further organization by right clicking on the folder and selecting color.
- 5. The "waffle" allows your student with access to their GSuite applications.

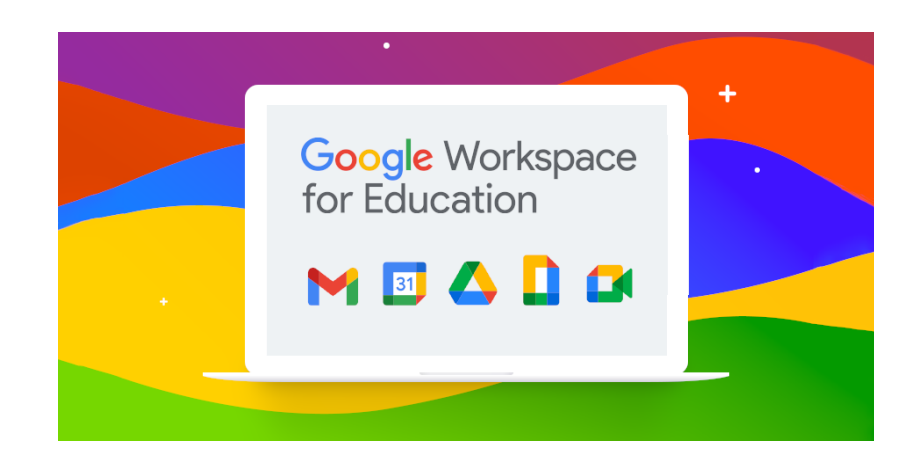

When your student clicks on the App Launcher AKA the "waffle" on the top right hand corner of their Google Drive, a drop down menu will open. Students can access any of these applications by simply clicking on the application. A new, blank version of that document (Docs, Sheets, Slides, etc) will open and automatically be saved to their Google Drive. From there, students should title their documents and then begin working as instructed by their teacher.

#### **Please note: Gmail is NOT available for APS students or teachers! Our email communication is Outlook.**

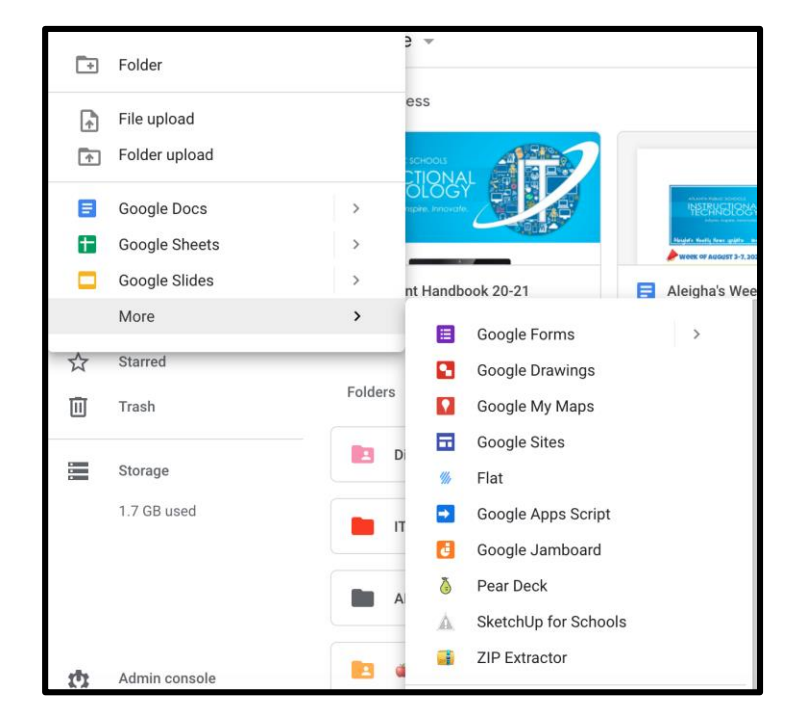

Your student can also create a new Google Doc, Sheet, Slide presentation, etc by clicking on the "New" button on the top left hand side of their Drive. From there, a drop down will open. They can create a new folder here to organize their Drive, upload a file or a folder, and create new documents as needed. If they don't see the application that they are looking for (ie. Drawings, hover over the "More" option and an additional drop down will open.

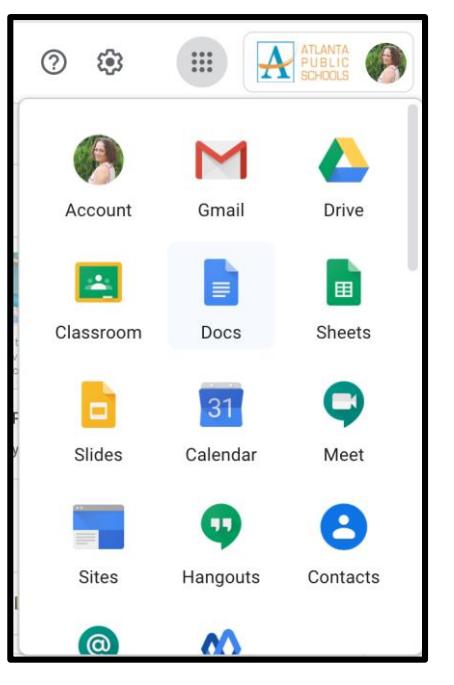

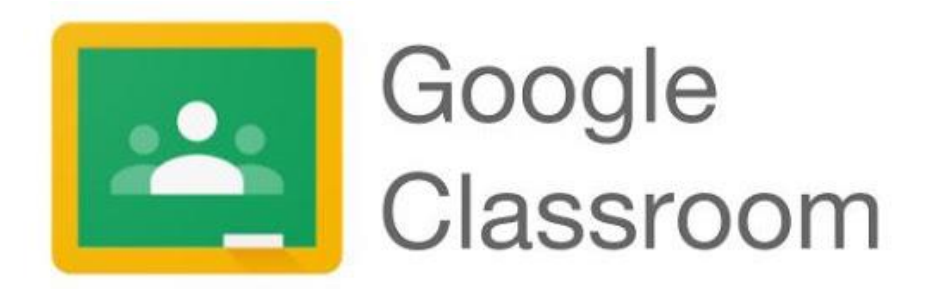

Your child's teacher may use Google Classroom as their virtual classroom to create, distribute and grade assignments. Google Classroom streamlines the process of sharing files between teachers and students.

Students can access Google Classroom through [myBackpack](http://mybackpack.apsk12.org) or by going to [classroom.google.com](https://classroom.google.com/) and entering in their APS student login credentials. Google Classroom can be accessed through any device that has wifi including laptops, iPads, and cellular devices.

Students will join their teacher's Google Classroom in one of two ways:

- 1. With a join code provided by their teacher.
- 2. Their teacher will add them.

#### **JOIN CODE:**

Teachers will provide students with a "Join Code" to join their Google Classroom. Students will click on the "+" in the top right hand corner and then click "Join Class."

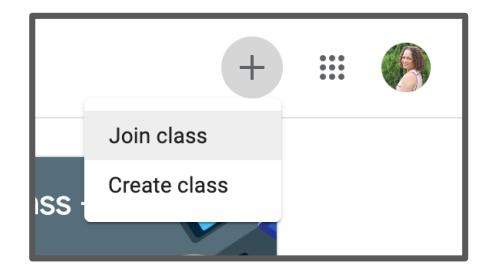

They will then be prompted to enter in the join code provided by their teacher. Once the join code is entered, they will click "Join" in the top right hand corner.

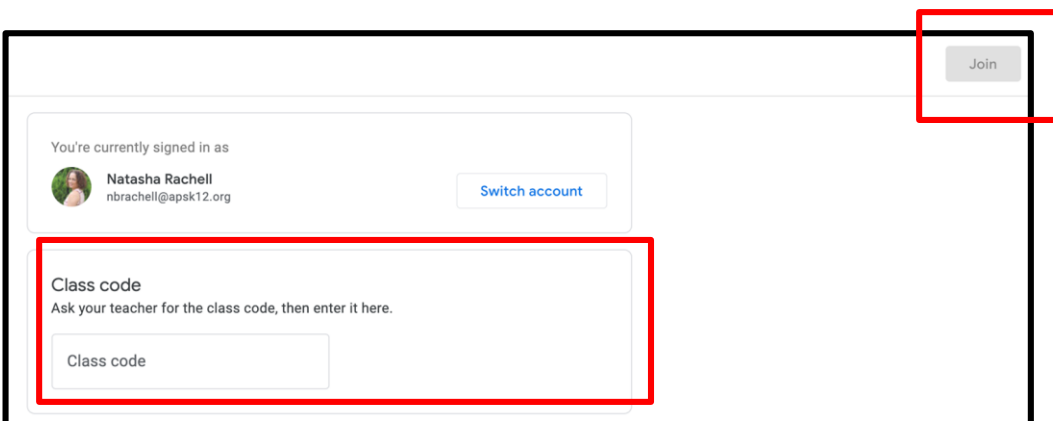

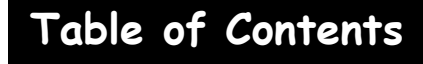

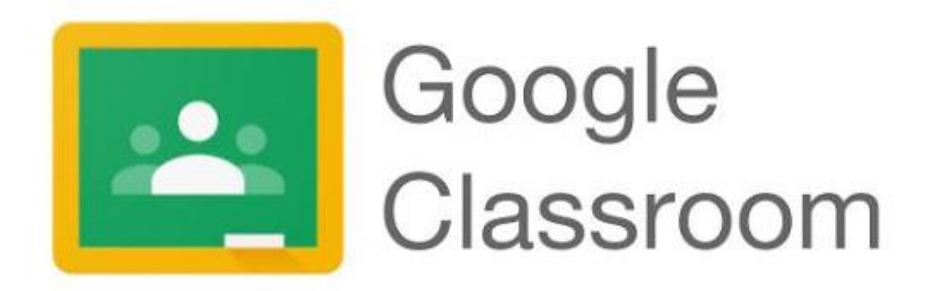

They now have access to their teacher's Google Classroom! Students will also see any other Google Classrooms that they have joined here as well.

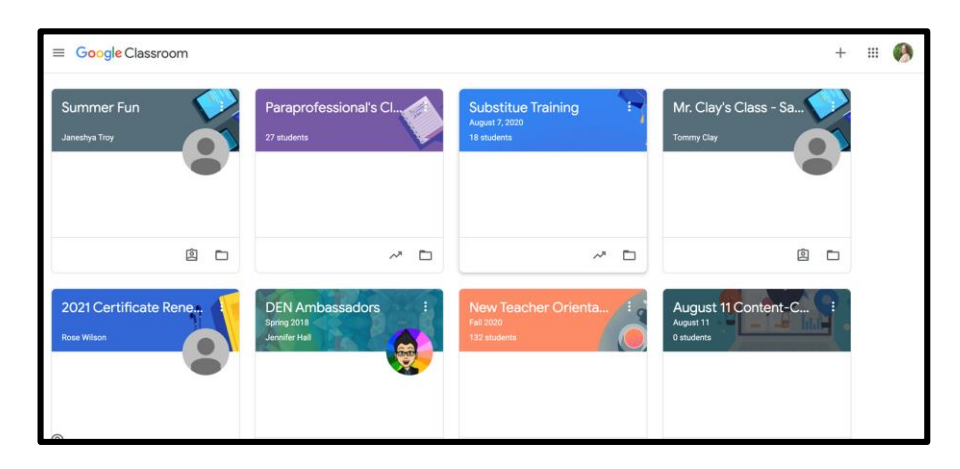

### **TEACHER ADDITION OF STUDENTS:**

If your student's teacher adds their students to their Google Classroom, when your child logs into Google Classroom, they will see the class in their dashboard of classes.

To join their teacher's classroom, your student will simply need to click the join button for that class. They will then be a part of that teacher's Google Classroom.

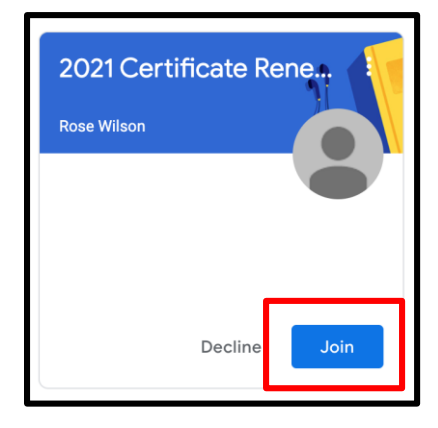

## **Google How-To Videos**

**Please click on the videos and links below to learn more about the G Suite for Education.**

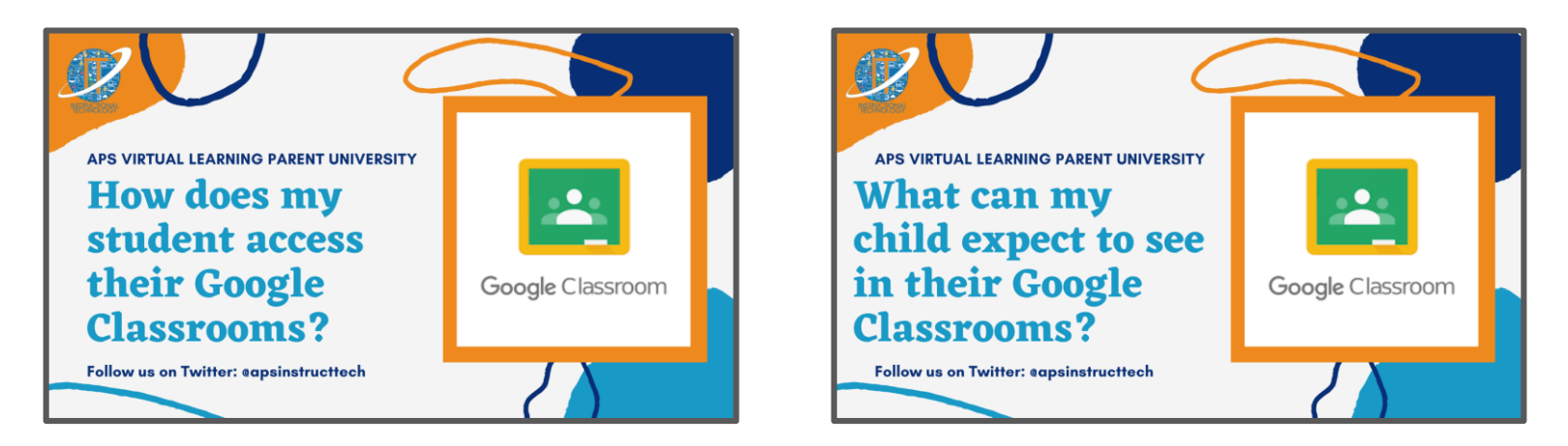

Google for Education has put together an entire playlist called the **"Tech Toolkit for Families and Guardians: Junior Training Video Series."** Click the image below to access this YouTube playlist.Tech Toolkit for Families and Guardians **Tech Toolkit for Families** and Guardians: Junior **Training Video Series** 

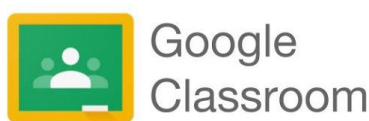

# Accessing Google Classroom from Home on an iPad or Cell Phone

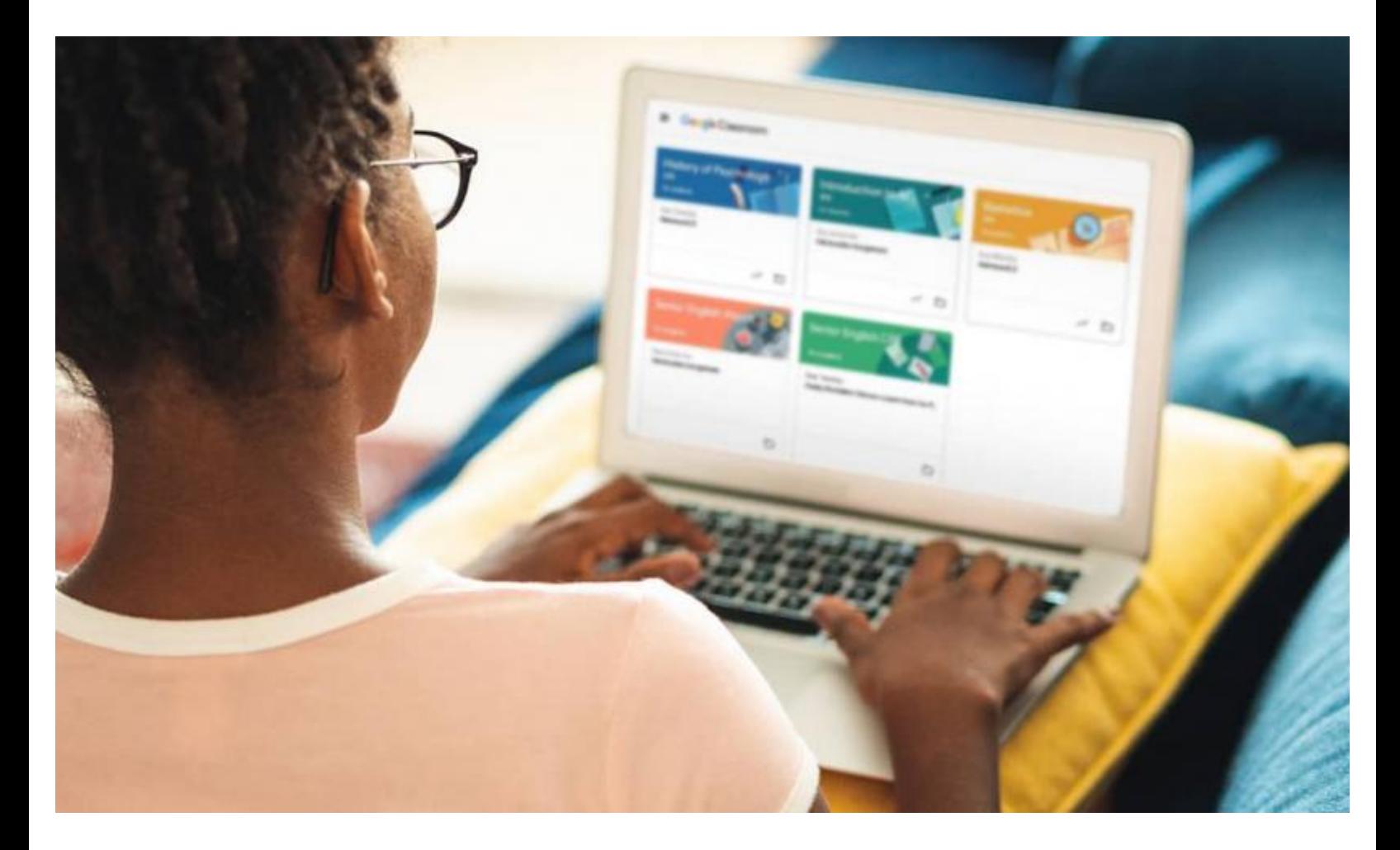

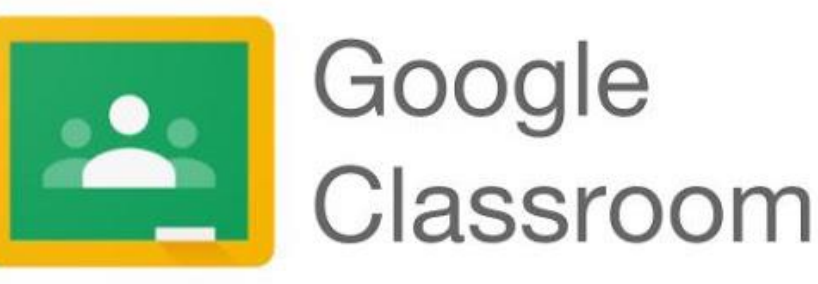

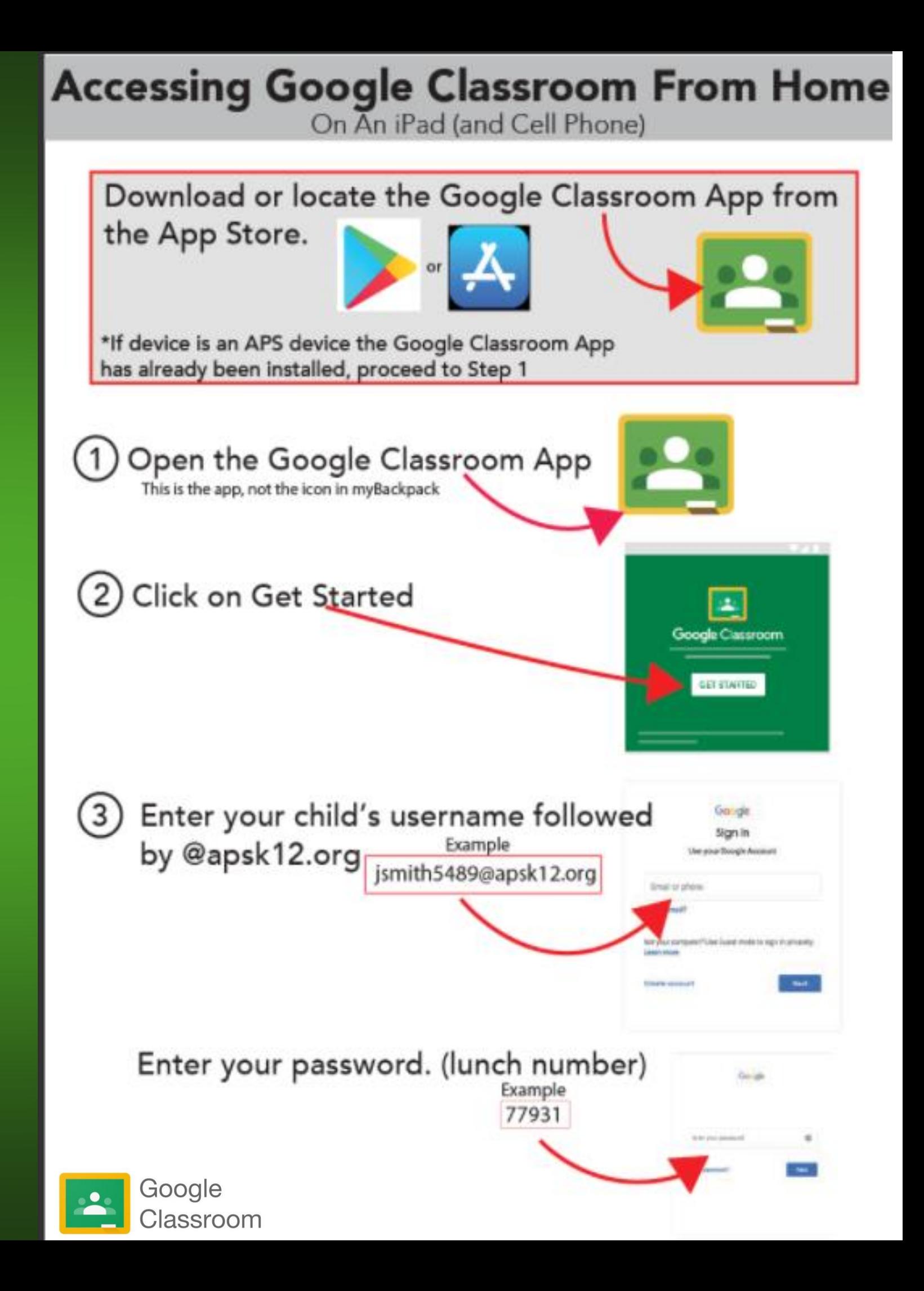

Select the child's Classroom and click Join.  $(4)$ If you don't see your child's class click Join Class and ask their teacher for the Class Code

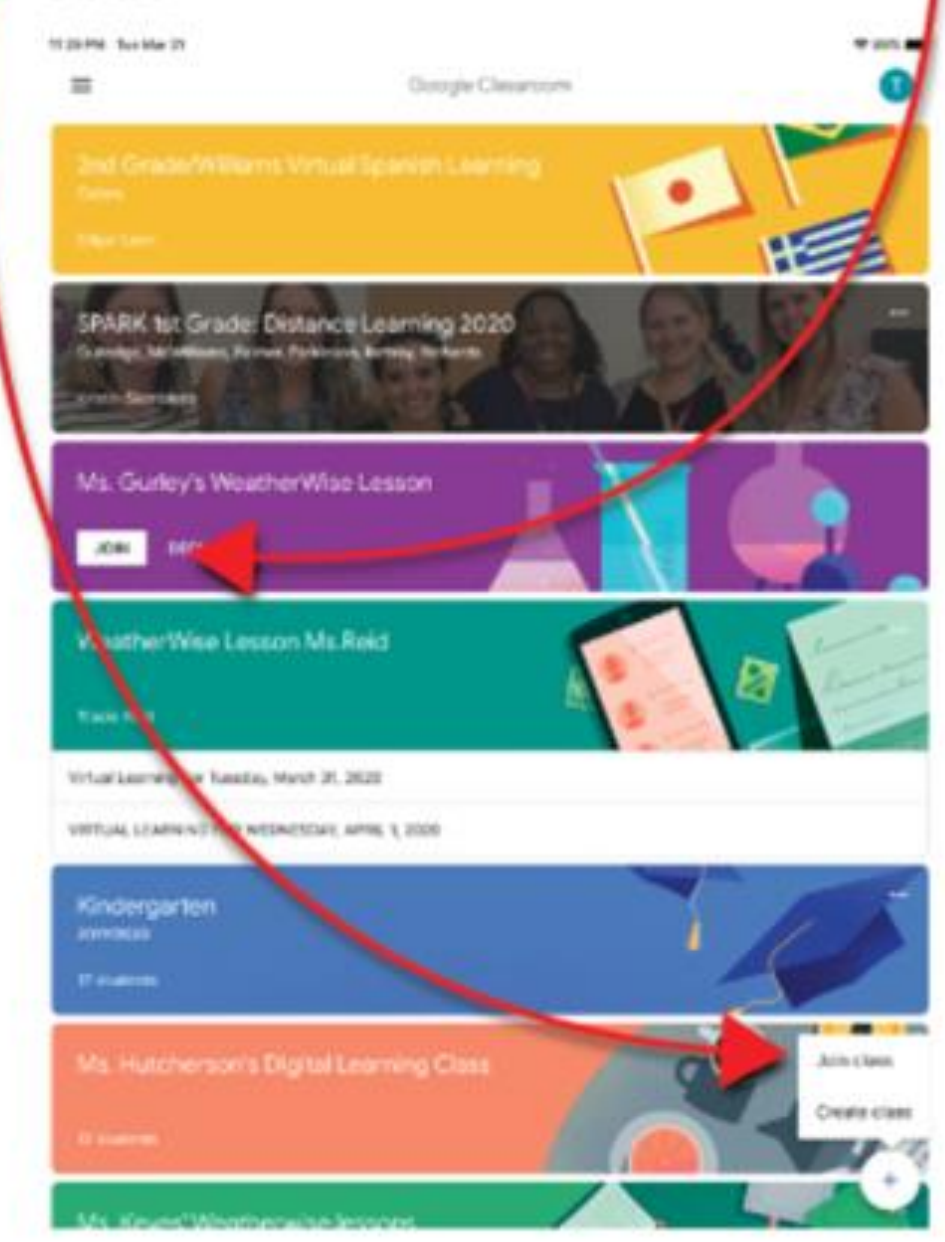

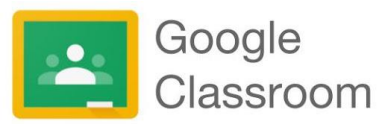

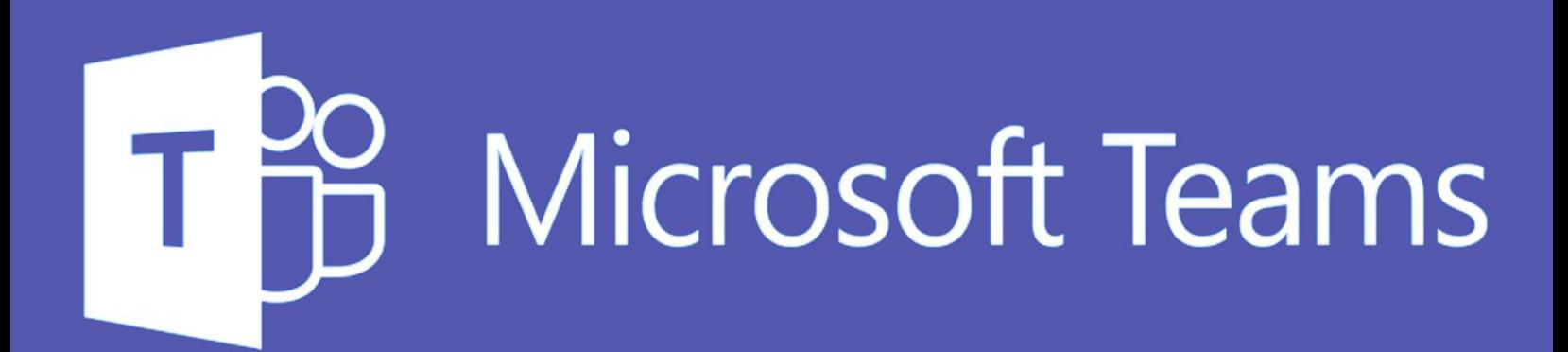

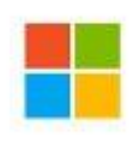

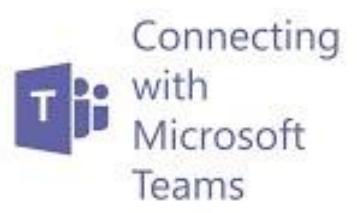

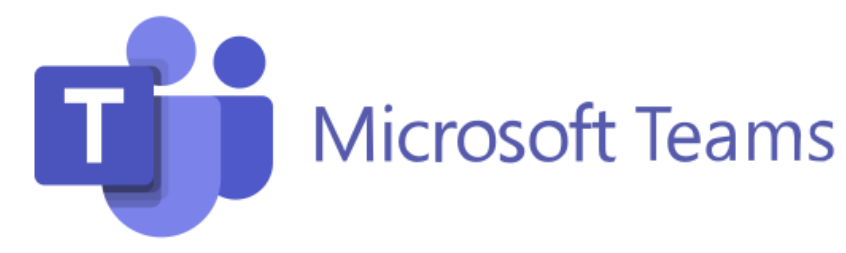

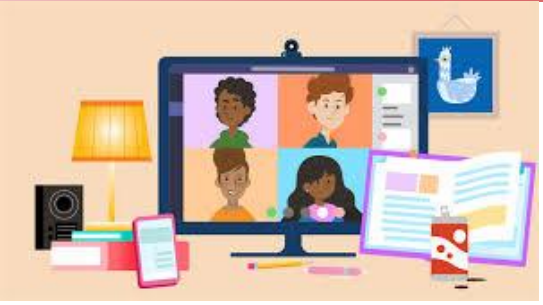

Your child's teacher may use Microsoft Teams as their all in one virtual learning hub. Microsoft Teams streamlines the classroom workflow by providing a digital OneNote Notebook for the class and a private notebook for each student. The teacher can add files, videos, educational tools/resources such as Nearpod, Flipgrid, and much more to the Teams platform.

With Microsoft Teams, active engagement, communication, and collaboration are front and center to the virtual classroom. Your child will never have to leave the Microsoft Teams platform to complete any assignment, every resource they need will be housed in the Teams platform.

## **A few features of Microsoft Teams that are helpful for virtual learning are:**

- Sharing of assignments with instructors. ...
- Sharing of projects with other students. ...
- The ability to chat with instructors and fellow students...
- Virtual meetings for when you want or need that face-to-face interaction

Microsoft teams is available as an app on any mobile device (tablet or phone), laptop, or via a web browser.

Your child can access Microsoft Teams via myBackpack by clicking on the Office 365 icon and then selecting the Teams icon.

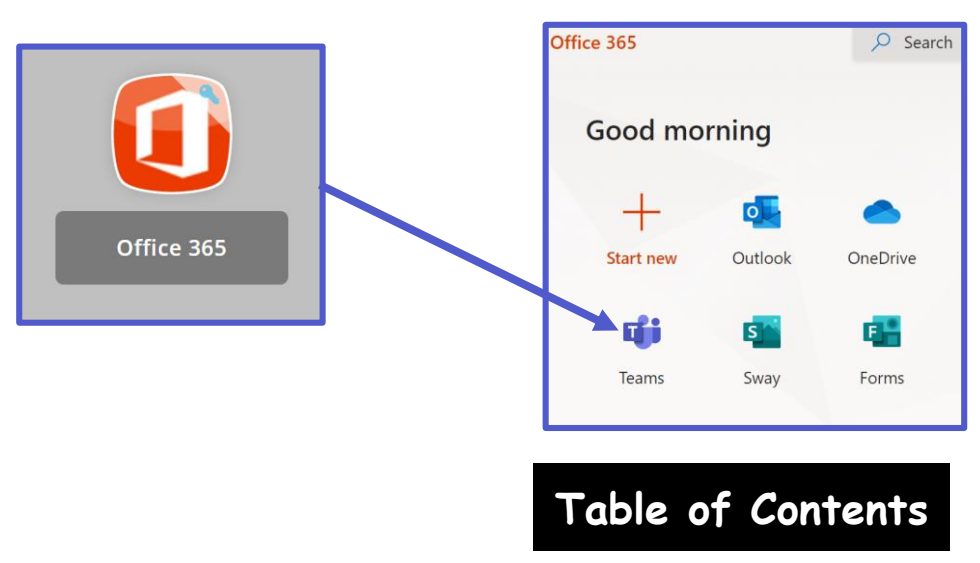

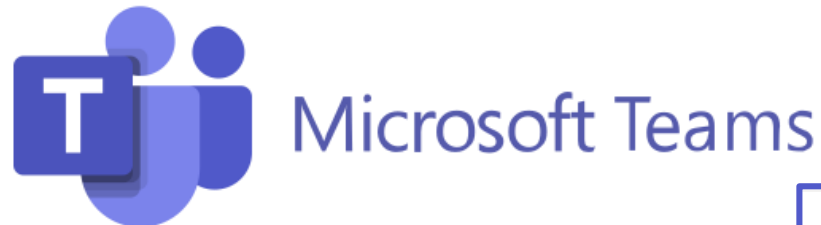

Students will join Microsoft Teams in one of two ways:

- 1. Their teacher will add them. OR
- 2. They will use a **Join Code** provided by their teacher.

titi Join a team with a code Enter code Got a code to join a team? Enter it above.

Your child can see all of their Teams by clicking on the Teams icon in the app bar.

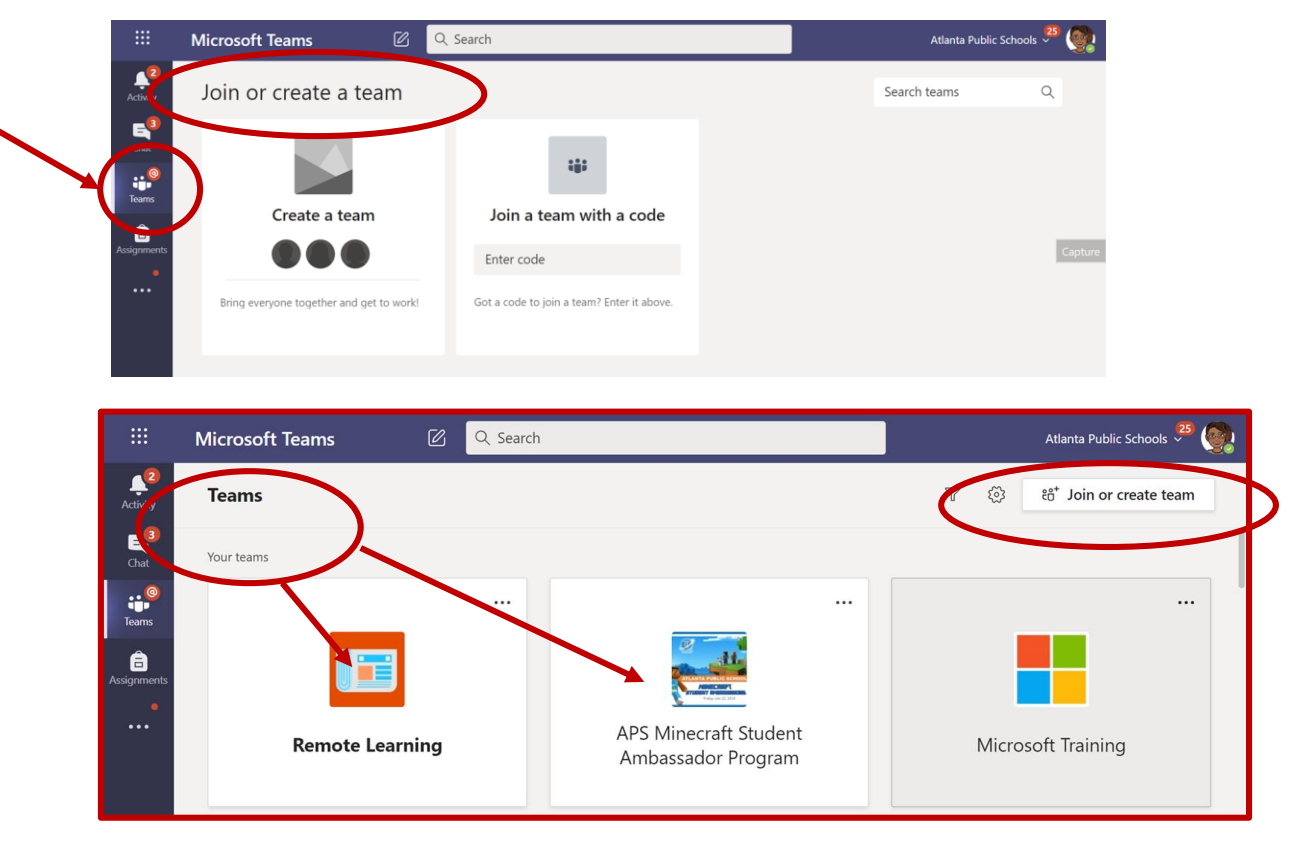

Your child will need to click the appropriate Team and go to the correct **channel** to access the content provided by the teacher or to participate in live class sessions, discussions, or to complete assignments.

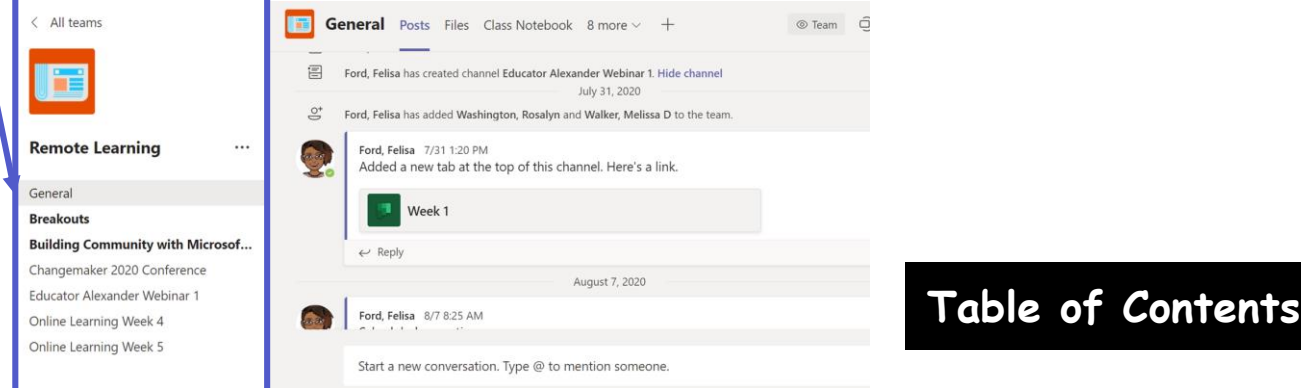

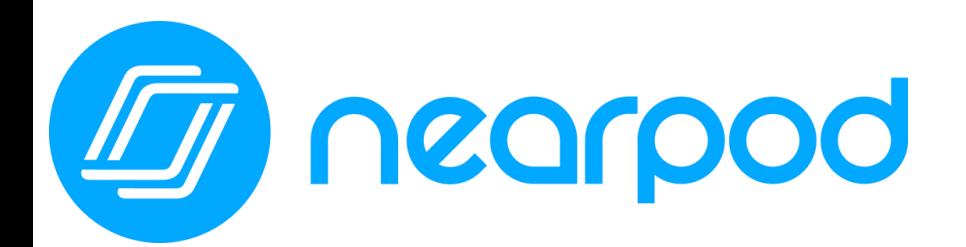

*C* nearpod **Tiocabulary Keeping Classroom Relationships Strong During Distance Learning** 

Your child's teacher(s) will be using Nearpod this year. Nearpod is an online engagement tool that gives every student a chance to show what they know. Your child can **easily join a Nearpod lesson by using a join code their teacher has provide.** Students can use Nearpod to follow a live lesson with their teacher or complete an independent student paced lesson.

Students can access Nearpod via myBackpack. Nearpod is designed to work on any device: iPad, Chromebook, or laptop.

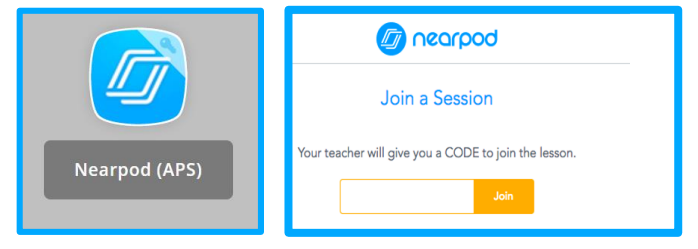

**[Table of Contents](#page-1-0)**

Instead of passively watching a video or observing the teacher on the computer screen, Nearpod allows teachers to add real-time checks for understanding that have built-in accessibility features, like audio responses and Microsoft Immersive Reader.

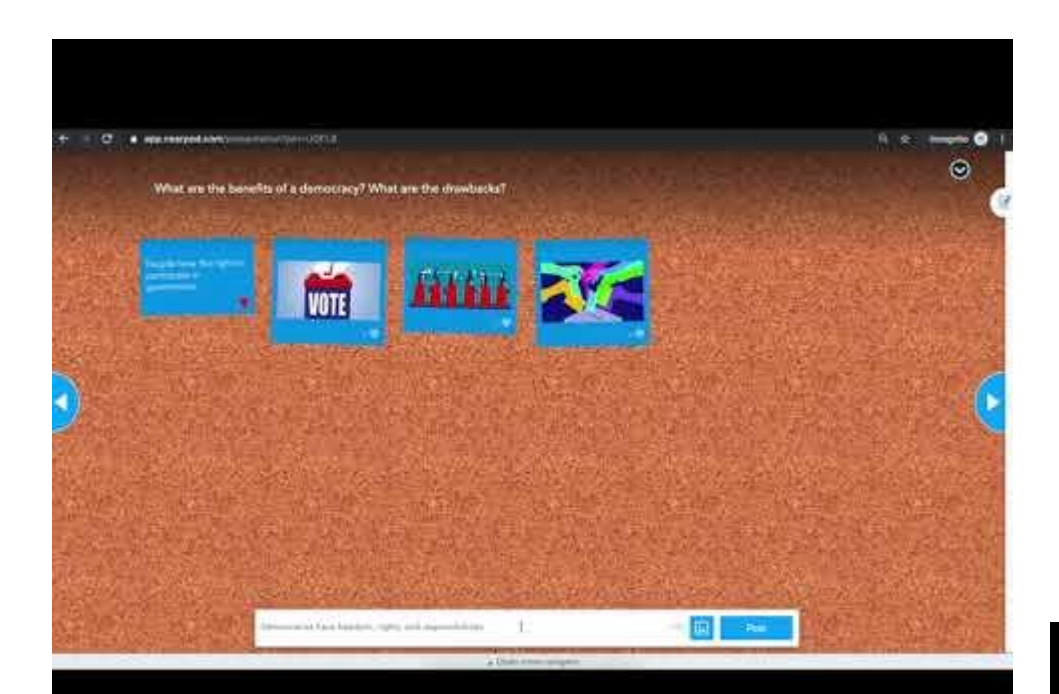

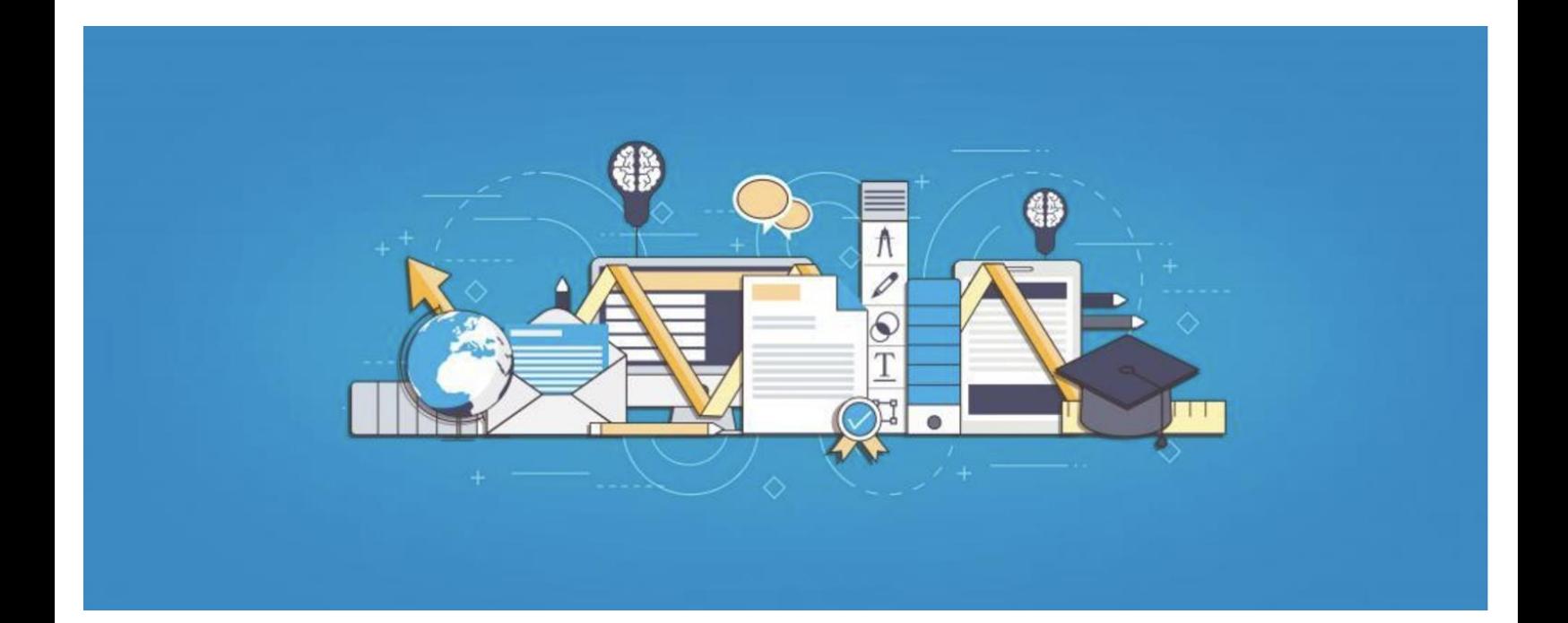

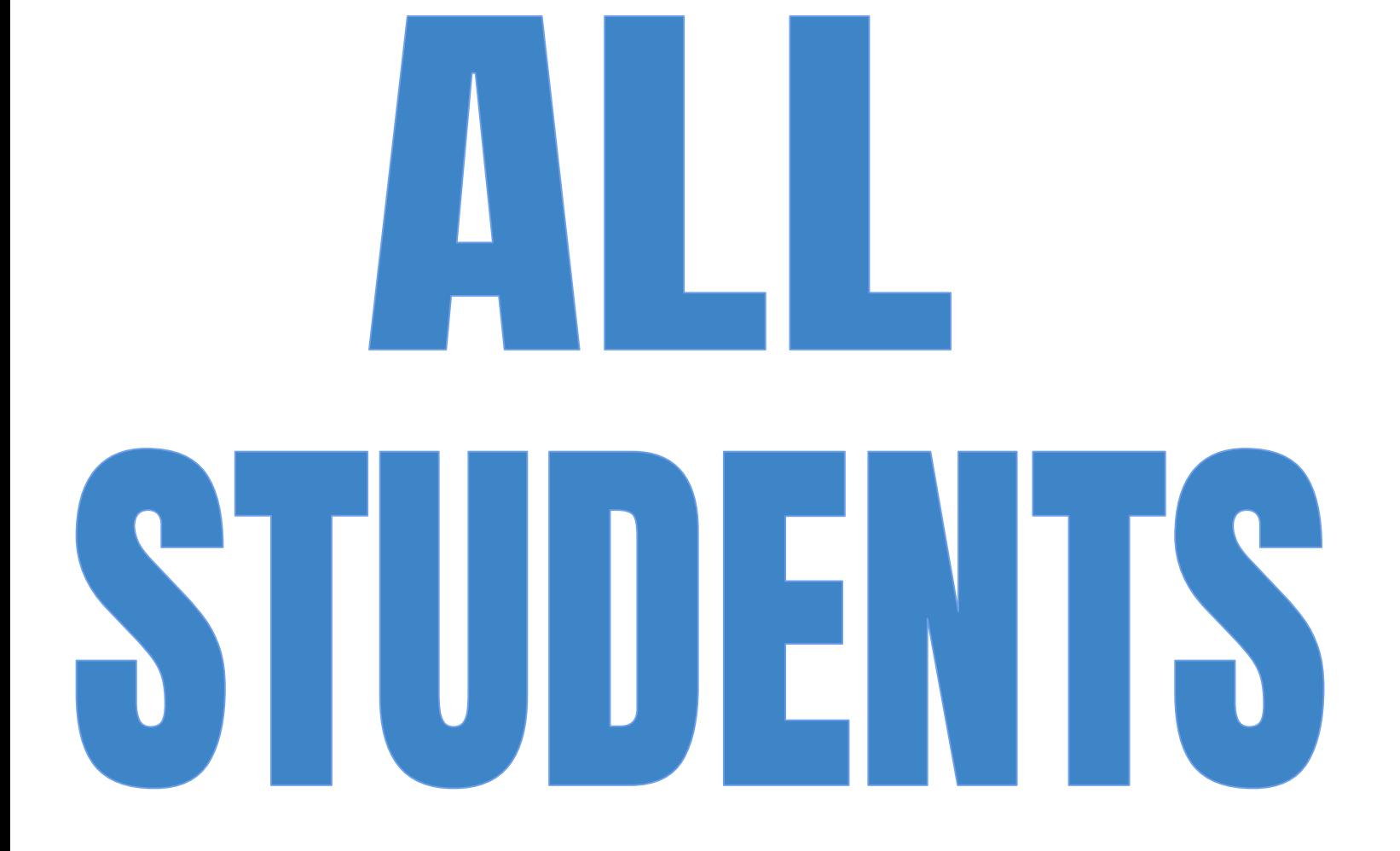

## Digital Citizenship

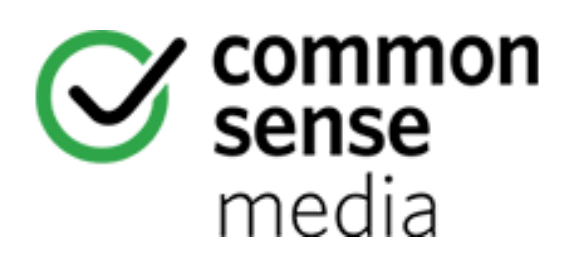

In Atlanta Public Schools, we utilize Common Sense Media's K-12 Digital Citizenship Curriculum to help build a positive school culture that supports the safe and responsible use of technology. This curriculum provides teachers with a very specific Scope and Sequence in which to teach lessons that focus on cyberbullying, privacy, safety and other digital dilemmas that prove to be a challenge for schools. There is also a focus on showing how important technology is to our students and the world they live in, in that technology provides an amazing opportunity for students to create, collaborate, communicate and to critically think!

### **Parent Tips and Tricks for Distance Learning**

(Click the image below)

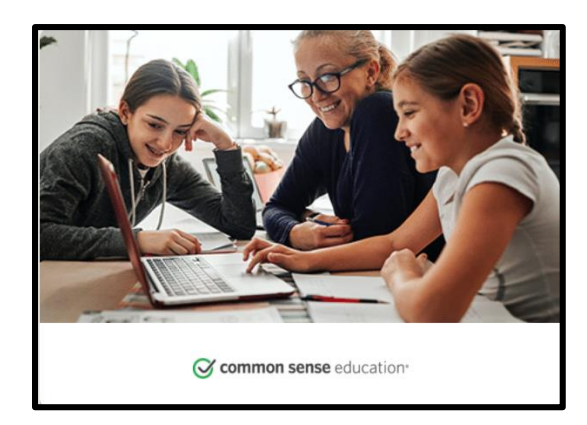

Common Sense Media's website can be accessed here: <https://www.commonsensemedia.org/learning-with-technology>

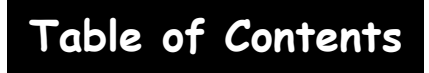

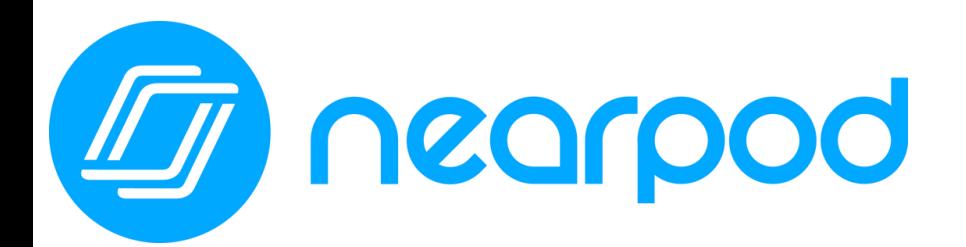

*C* nearpod **Tiocabulary Keeping Classroom Relationships Strong During Distance Learning** 

Your child's teacher(s) will be using Nearpod this year. Nearpod is an online engagement tool that gives every student a chance to show what they know. Your child can **easily join a Nearpod lesson by using a join code their teacher has provide.** Students can use Nearpod to follow a live lesson with their teacher or complete an independent student paced lesson.

Students can access Nearpod via myBackpack. Nearpod is designed to work on any device: iPad, Chromebook, or laptop.

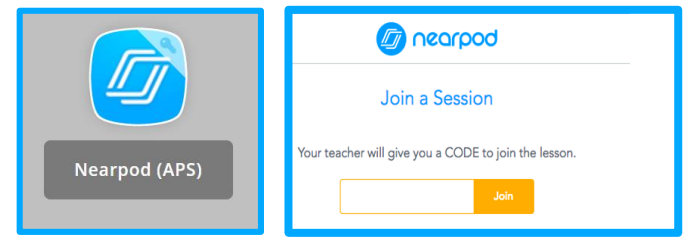

**[Table of Contents](#page-1-0)**

Instead of passively watching a video or observing the teacher on the computer screen, Nearpod allows teachers to add real-time checks for understanding that have built-in accessibility features, like audio responses and Microsoft Immersive Reader.

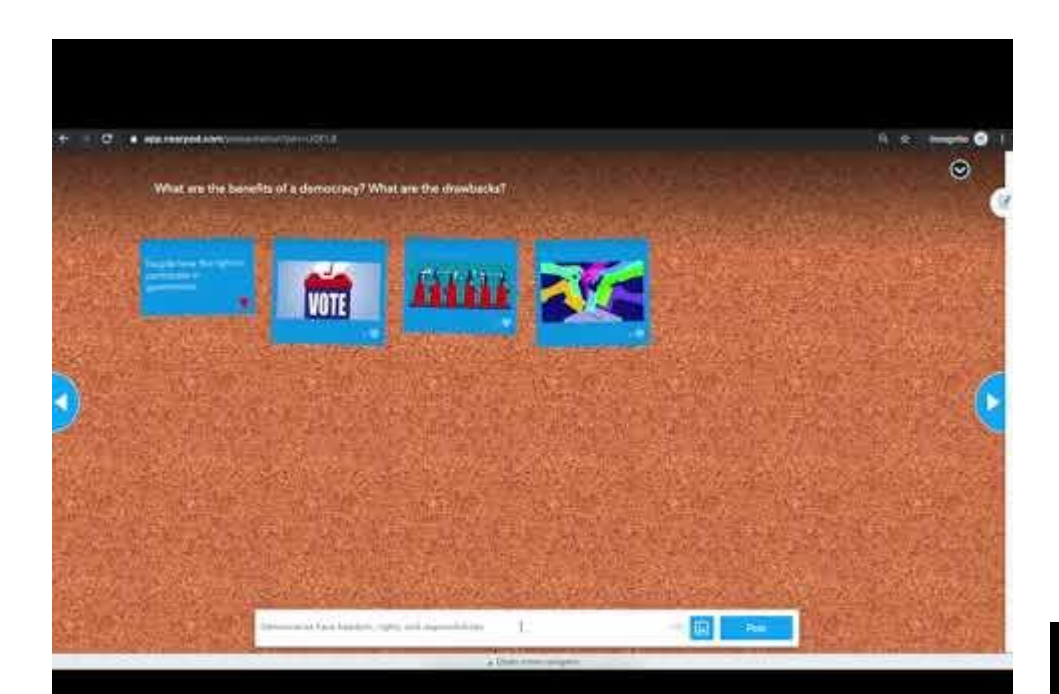

# 5 FREE DOWNLOADS!

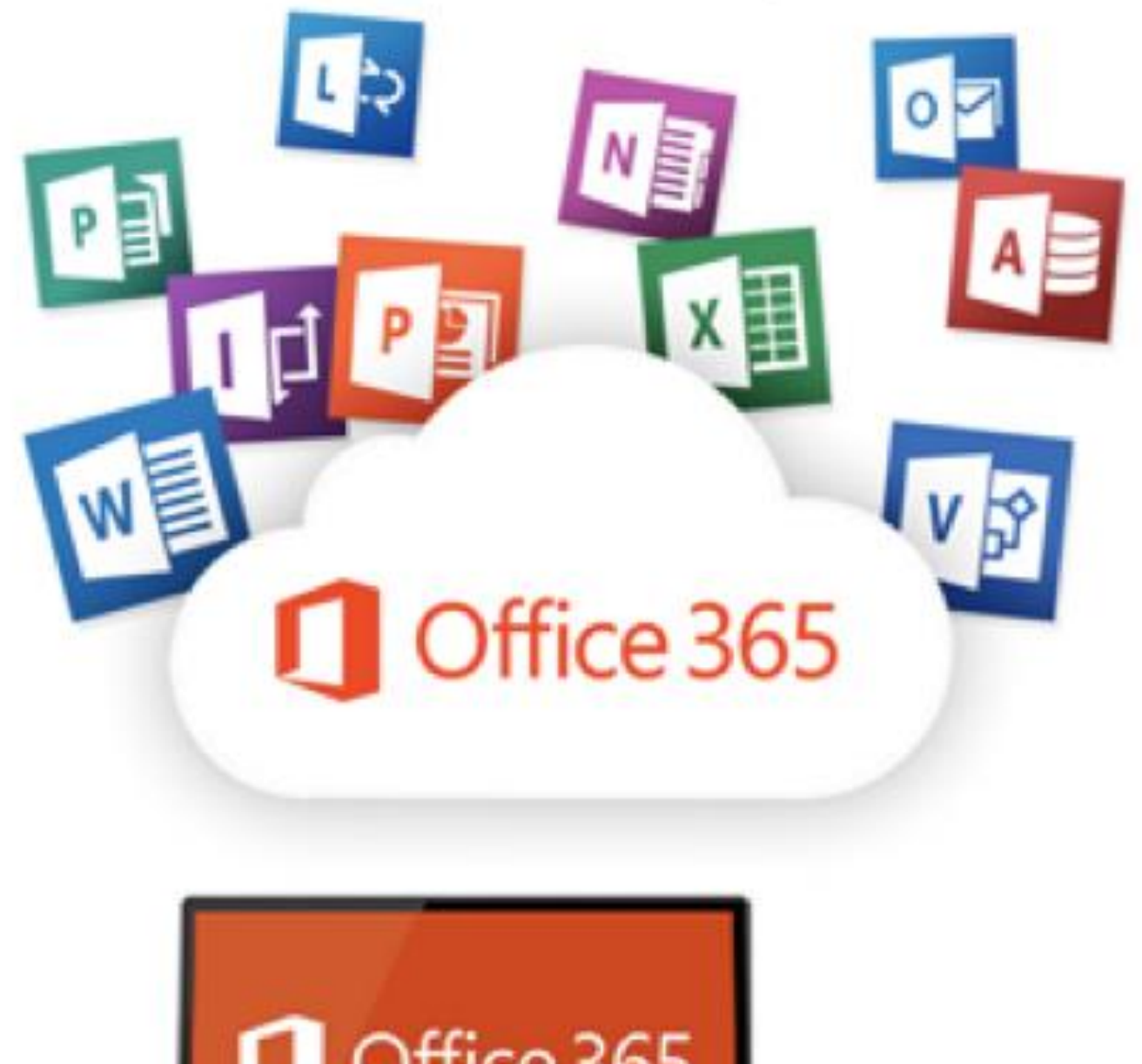

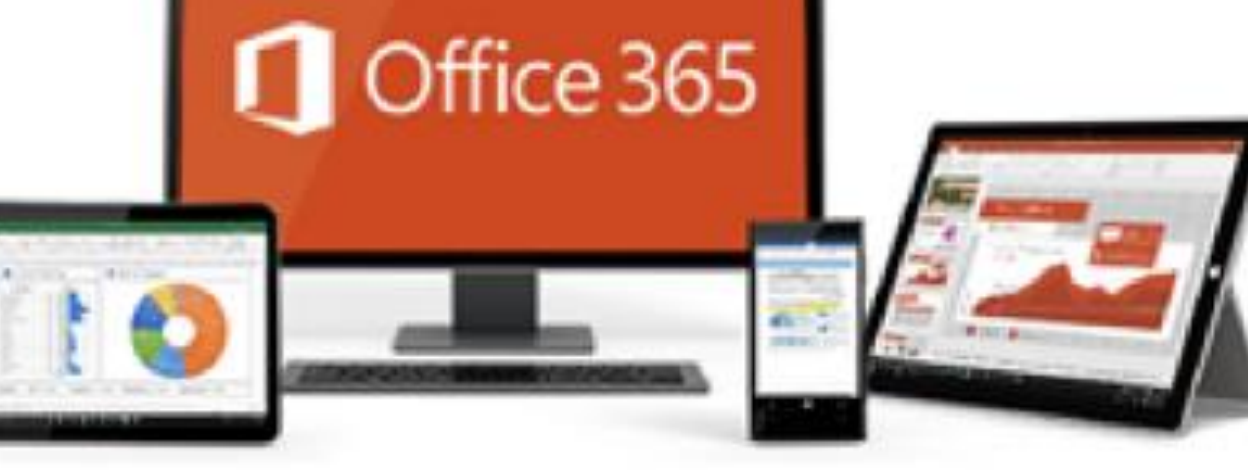

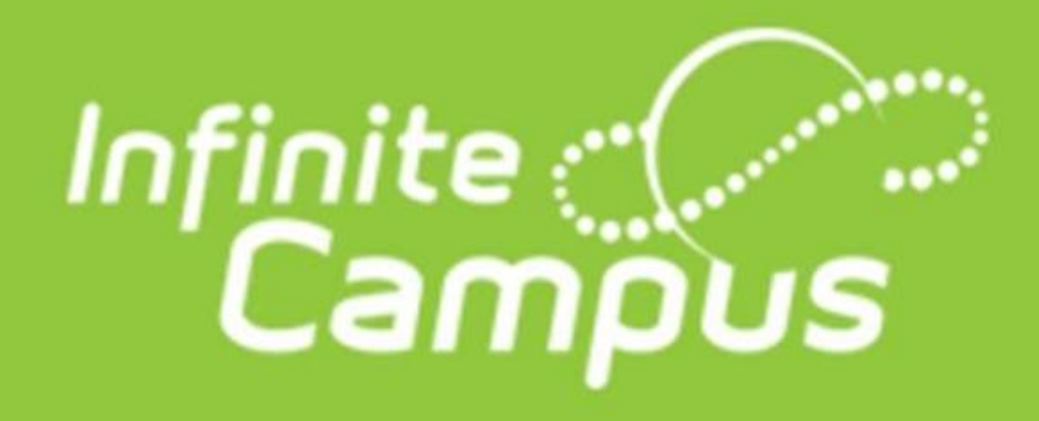

Parents of students in grades K–12 have access to class schedules, attendance records and grades through the **[Parent](https://ic.apsk12.org/campus/portal/atlanta.jsp) Portal**, an easy-to-use, secure communications tool for the district. Additionally, the Parent Portal enables parents to verify household information, including email, home address and telephone numbers.

**Follow the directions on the APS Infinite Campus support webpage to activate your account.**

**APS Infinite Campus Support Page** 

# **Infinite Campus Help Documents**

- [RESET USER NAME OR PASSWORD](https://www.atlantapublicschools.us/Page/48412#reset)
- [USING THE CAMPUS PARENT PORTAL](https://www.atlantapublicschools.us/cms/lib/GA01000924/Centricity/Domain/11609/Using%20the%20Campus%20Parent%20Portal_110619_v1937.pdf)
- [INFINITE CAMPUS MOBILE APPLICATION](https://www.atlantapublicschools.us/cms/lib/GA01000924/Centricity/Domain/7741/MOBILE%20APPLICATION.pdf)
- [UPDATING CONTACT INFORMATION AND PREFERENCES](https://www.atlantapublicschools.us/cms/lib/GA01000924/Centricity/Domain/11609/IC_Parent_Portal_Contact_Pref.pdf)
- STUDENT ENROLLMENT VERIFICATION THROUGH PARENT PORTAL (EXISTING STUDENTS)

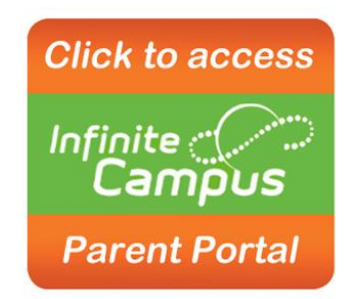

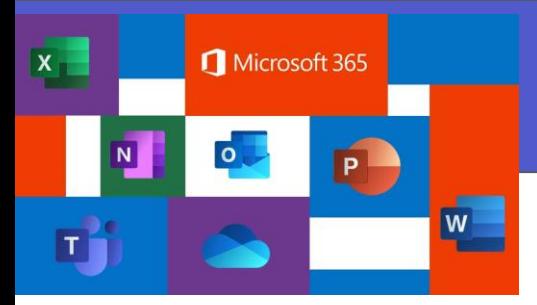

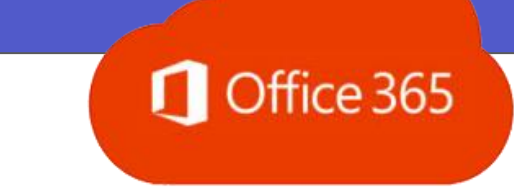

Microsoft 365 formerly known as Office 365 is the all in one cloud-based productivity platform that is **available for free for employees, teachers, and students of Atlanta Public Schools.** The Microsoft 365 suite of productivity and collaboration applications work on PCs, Macs, and iPads.

Microsoft 365 is home to many of the apps that students already know and use while at school such as Word, PowerPoint, Excel, Sway, Teams, OneDrive. Your child can now access these same productivity and collaboration apps at home during virtual learning. **Every APS student has access to five free downloads of the Microsoft/ Office 365 suite of tools.** 

To get started follow these steps:

1. Access O365 via myBackpack.

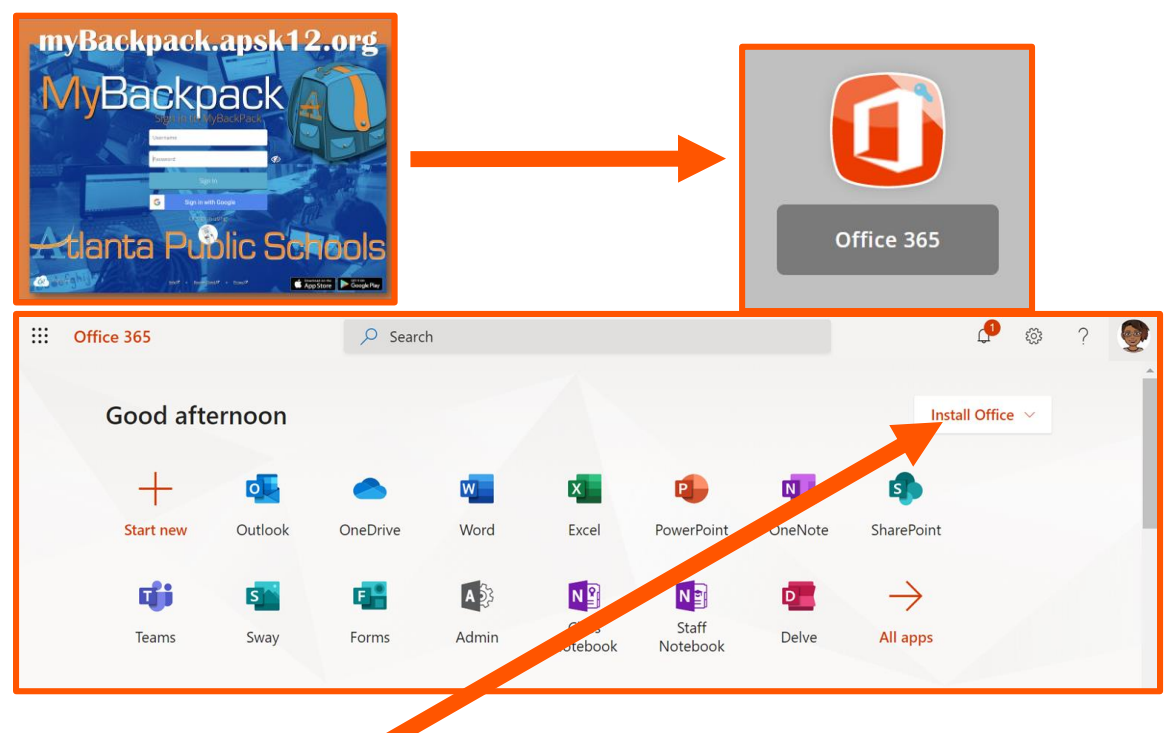

1. Click Install Office and select Office 365 apps to download onto your device

Office 365 apps

Includes Outlook, OneDrive for Business, Word, Excel, PowerPoint, and more.

Other install options Select a different language or install other  $\rightarrow$ apps available with your subscription.

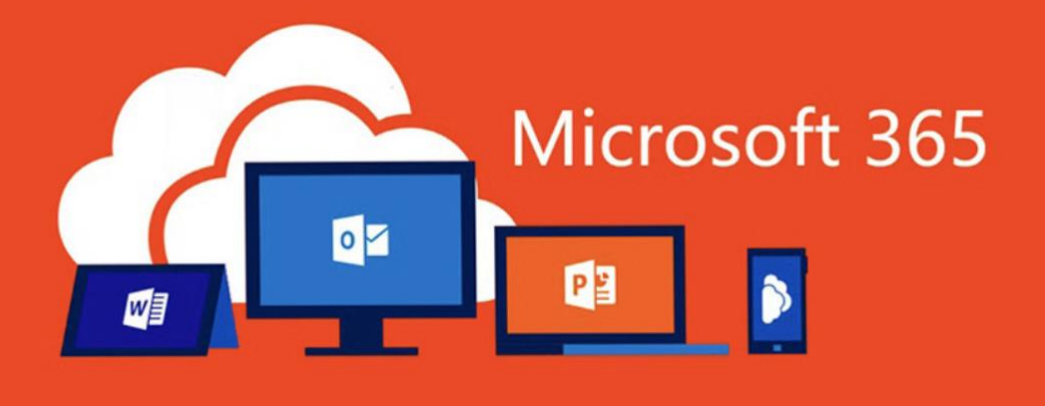

3. Follow the prompts on the screen to finish the setup.

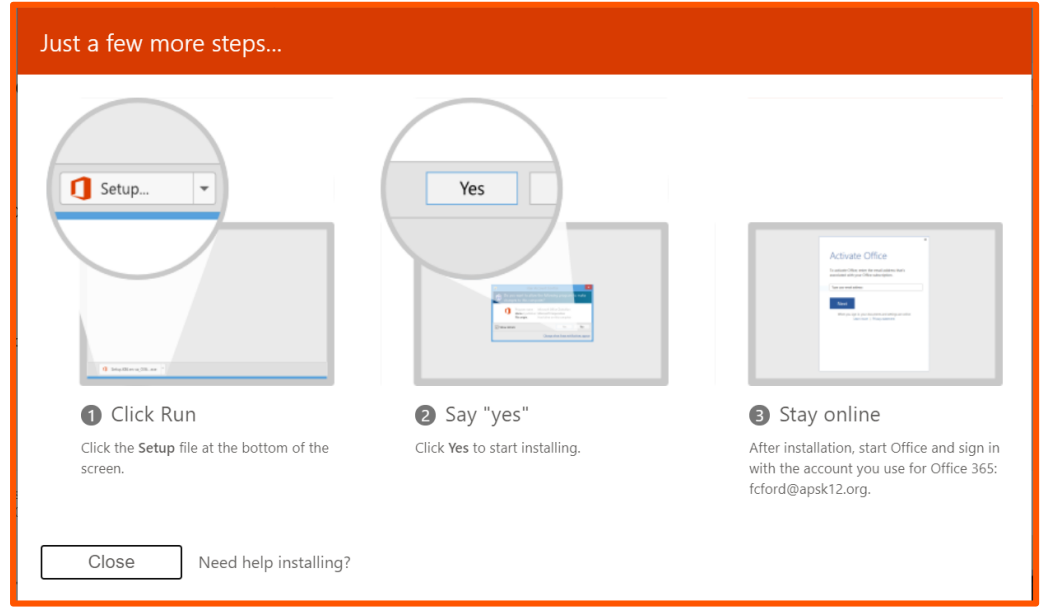

If you have more devices that you want to download O365 then repeat the steps above.

## **Links to Quick "How to" Videos**

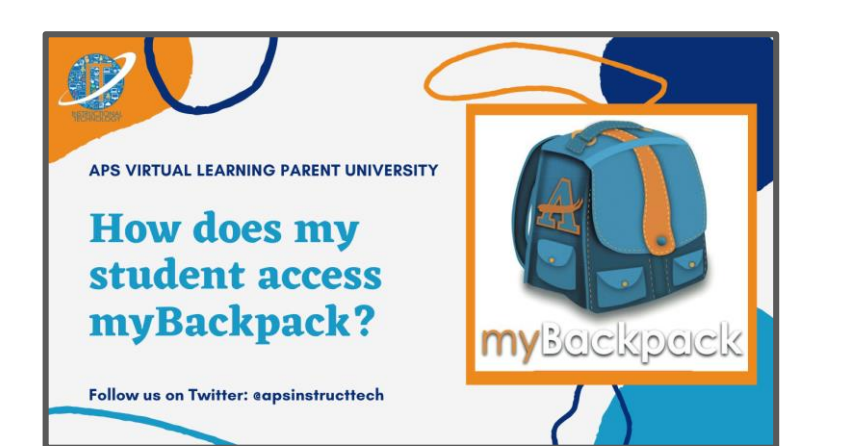

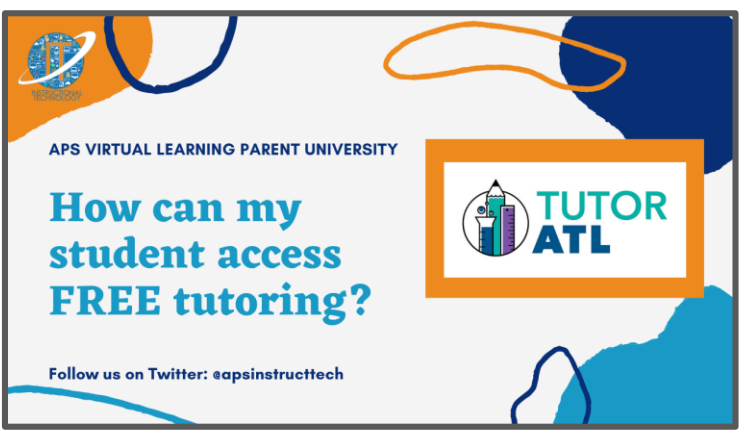

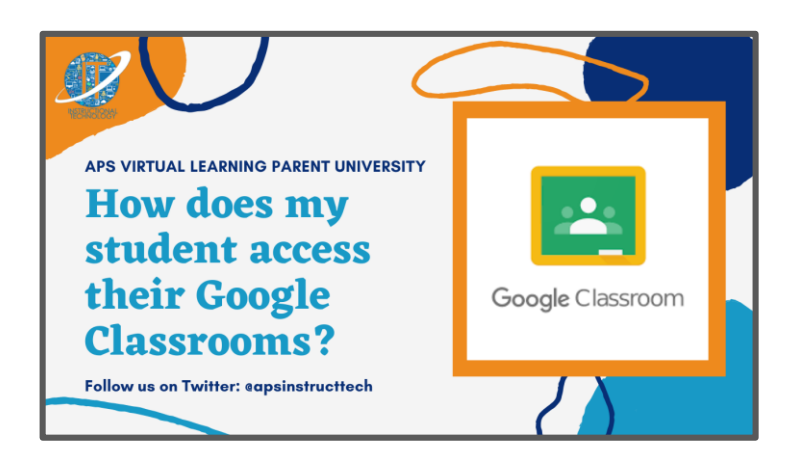

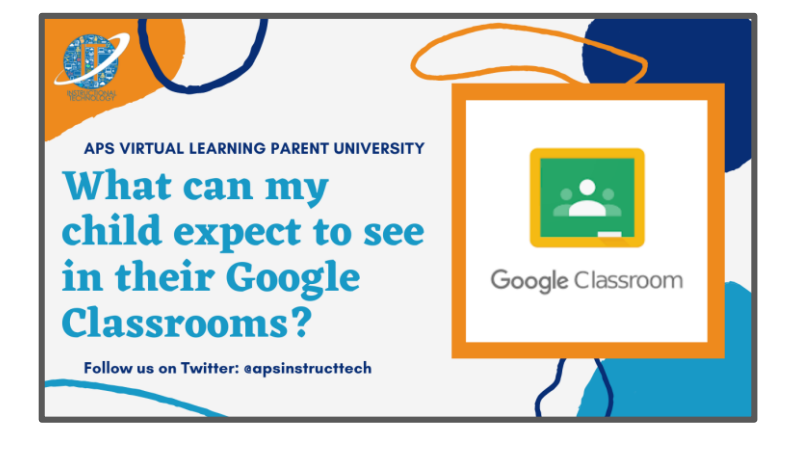

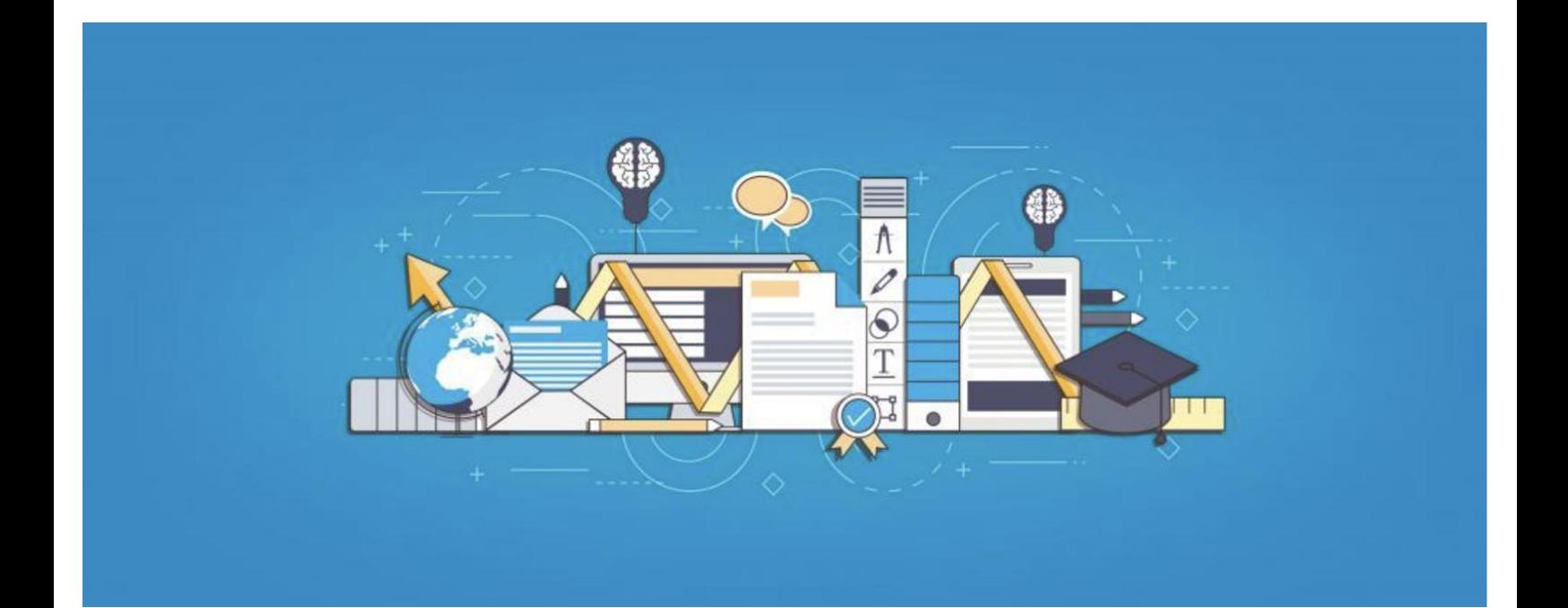

# CONTENT FILTERING FOR CHROMEBOOKS

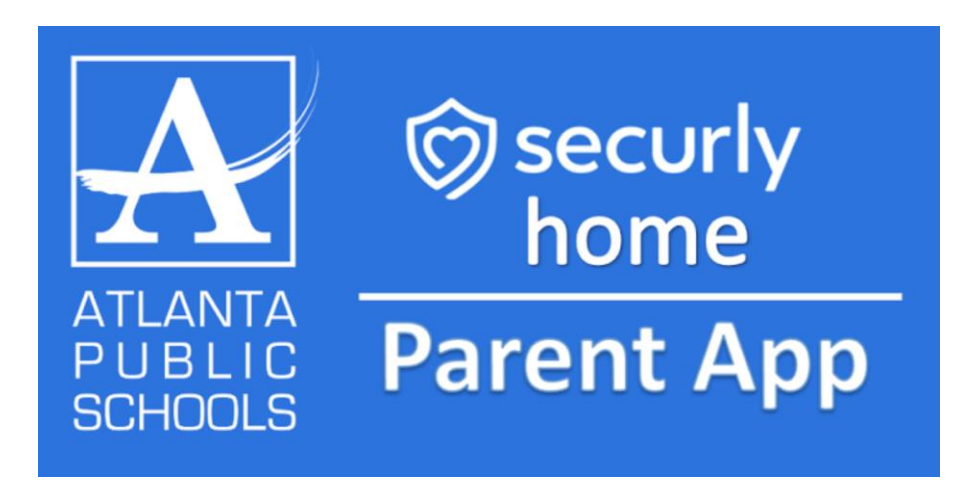

Atlanta Public Schools is excited to announce its partnership with Securly in safeguarding our students, your children. Securly is the leading solution in keeping children safe online at school.

Securly was chosen because we shared a vision of a safer, more productive digital world for our students. From web filtering to device management to self-harm detection, Securly is dedicated to keeping young minds healthy, engaged, and inspired. Additionally, we chose Securly for its strong adherence to data privacy and management laws. Atlanta Public Schools partnered with Securly's web filter to maintain compliance with the Child Internet Protection Act (CIPA), a federal law that mandates the use of Internet filters and other measures to protect children from explicit and inappropriate content.

Securly's mission is to create solutions that provide online safety to kids on both their school and personal devices. Securly strives to build features that allow schools and parents to work together to nurture and guide children in managing their screen time safely and productively. Securly protects more than 10 million students across the US at school and at home, plus has over 2 million parents engaging in their child's activity on school devices.

Through this partnership, the students of Atlanta Public Schools will be protected everywhere, on any device.

The Securly Parent Portal gives parents insight into their child's online activity by providing snapshots of search histories and sites visited, delivered via user-friendly dashboards and e-mail reports!

- **[Securly Parent Portal](https://www.securly.com/parent-login)**
- **[Secury Parent Portal FAQ](https://drive.google.com/file/d/1pqFzPwV3tFGGg14NU19h_dwu9p0pS3um/view?usp=sharing)**

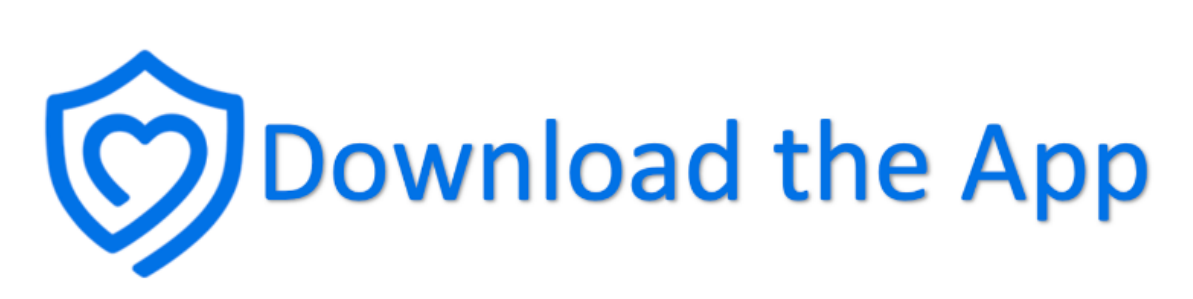

©

securly

In addition to the Securly Parent Portal, there is a Securly Home app you can download.

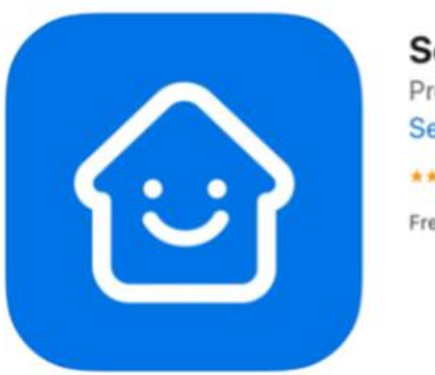

**Securly Home** 4+ Protecting Your Kids Online **Securiv** \*\*\*\*\* 4.6 . 817 Ratings Free

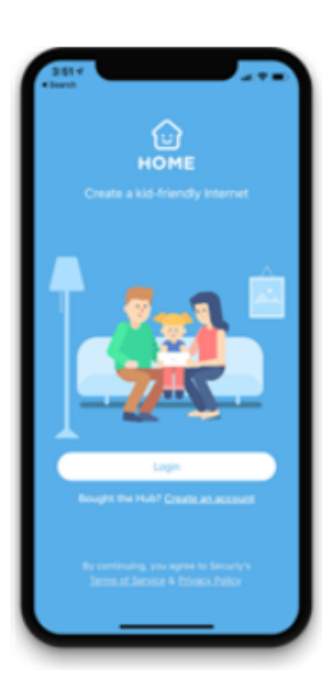

### Here's how to get started in three easy steps!

- 1. Download the Free SecurlyHome App
- 2. Tap the "Login" button
- 3. Note: Parents will receive an email invitation from Securly.

**Enter your school registered email** from Atlanta Public Schools and tap the "get instant access button."

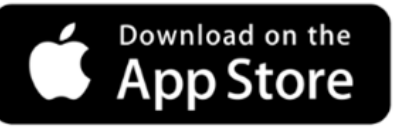

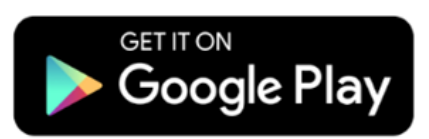

## **CLICK HERE** for ADDITIONAL INFORMATION

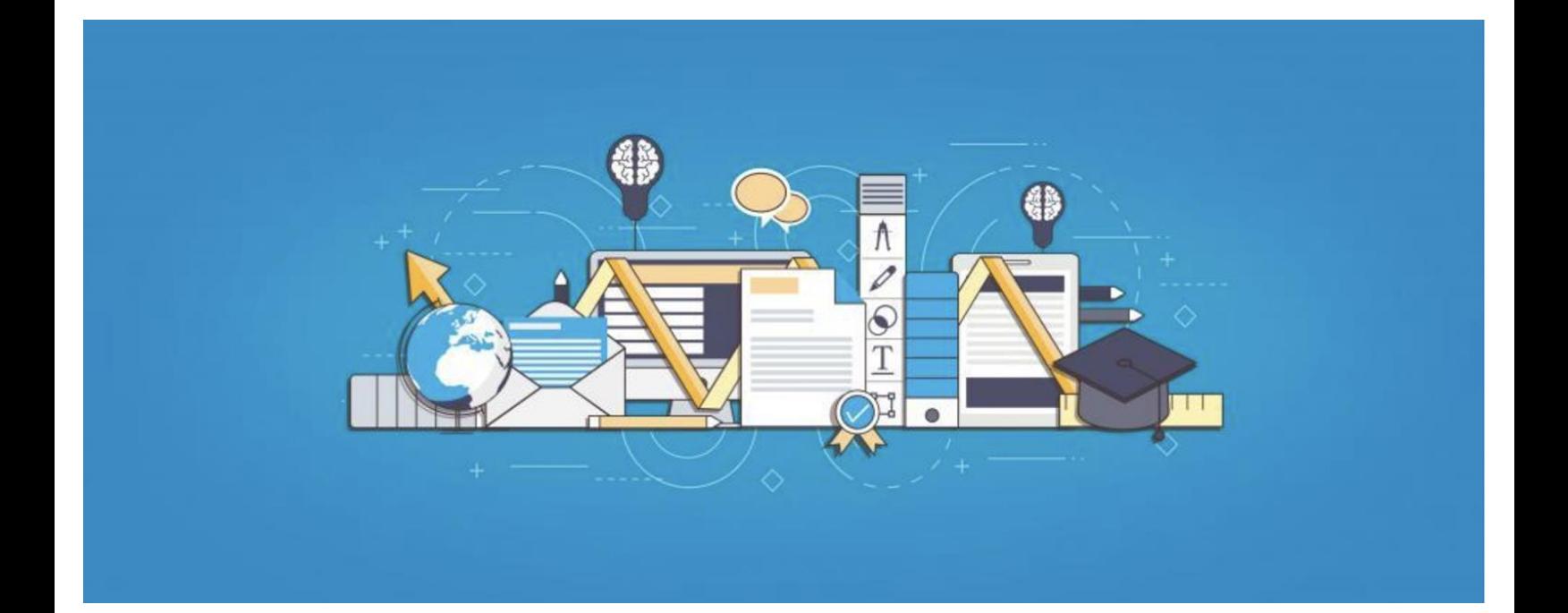

# CONTENT FILTERING FOR PADS

#### **Signing into Securly on an APS iPad**

Once your iPad has been configured to use Securly for filtering, you must sign in to access the Internet. Follow the steps below to sign into Securly.

- 1. Reset iPad and connect to your home WIFI network. Go to Settings>General>Reset All Settings
- 2. Open the Safari and Chrome browser, and go to a website on the Internet.

You must sign into each browser. This is a one-time sign in unless the iPad has been reset. Browse to any internet site, www.weather.com, www.wikipedia.org, or www.khanacademy.org are sites that will work. You should see the Securly Account sign in page. Select login with Google.

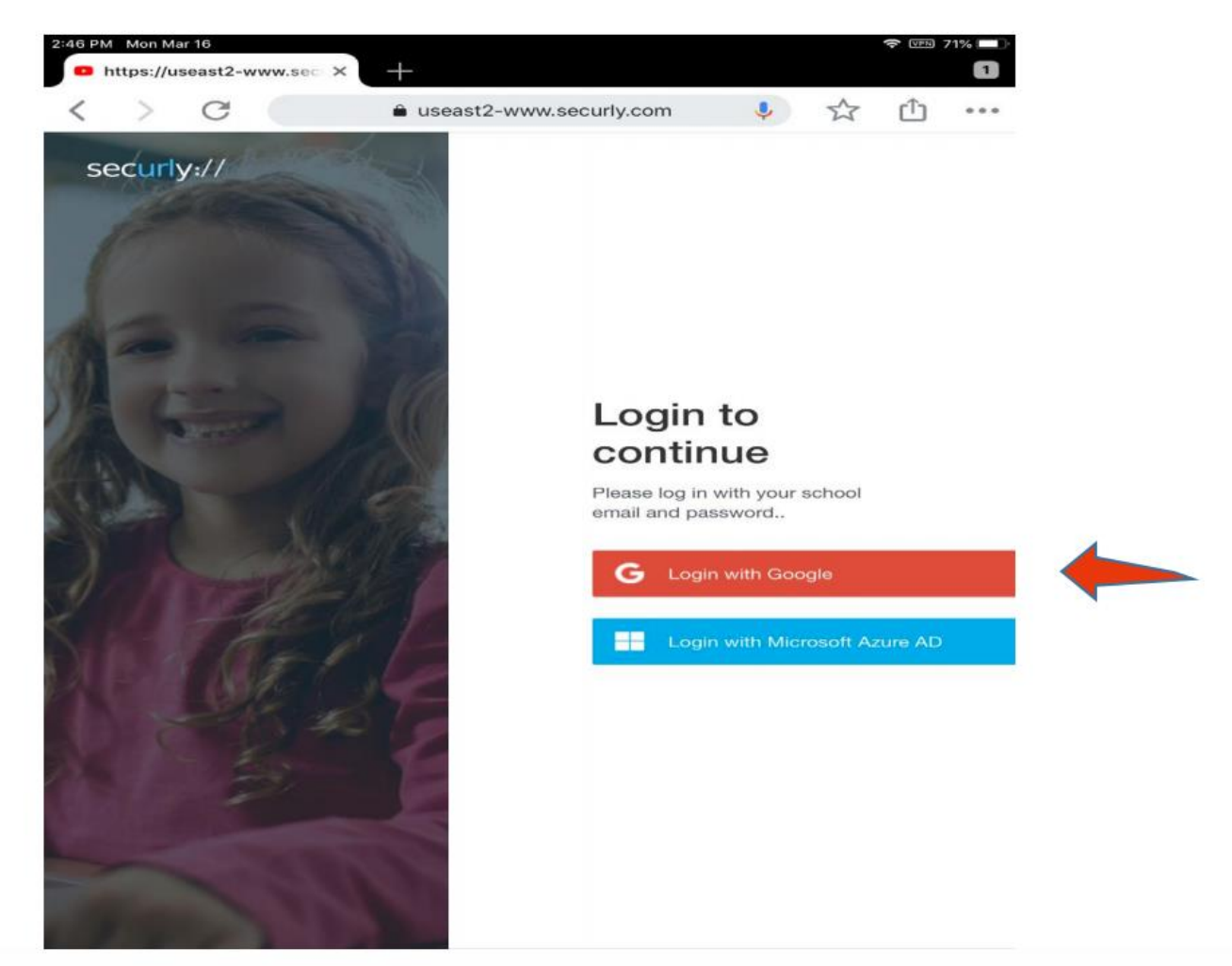

3. On the next screen, you will be directed to the Google sign-in page. Enter your student Google account: <username>@apsk12.org. This is the same login that you use on your iPad for Google Classroom. Click Next.

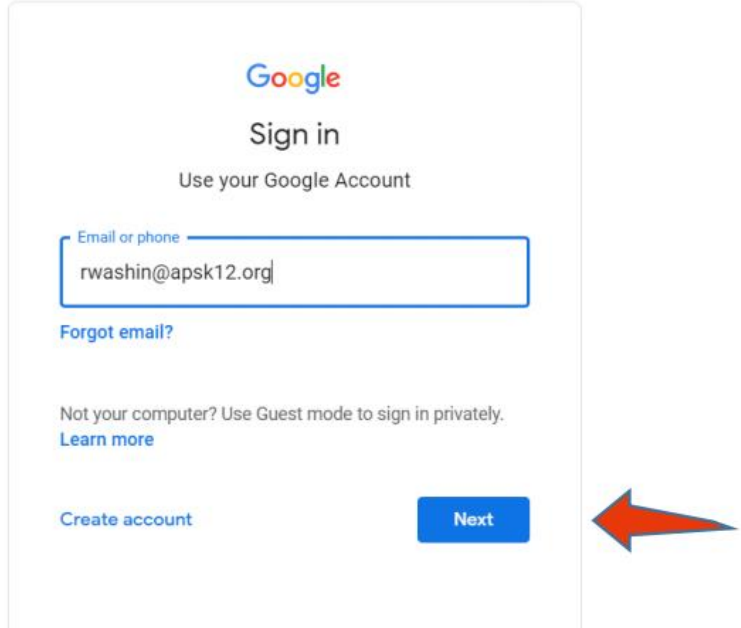

4. On the next screen Enter your APS password and Click next.

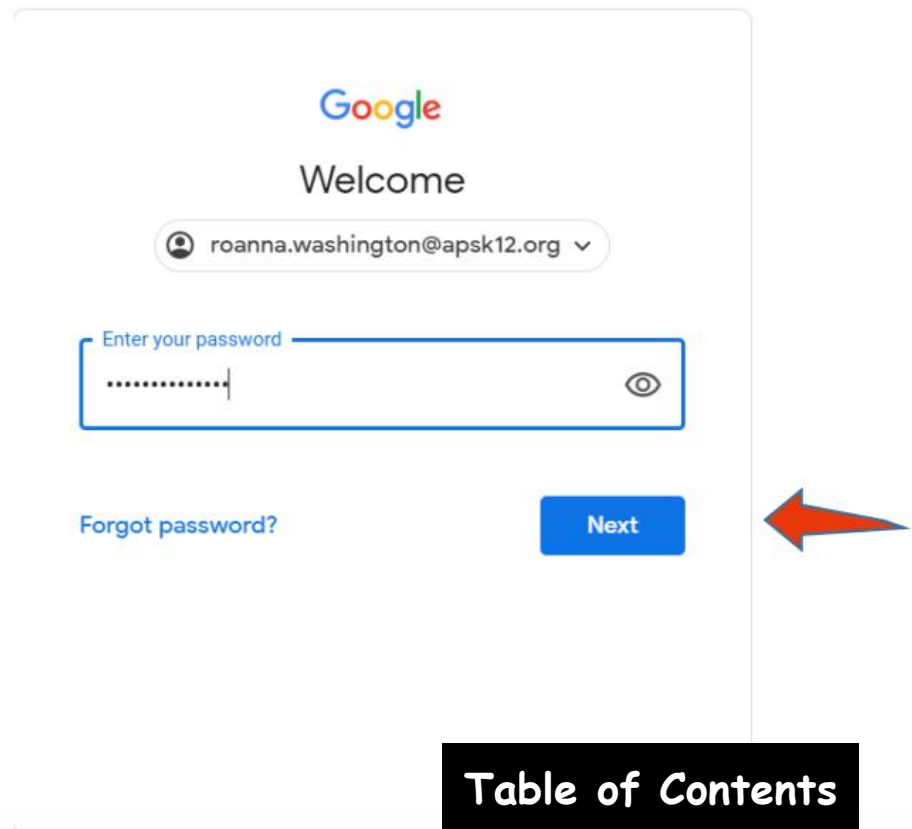

5. The first time you sign in to Securly, you must Select Allow when asked to give Securly permission to link with your Google account. Selecting Deny will result in your iPad being unable to access the Internet.

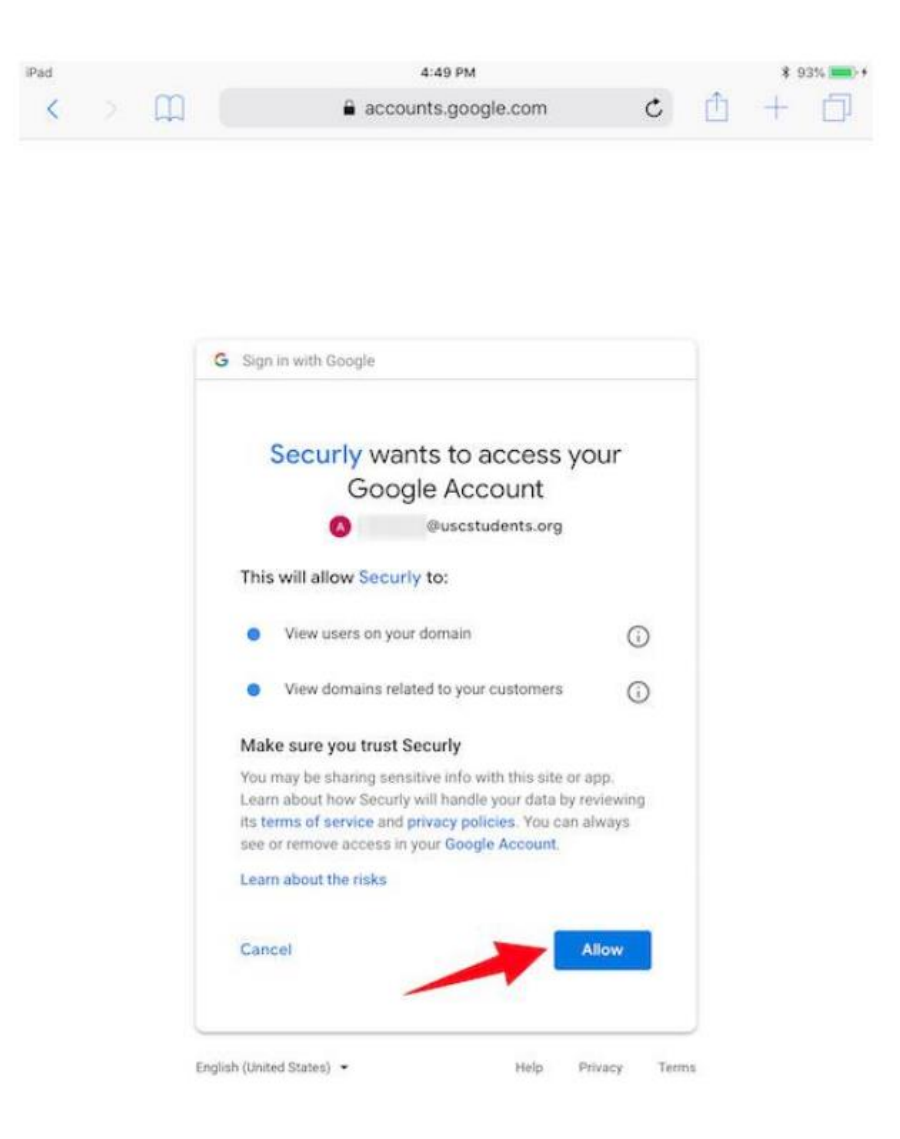

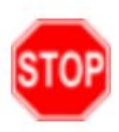

You have successfully logged into Securly.

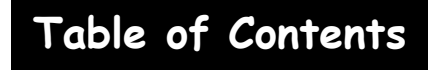

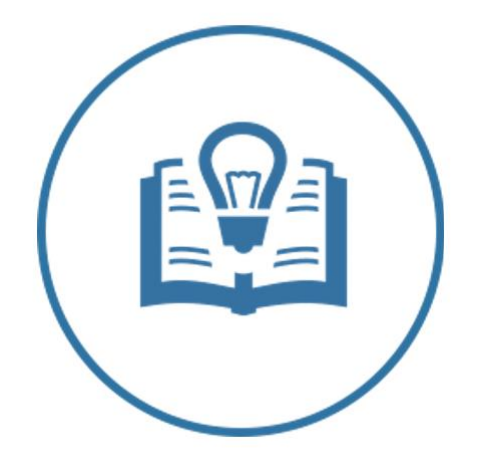

## **Parent Educational Technology Quick Guide**

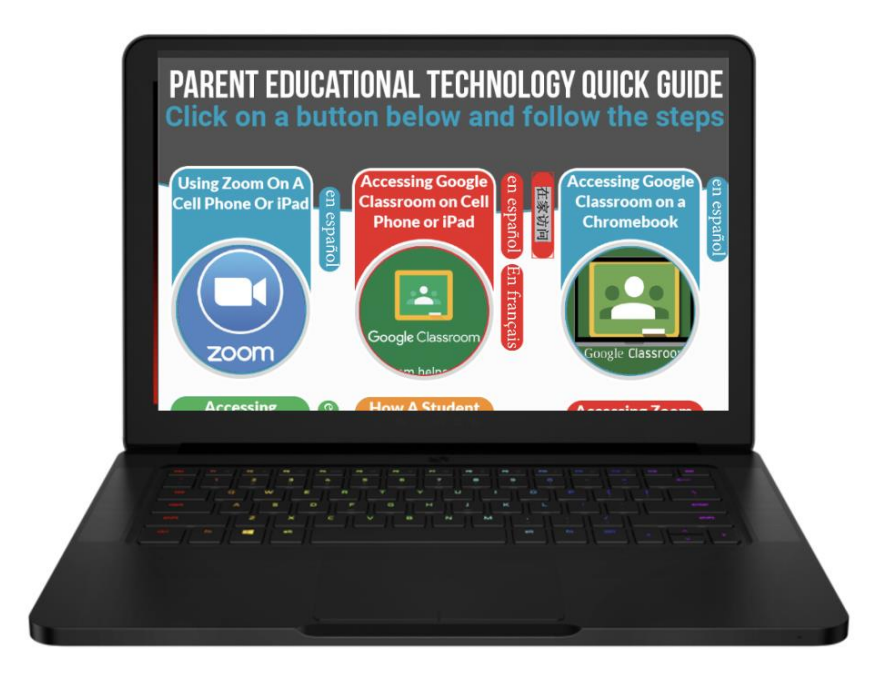

## **Please click below to access the Parent Educational Technology Quick Guide**.

**CLICK HERE**